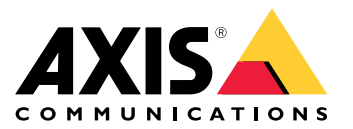

**ユーザーマニュアル**

目次

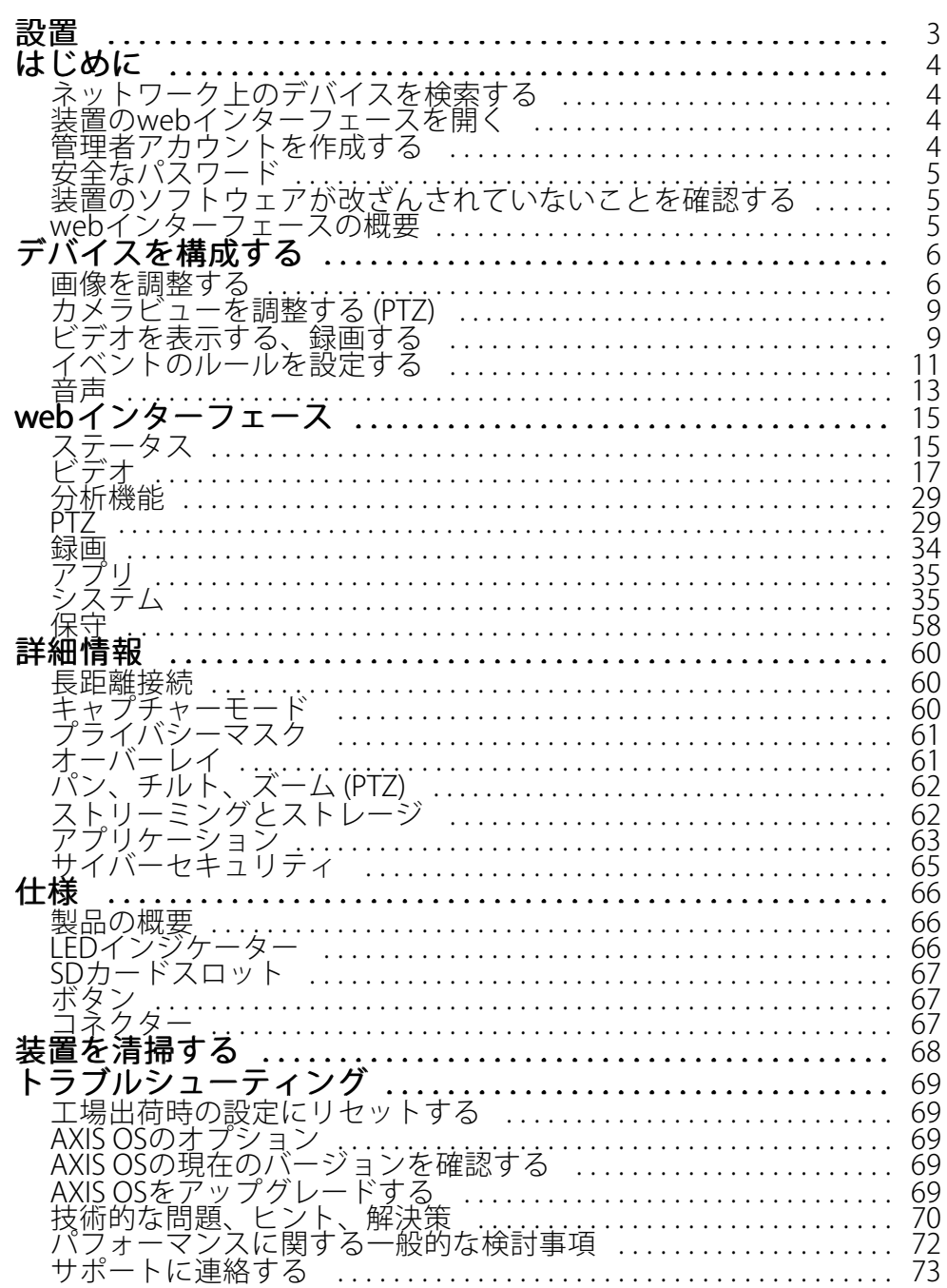

<span id="page-2-0"></span>**設置**

**設置**

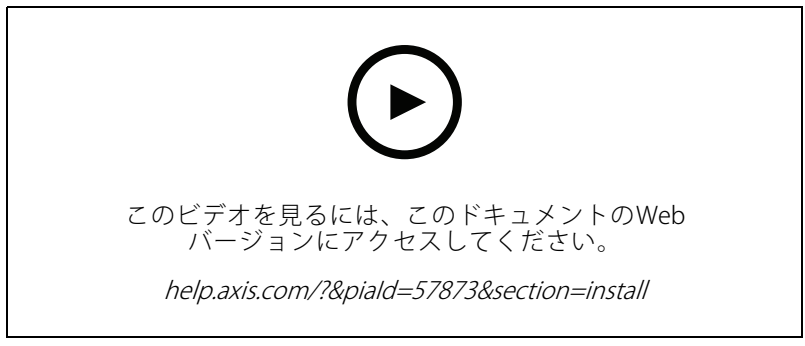

製品のインストールビデオ。

<span id="page-3-0"></span>**はじめに**

**はじめに**

## **ネットワーク上のデバイスを検索する**

Windows®でAxisデバイスを探してIPアドレスの割り当てを行う方法については、AXIS IP Utilityまた はAXIS Device Managerを使用してください。いずれのアプリケーションも無料で、[axis.com/support](https://www.axis.com/support)からダ ウンロードできます。

IPアドレスの検索や割り当てを行う方法の詳細については、IPアドレスの割り当てとデバイスへのアクセス方法を 参照してください。

### **ブラウザーサポート**

以下のブラウザーで装置を使用できます。

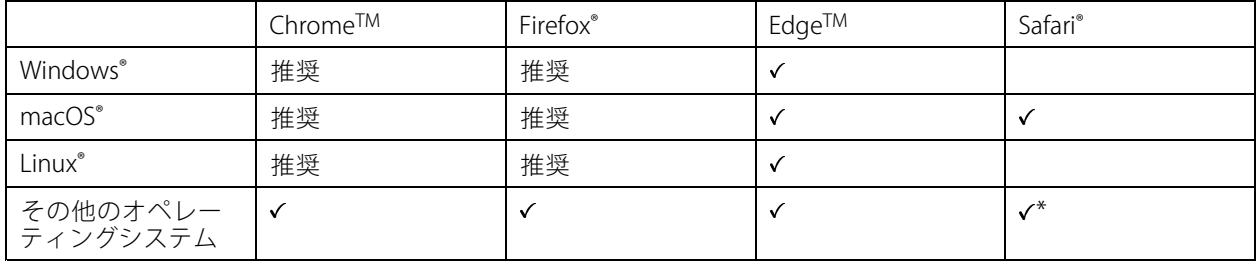

\* iOS 15またはiPadOS 15でAXIS OS webインターフェースを使用するには、 [設定] > [Safari] > [詳細] > [Experimental Features] に移動し、[NSURLSession Websocket] を無効にします。

推奨ブラウザーの詳細については、AXIS [OSポータル](https://help.axis.com/axis-os#browser-support)にアクセスしてください。

## **装置のwebインターフェースを開く**

1. ブラウザーを開き、Axis装置のIPアドレスまたはホスト名を入力します。

本製品のIPアドレスが不明な場合は、AXIS IP UtilityまたはAXIS Device Managerを使用して、ネットワー ク上で装置を見つけます。

2. ユーザー名とパスワードを入力します。装置に初めてアクセスする場合は、管理者アカウントを作成す る必要があります。*4ページ管理者アカウントを作成するを参*照してください。

装置のwebインターフェースにあるすべてのコントロールとオプションの説明については、[15ページ、webイ](#page-14-0) [ンターフェース](#page-14-0) を参照してください。

## **管理者アカウントを作成する**

装置に初めてログインするときには、管理者アカウントを作成する必要があります。

- 1. ユーザー名を入力します。
- 2. パスワードを入力します。[5ページ安全なパスワード](#page-4-0)を参照してください。
- 3. パスワードを再入力します。
- 4. 使用許諾契約書に同意します。
- 5. [Add account (アカウントを追加)] をクリックします。

### <span id="page-4-0"></span>**はじめに**

#### 重要

装置にはデフォルトのアカウントはありません。管理者アカウントのパスワードを紛失した場合は、装置 をリセットする必要があります。[69ページ工場出荷時の設定にリセットする](#page-68-0) を参照してください。

## **安全なパスワード**

#### 重要

Axisデバイスは、最初に設定されたパスワードをネットワーク上で平文で送信します。最初のログイン後にデ バイスを保護するために、安全で暗号化されたHTTPS接続を設定してからパスワードを変更してください。

デバイスのパスワードは主にデータおよびサービスを保護します。Axisデバイスは、さまざまなタイプのインス トールで使用される可能性があることから、パスワードポリシーを強制しません。

データを保護するために、次のことを強く推奨します。

- 8文字以上のパスワードを使用する (できればパスワード生成プログラムで作成する)。
- パスワードを公開しない。
- 一定の期間ごとにパスワードを変更する (少なくとも年に1回)。

### **装置のソフトウェアが改ざんされていないことを確認する**

装置に元のAXIS OSが搭載されていることを確認するか、またはセキュリティ攻撃が行われた後に装置を完全に制 御するには、以下の手順に従います。

- 1. 工場出荷時の設定にリセットします。[69ページ工場出荷時の設定にリセットする](#page-68-0)を参照してください。 リセットを行うと、セキュアブートによって装置の状態が保証されます。
- 2. デバイスを設定し、インストールします。

### **webインターフェースの概要**

このビデオでは、装置のwebインターフェースの概要について説明します。

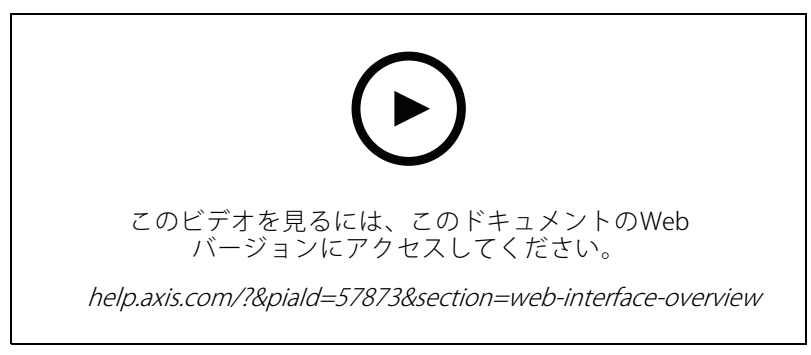

Axis装置のwebインターフェース

### <span id="page-5-0"></span>**デバイスを構成する**

**デバイスを構成する**

### **画像を調整する**

このセクションでは、デバイスの設定について説明します。特定の機能の詳細については、*[60ページ、詳](#page-59-0)* [細情報](#page-59-0) を参照してください。

### **ナイトモードを使用して低光量下で赤外線照明からメリットを得る**

日中、カメラは可視光を利用してカラー画像を提供します。しかし、可視光線が薄くなると、色の画像は明るく 鮮明になります。この場合、ナイトモードに切り替えた場合、カメラは可視光と近赤外線の両方の光を使用して、 代わりに明るい画像と詳細な白黒画像を提供します。カメラが自動的にナイトモードに切り替わります。

- 1. [Video <sup>&</sup>gt; Image <sup>&</sup>gt; Day and night (設定 <sup>&</sup>gt; 画像 <sup>&</sup>gt; デイナイト)] に移動し、[IR cut filter (IRカットフィル ター)] が [Auto (自動)] に設定されていることを確認します。
- 2. カメラがナイトモードに切り替わる光量レベルを設定するには、[Threshold (閾値)] スライダーを [Bright (明るい)] または [Dark (暗い)] の方に動かします。
- 3. [Allow illumination (照明を許可)] と [Synchronize illumination (照明の同期)] を有効にすると、ナイト モードのときにカメラ内蔵の赤外線照明を使用できます。

注

明るいときにナイトモードにスウィッチ設定した場合、低光量ノイズが少ないため画像のシャープさが残 ります。暗いときにスウィッチ設定した場合、画像のカラーはより長く維持されますが、低光量ノイズ による画像のブレが多くなります。

### **低照度環境でノイズを減らす**

低照度の条件下でノイズを少なくするために、以下のうち1つ以上の設定ができます。

• ノイズと動きによる画像のブレの間のトレードオフを調整します。[Settings > Image > Exposure (設定 <sup>&</sup>gt; 画像 <sup>&</sup>gt; 露出)] に移動し、[Blur-noise trade -off (ブレとノイズのトレードオフ)] スライダーを [Low noise (低ノイズ)] の方に動かします。

注

最大シャッター値が高いと、動きによる画像のブレが生じる場合があります。

- シャッター速度を遅くするには、最大シャッターをできるだけ大きな値に設定します。
- 可能であれば、[**Aperture (開口)**] の下のスライダーを [**Open (開く)**] に向かって動かします。

## **逆光の強いシーンを処理する**

ダイナミックレンジとは、画像内の明るさのレベルの差のことです。最も暗い部分と最も明るい部分の差がかな り大きい場合があります。その場合、暗い部分か明るい部分の画像だけが見えることがよくあります。ワイドダイ ナミックレンジ (WDR) を使用すると、画像の暗い部分と明るい部分の両方が見えるようになります。

- 1. [Settings > Image > Wide dynamic range (設定 > 画像 > ワイドダイナミックレンジ)] に移動します。
- 2. [Local contrast (ローカルコントラスト)] スライダーを使用して、WDRの量を調整します。
- 3. [Tone mapping (トーンマッピング)] スライダーを使用して、WDRの量を調整します。
- 4. それでも問題が発生する場合は、[Exposure (露出)] に移動して [Exposure zone (露出エリア)] を調整し、 対象範囲をカバーします。

WDRとその使用方法の詳細については、[axis.com/web-articles/wdr](https://www.axis.com/sv-se/learning/web-articles/wide-dynamic-range/index)をご覧ください。

## **デバイスを構成する**

### **ピクセル解像度の確認**

画像の定義した部分に、ナンバープレートなどを認識するのに十分なピクセルが含まれていることを確認するに は、ピクセルカウンターを使用します。

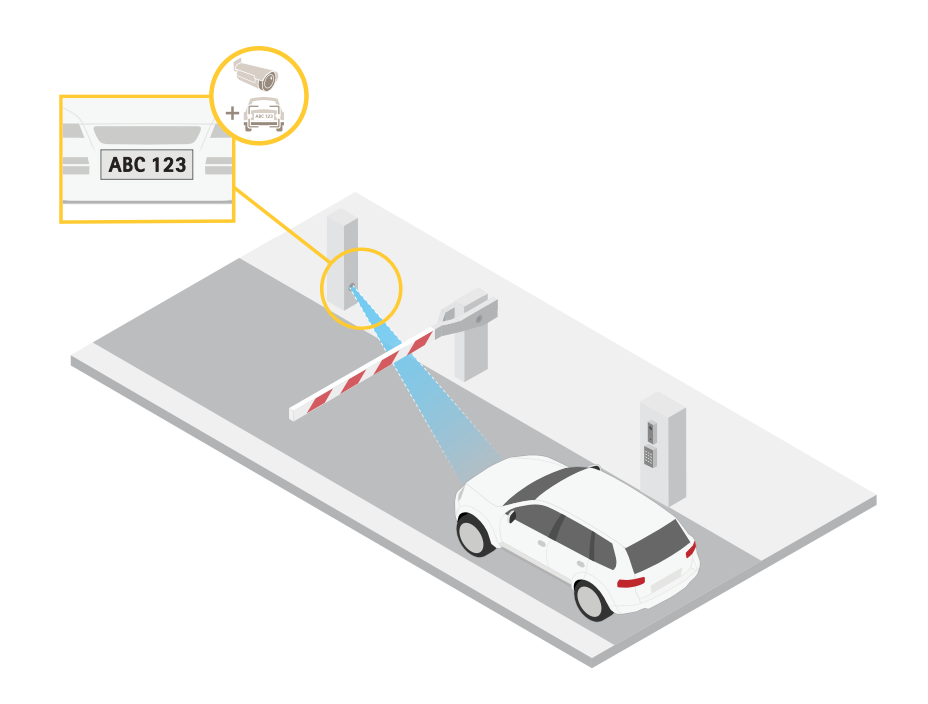

- 1. [Video (ビデオ) > Image (画像)]に移動します。
- 2. ◆ をクリックします。
- 3. [Pixel counter (ピクセルカウンター)] の <a>
- 4. カメラのライブビューで、ナンバープレートが表示されると予想される位置など、対象範囲の四角形 のサイズおよび位置を調整します。
- 5. 四角形の各辺 (XとY) のピクセル数が表示され、値がニーズを満たすのに十分かどうかを決定するこ とができます。

### **プライバシーマスクで画像の一部を非表示にする**

1つ以上のプライバシーマスクを作成して、画像の一部を隠すことができます。

- 1. [Video (ビデオ) > Privacy masks (プライバシーマスク)] に移動します。
- 2.  $\mathbf{+}$  をクリックします。
- 3. 新しいマスクをクリックし、名前を入力します。
- 4. 必要に応じて、プライバシーマスクのサイズと位置を調整します。
- 5. すべてのプライバシーマスクの色を変更するには、[Privacy masks (プライバシーマスク)] をクリック し、色を選択します。

### **デバイスを構成する**

[61ページプライバシーマスク](#page-60-0) も参照してください

### **画像オーバーレイを表示する**

ビデオストリームのオーバーレイとして画像を追加することができます。

- 1. [Video > Overlays (ビデオ > オーバーレイ)] に移動します。
- 2. [Image (画像)] を選択し、 <sup>十</sup> をクリックします。
- 3. [Images (画像)] をクリックします。
- 4. 画像をドラッグアンドドロップします。
- 5. [Upload (アップロード)] をクリックします。
- 6. [Manage overlay (オーバーレイの管理)] をクリックします。
- 7. 画像と位置を選択します。ライブビューのオーバーレイ画像をドラッグして位置を変更することも できます。

### **テキストオーバーレイを表示する**

ビデオストリームにオーバーレイとしてテキストフィールドを追加することができます。これは、ビデオスト リームに日付、時刻、会社名を表示する場合に便利です。

- 1. [Video > Overlays (ビデオ) > オーバーレイ)] に移動します。
- 2. [**Text (テキスト)**] を選択し、 <sup>十</sup> をクリックします。
- 3. ビデオストリームに表示するテキストを入力します。
- 4. 位置を選択します。ライブビューのオーバーレイテキストフィールドをドラッグして位置を変更 することもできます。

### **パン位置またはチルト位置をテキストオーバーレイとして表示する**

パン位置またはチルト位置を、画像内にオーバーレイとして表示することができます。

- 1. [Video > Overlays (ビデオ > オーバーレイ)] に移動し、 下 をクリックします。
- 2. パン位置を表示するには、テキストフィールドに「#x」と入力します。 チルト位置を表示するには、「#y」と入力します。
- 3. 外観、テキストサイズ、および位置を選択します。
- 4. 現在のパンおよびチルト位置がライブビュー画像と録画に表示されます。

#### **画像に街路名とコンパス方位を追加する**

注

プリセットポジションとコンパス方位は、すべてのビデオストリームと録画のコンパスフィールドに 表示されます。

コンパスをアクティブにするには、以下の設定を行います。

1. [PTZ > Orientation aid (PTZ > 方向補助機能)] に移動します。

## <span id="page-8-0"></span>**デバイスを構成する**

- 2. [Orientation aid (方向補助機能)] をオンにします。
- 3. カメラビューの十字線が北に向くよう配置します。[Set north (北を設定)] をクリックします。 コンパスフィールドに表示するプリセットポジションを追加するには、以下の設定を行います。
	- 1. [PTZ <sup>&</sup>gt; Preset positions (PTZ <sup>&</sup>gt; プリセットポジション)] に移動します。
	- 2. 十字線を使用して、プリセットポジションを追加するビューを配置します。
	- 3. T [Add preset position (プリセットポジションを追加)] をクリックして、新しいプリセットポジ ションを作成します。

### **カメラビューを調整する (PTZ)**

パン/チルト/ズームのさまざまな設定の詳細については、[62ページパン、チルト、ズーム](#page-61-0) (PTZ) を参照して ください。

- 1. [PTZ > Limits (PTZ > 制限)]に移動します。
- 2. 必要に応じて制限を設定します。

### **ガードツアーの記録を作成する**

- 1. [PTZ <sup>&</sup>gt; Guard tours (PTZ <sup>&</sup>gt; ガードツアー)] に移動します。
- 2. **†** [Guard tour (ガードツアー)] をクリックします。
- 3. [Recorded (記録済み)] を選択し、[Create (作成)] をクリックします。
- 4. ガードツアーの名前を入力して、各ツアー間の一時停止の長さを指定します。
- 5. [Start recording tour (ツアーの記録を開始する)] をクリックし、パン/チルト/ズームの動きの録画 を開始します。
- 6. 完了したら、[Stop recording tour (ツアーの記録を停止する)] をクリックします。
- 7. [Done (完了)] をクリックします。
- 8. ガードツアーのスケジュールを設定するには、[System <sup>&</sup>gt; Events (システム <sup>&</sup>gt; イベント)] に移動します。

### **ビデオを表示する、録画する**

このセクションでは、デバイスの設定について説明します。ストリーミングとストレージの動作の詳細につ いては、*[62ページストリーミングとストレージ](#page-61-0)* を参照してください。

### **帯域幅とストレージ容量を削減する**

#### 重要

帯域幅を削減すると、画像の詳細が失われる場合があります。

- 1. [Video (ビデオ) > Stream (ストリーム)] に移動します。
- 2. ライブビューで、 $\bullet$ をクリックします。
- 3. [Video format (ビデオ形式) H.264] を選択します。

## **デバイスを構成する**

- 4. [Video > Stream > General (ビデオ > ストリーム) > 一般)] に移動し、[Compression (圧縮率)] を 上げます。
- 5. [Video <sup>&</sup>gt; Stream <sup>&</sup>gt; Zipstream (ビデオ <sup>&</sup>gt; ストリーム <sup>&</sup>gt; Zipstream) ] に移動し、以下の1つまたは複数 の手順を実行します。

注

[Zipstream] 設定はH.264とH.265の両方で使用されます。

- 使用するZipstreamのStrength (強度)を選択します。
- [**Optimize for storage (ストレージ用に最適化)**] をオンにします。この機能は、ビデオ管理ソフ トウェアがBフレームをサポートしている場合にのみ使用できます。
- [Dynamic FPS (ダイナミックFPS)] をオンにする。
- [Dynamic GOP (ダイナミックgroup of pictures) ] をオンにし、[Upper limit (上限)] に高い GOP長値を設定します。

注

ほとんどのWebブラウザはH.265のデコードに対応していないため、装置はwebインターフェースでH.265 をサポートしていません。その代わり、H.265デコーディングに対応したビデオ管理システムやアプリ ケーションを使用できます。

### **ネットワークストレージを設定する**

ネットワーク上に録画を保存するには、以下のようにネットワークストレージを設定する必要があります。

- 1. [System > Storage (システム > ストレージ)]に移動します。
- 2. [Network storage (ネットワークストレージ)] で [ <sup>十</sup> Add network storage (ネットワークストレージ を追加)] をクリックします。
- 3. ホストサーバーのIPアドレスを入力します。
- 4. [Network Share (ネットワーク共有)] で、ホストサーバー上の共有場所の名前を入力します。
- 5. ユーザー名とパスワードを入力します。
- 6. SMBバージョンを選択するか、[Auto (自動)] のままにします。
- 7. 一時的な接続の問題が発生した場合や、共有がまだ設定されていない場合は、[Add share without testing (テストなしで共有を追加する)] を選択します。
- 8. [[Add (追加)]] をクリックします。

### **ビデオを録画して見る**

#### カメラから直接ビデオを録画する

- 1. [Video (ビデオ) <sup>&</sup>gt; Image (画像)] に移動します。
- 2. 録画を開始するには、 をクリックします。

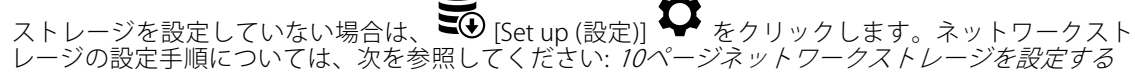

3. 録画を停止するには、もう一度 をクリックします。

### <span id="page-10-0"></span>**デバイスを構成する**

#### ビデオを見る

1. [Recordings (録画)] に移動します。

2. リスト内で録画の ▶ をクリックします。

## **イベントのルールを設定する**

特定のイベントが発生したときにデバイスにアクションを実行させるように、ルールを作成することができま す。ルールは条件とアクションで構成されます。条件を使用して、アクションをトリガーすることができます。た とえば、デバイスは動きを検知したときに、録画を開始したり、電子メールを送信したりすることができ、デバイ スが録画をしている間にオーバーレイテキストを表示することができます。

詳細については、ガイド「[イベントのルールの使用開始](https://help.axis.com/get-started-with-rules-for-events)」を参照してください。

### **アクションをトリガーする**

- 1. [System > Events (システム > イベント)]に移動し、ルールを追加します。このルールでは、装置が特定 のアクションを実行するタイミングを定義します。ルールは、スケジュールや繰り返しとして設定す ることも、手動でトリガーするように設定することもできます。
- 2. [Name (名前)] に入力します。
- 3.アクションをトリガーするために満たす必要がある [**Condition (条件)**] を選択します。ルールに複数の条 件を指定した場合は、すべての条件が満たされたときにアクションがトリガーされます。
- 4. 条件が満たされたときに装置が実行する [Action (アクション)] を選択します。
- 注

アクティブなルールを変更する場合は、ルールを再度オンにして変更内容を有効にする必要があります。

#### **カメラが物体を検知したときにビデオを録画する**

この例では、カメラが物体を検知したときにSDカードへの録画を開始するようにカメラを設定する方法について 説明します。録画には、検知開始前の5秒と検知終了後の1分の映像が含まれます。

### 開始する前に:

• SDカードが装着されていることを確認します。

AXIS Object Analyticsが実行されていることを確認します。

- 1. [Apps (アプリ) > AXIS Object Analytics] に移動します。
- 2. アプリケーションが実行されていない場合は、起動します。
- 3. ニーズに合わせてアプリケーションを設定していることを確認します。

#### ルールを作成する:

- 1. [System (システム) > Events (イベント)] に移動し、ルールを追加します。
- 2. ルールの名前を入力します。
- 3. [Application (アプリケーション)] の [Object Analytics] を選択します。
- 4. アクションのリストで、[Recordings (録画)] の [Record video while the rule is active (ルールがアクティ ブである間、ビデオを録画する)] を選択します。
- 5. ストレージオプションのリストで、[SD\_DISK] を選択します。

### **デバイスを構成する**

- 6. カメラとストリームプロファイルを選択します。
- 7. プリトリガー時間を 5秒に設定します。
- 8. ポストバッファ時間を [1 minute(1分)] に設定します。
- 9. [Save (保存)] をクリックします。

#### **カメラが動きを検知したときにカメラをプリセットポジションに向ける**

この例では、画像内の動きを検知したときにプリセットポジションに移動するようにカメラを設定する方法を 示します。

AXIS Object Analyticsが実行されていることを確認します。

- 1. [Apps (アプリ) > AXIS Object Analytics]に移動します。
- 2. アプリケーションが実行されていない場合は、起動します。
- 3. ニーズに合わせてアプリケーションを設定していることを確認します。

プリセットポジションの追加:

[PTZ] に移動し、プリセットポジションを作成して、カメラを向ける場所を設定します。

ルールの作成:

- 1. [System > Events (システム > イベント)]に移動し、ルールを追加します。
- 2. [name for the rule(ルールの名前)]を入力します。
- 3. [Application (アプリケーション)] の [Object Analytics] を選択します。
- 4. アクションのリストで、[Go to preset position (プリセットポジションに移動する)] を選択します。
- 5. カメラの移動先のプリセットポジションを選択します。
- 6. [Save (保存)] をクリックします。

### **ゲートキーパーで特定のエリアに自動的にズームインする**

この例では、ゲートキーパーの機能を使用して、ゲートを通過する車のナンバープレートにカメラを自動的にズー ムインする方法について説明します。車が通過すると、カメラはズームアウトしてホームポジションに戻ります。 プリセットポジションの作成:

- 1. [PTZ(パン/チルト/ズーム) > Preset Positions (プリセットポジション)] に移動します。
- 2. ゲートの入口を含むホームポジションを作成します。
- 3. ナンバープレートが現れる位置と想定される画像中のエリアをカバーできるように、ズームインプ リセットポジションを作成します。

動体検知ウィンドウの設定

1. [Apps (アプリ)] に移動し、[AXIS Object Analytics (AXIS 対象分析)]を起動します。

2. 車に対しての対面対象エリアのシナリオで、ゲートの入口をカバーする対象エリアを作成します。 ルールを作成する:

- 1. [System <sup>&</sup>gt; Events (システム <sup>&</sup>gt; イベント)] に移動し、ルールを追加します。
- 2. ルールの名前を "Gatekeeper" に設定します。

## <span id="page-12-0"></span>**デバイスを構成する**

- 3. [Application (アプリケーション)]の条件のリストで、[Object Analytics scenario(オブジェクト分 析シナリオ] を選択します。
- 4. アクションのリストで、[Preset positions positions (プリセットポジション)]の[ Go to preset position (プリ セットポジションに移動する)]を選択します。
- 5. [Video channel (ビデオチャンネル)] を選択します。
- 6. [Preset position (プリセットポジション)] を選択します。
- 7. ホームポジションに戻るまでカメラを待機させるには、[Home timeout (ホーム復帰タイムアウト)] の時間を設定します。
- 8. [Save (保存)] をクリックします。

#### **カメラが衝撃を検知したときにビデオを録画する**

衝撃検知機能を利用すると、カメラで振動または衝撃によるいたずらを検知することができます。衝撃感度 (0~ 100に設定可能) に応じて、環境または物体に起因する振動でアクションをトリガーすることができます。このシナ リオでは、就労時間外にカメラに投石されたときに、そのイベントのビデオクリップを受け取ることができます。

#### 衝撃検知をオンにする:

- 1. [System > Detectors > Shock detection (システム > 検知器 > 衝撃検知)] に移動します。
- 2. 衝撃検知をオンにし、衝撃感度を設定します。

#### ルールを作成する:

- 3. [System > Events > Rules (システム > イベント > ルール)] に移動し、ルールを追加します。
- 4. [name for the rule(ルールの名前)] を入力します。
- 5. 条件のリストで、[Device status (装置のステータス)] の [Shock detected (衝撃検知)] を選択します。
- 6. [+] をクリックして、2つ目の条件を追加します。
- 7. 条件のリストで、[Scheduled and recurring (スケジュールおよび繰り返し)] の [Schedule (スケ ジュール)] を選択します。
- 8. スケジュールのリストで、[After hours (就労時間外)] を選択します。
- 9. アクションのリストで、[Recordings (録画)] の [Record video while the rule is active (ルールがアクティ ブである間、ビデオを録画する)] を選択します。

10. 録画を保存する場所を選択します。

- 11. [Camera (カメラ)] を選択します。
- 12. プリバッファ時間を5秒に設定します。
- 13. ポストバッファ時間を50秒に設定します。
- 14. [Save (保存)] をクリックします。

### **音声**

#### **録画に音声を追加する**

音声をオンにする:

1. [Video > Stream > Audio (ビデオ > ストリーム>音声)]に移動し、音声を対象に含めます。

## **デバイスを構成する**

- 2. 装置に複数の入力ソースがある場合は、[Source (ソース)] で適切なソースを選択します。
- 3. [Audio > Device settings (音声 > 装置の設定)] に移動し、適切な入力ソースをオンにします。
- 4. 入力ソースを変更する場合は、[Apply changes (変更を適用する)] をクリックします。

録画に使用するストリームプロファイルを編集します:

- 5. [System (システム) > Stream profiles (ストリームプロファイル)] に移動し、ストリームプロファイル を選択します。
- 6. Include audio (音声を含める) を選択してオンにします。
- 7. [Save (保存)] をクリックします。

#### **ポートキャストを使用した本製品への音声機能の追加**

ポートキャストテクノロジーを使用すると、本製品に音声機能を追加できます。カメラとインターフェースの間 のネットワークケーブルを通じた音声およびI/Oのデジタル通信が可能になります。

Axisネットワークビデオ装置に音声機能を追加するには、装置と電力を供給するPoEスイッチの間に、ポートキャ スト対応のAxis audio device and I/O Interfaceを接続します。

- 1. Axisネットワークビデオ装置 (1) とAxisポートキャスト装置 (2) をPoEケーブルで接続します。
- 2. Axisポートキャスト装置 (2) とPoEスイッチ (3) をPoEケーブルで接続します。

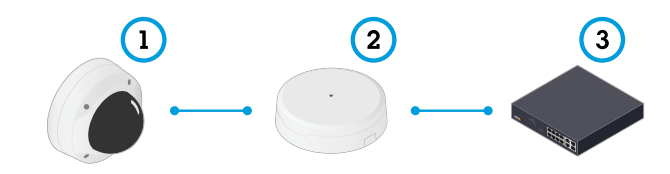

- 1 Axisネットワークビデオ装置
- 2 Axisポートキャスト装置
- 3 スイッチ

これらの装置を接続すると、Axisネットワークビデオ装置の設定に音声タブが表示されるようになります。その音 声タブに移動し、[Allow audio (音声を有効にする)] をオンにします。

詳細については、Axisポートキャスト装置のユーザーマニュアルを参照してください。

<span id="page-14-0"></span>**webインターフェース**

## **webインターフェース**

装置のwebインターフェースにアクセスするには、Webブラウザーで装置のIPアドレスを入力します。

注

このセクションで説明する機能と設定のサポートは、装置によって異なります。このアイコン は、 機能または設定が一部の装置でのみ使用できることを示しています。

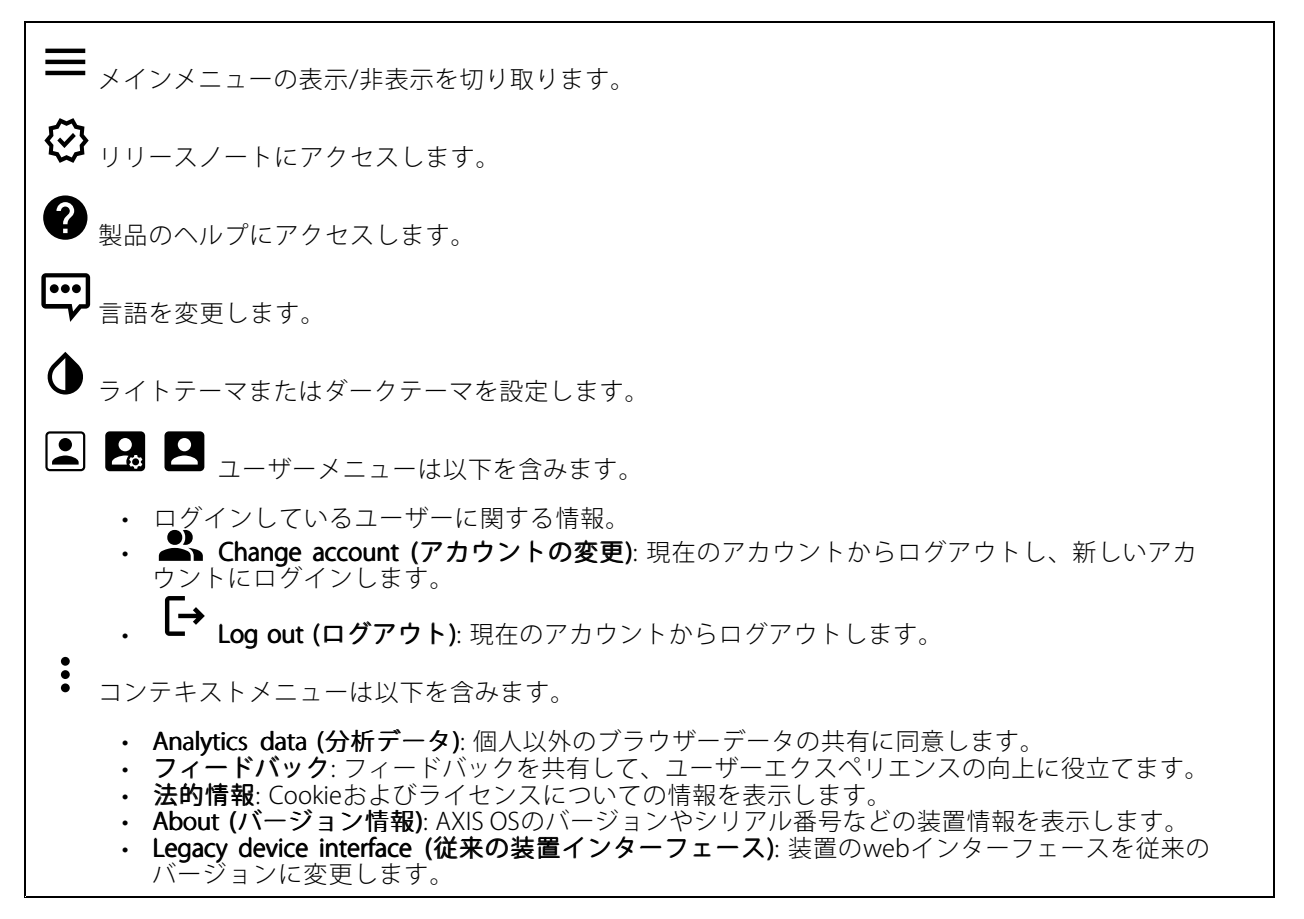

## **ステータス**

### 装置情報

AXIS OSのバージョンとシリアル番号を含む装置情報を表示します。

Upgrade AXIS OS (AXIS OSのアップグレード): 装置のソフトウェアをアップグレードします。アップグレード ができる [Maintenance (メンテナンス)] ページに移動します。

### 時刻同期ステータス

装置がNTPサーバーと同期しているかどうかや、次の同期までの残り時間など、NTP同期情報を表示します。

### **webインターフェース**

NTP settings (NTP設定): NTP設定を表示および更新します。NTPの設定を変更できる [Date and time (日付と時 刻)] のページに移動します。

### セキュリティ

アクティブな装置へのアクセスのタイプ、使用されている暗号化プロトコル、未署名のアプリが許可されている かが表示されます。設定に関する推奨事項はAXIS OS強化ガイドに基づいています。

Hardening quide (強化ガイド): Axis装置でのサイバーセキュリティとベストプラクティスをさらに学習でき るAXIS [OS強化ガイド](https://help.axis.com/en-us/axis-os-hardening-guide)へのリンクです。

### PTZ

PTZのステータスと前回のテストの時間を表示します。

Test (テスト): PTZ機構のテストを開始します。テスト中、ビデオストリームは利用できません。テストが終 了すると、装置はホームポジションに戻ります。

### Connected clients (接続されたクライアント)

接続数と接続されているクライアントの数を表示します。

View details (詳細を表示): 接続されているクライアントのリストを表示および更新します。リストには、各接 続のIPアドレス、プロトコル、ポート、状態、PID/プロセスが表示されます。

#### 進行中の録画

進行中の録画と指定されたストレージ容量を表示します。

録画:進行中でフィルター処理された録画とそのソースを表示します。詳細については、[34ページ録画](#page-33-0) を参照してください。

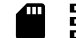

**■■**<br>■■ 録画を保存するストレージの空き容量を表示します。

#### 電力ステータス

現在の電力、平均電力、最大電力など、電力のステータス情報を表示します。

Power settings (電源設定): 装置の電源設定を表示および更新します。電源設定を変更できる [Power settings (電 源設定)] ページに移動します。

## <span id="page-16-0"></span>**webインターフェース**

### **ビデオ**

 $(+)$ クリックしドラッグして、ライブビューでパンとチルトを行います。

**Zoom (ズーム)** スライダーを使用して、ズームインおよびズームアウトします。

Focus (フォーカス) この設定を使用して、表示エリアにフォーカスを設定します。装置によって異なるフォー カスモードを使用できます。

- 
- 
- ・ Auto (自動): 画像全体に基づいて自動的にフォーカスが調整されます。<br>・ Manual (手動): 固定距離でフォーカスを手動で設定します。<br>・ Area (エリア): 画像の選択したエリアに合わせて自動的にフォーカスが調整されます。
- Spot (スポット): 画像の中心に合わせて自動的にフォーカスが調整されます。

•Brightness Brightness (輝度) 物体を見やすくする場合などに、この設定を使用して画像の光の強度を調整します。輝度は 画像キャプチャーの後で適用され、画像内の情報には影響しません。暗いエリアで詳細を表示するには、ゲイ ンや露出時間を増やす方がよい場合があります。

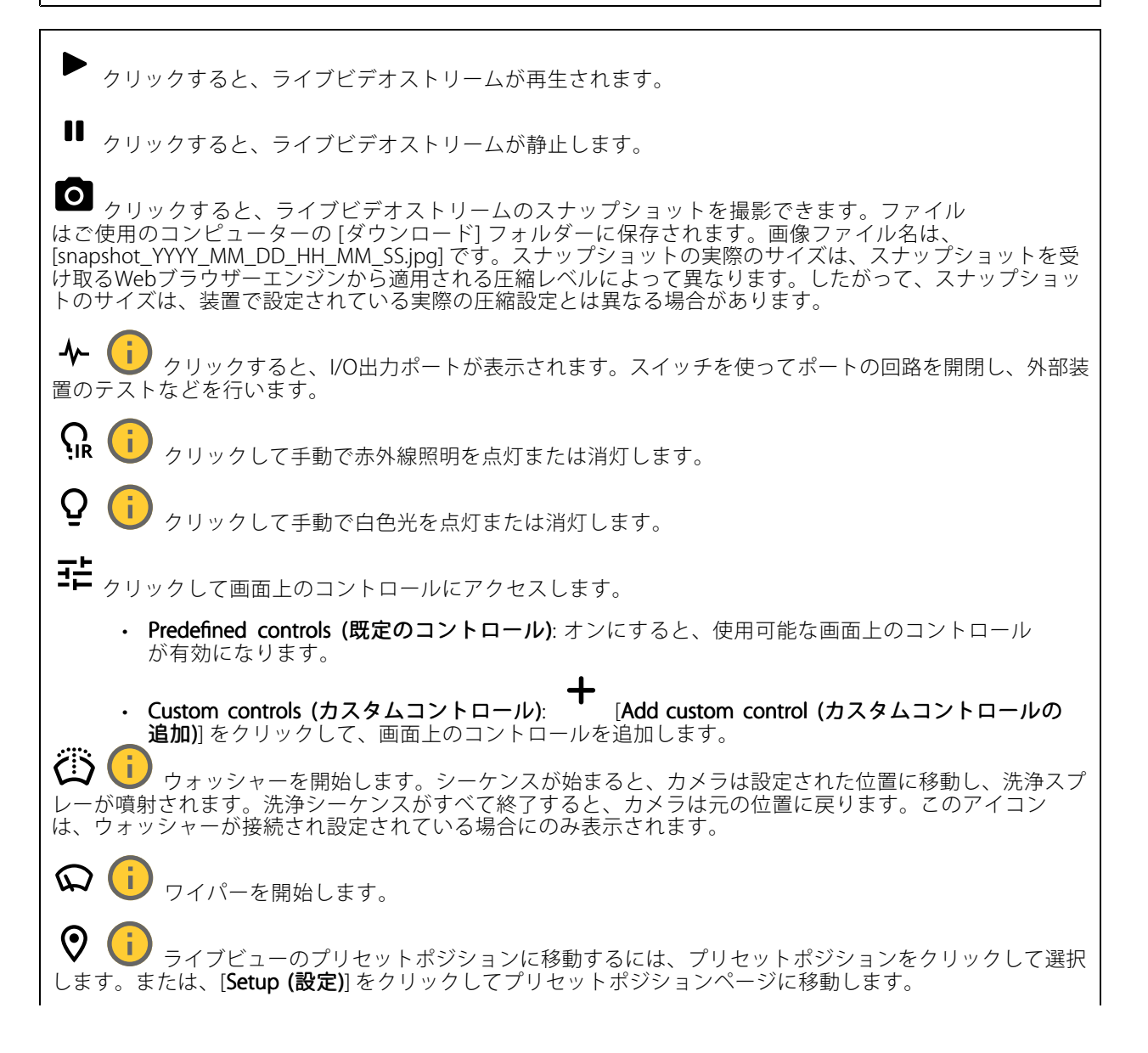

## **webインターフェース**

フォーカスリコールエリアを追加または削除します。フォーカスリコールエリアを追加する と、カメラは指定したパン/チルトエリアでフォーカス設定を保存します。フォーカスリコールエリアを設定 して、カメラがライブビューでそのエリアに入ると、カメラは以前に保存したフォーカスをリコールしま す。エリアの半分だけでも、カメラはフォーカスをリコールします。 クリックしてガードツアーを選択し、[Start (スタート)] をクリックしてガードツアーを再生しま す。または、[**Setup (設定)**] をクリックしてガードツアーページに移動します。  $\mathcal{W}$ ÷. クリックして、選択した時間の間、手動でヒーターをオンにします。 クリックすると、ライブビデオストリームの連続録画が開始します。録画を停止するには、もう一度ク リックします。録画が進行中の場合、再起動後に自動的に再開されます。 ■ クリックすると、装置に設定されているストレージが表示されます。ストレージを設定するには管 理者権限が必要です。 ● クリックすると、その他の設定にアクセスできます。 • Video format (ビデオ形式): ライブビューで使用するエンコード方式を選択します。 Autoplay (自動再生): オンにすると、この装置を新しいセッションで開くたびにミュートでビ •デオストリームを自動再生します。 ・ Client stream information (クライアントストリームの情報): オンにすると、ライブビデオストリー •ムを表示するブラウザーで使用されるビデオストリームの動的な情報が表示されます。ビットレー トの情報は、情報源が異なるため、テキストオーバーレイで表示される情報とは異なります。ク ライアントのストリーム情報に含まれるビットレートは、最後の1秒間のビットレートであり、 装置のエンコーディングドライバーから取得される数値です。オーバーレイのビットレートは、 過去5秒間の平均ビットレートであり、ブラウザーから提供されます。どちらの値も、rawビデオ ストリームのみを対象としており、UDP/TCP/HTTPを介してネットワーク上で転送される際に 発生する追加の帯域幅は含まれていません。 Adaptive Adaptive stream (適応ストリーム): オンにすると、表示クライアントの実際のディスプレイ解像度に •画像解像度が適応し、ユーザーエクスペリエンスが向上し、クライアントのハードウェアの過負荷を 防ぐことができます。適応ストリームが適用されるのは、ブラウザーを使用してwebインターフェー スにライブビデオストリームを表示しているときだけです。適応ストリームをオンにすると、最大フ レームレートは30フレーム/秒になります。適応ストリームをオンにしている間にスナップショット を撮影すると、そのスナップショットには、適応ストリームで選択した画像解像度が使用されます。 • Level grid (レベルグリッド): ❤ をクリックすると、レベルグリッドが表示されます。この グリッドは、画像が水平方向に配置されているかどうかを判断するのに役立ちます。非表示にす るには、 <sup>こ</sup>をクリックします。 • Pixel counter (ピクセルカウンター): ❤️をクリックすると、ピクセルカウンターが表示されま す。ボックスをドラッグしてサイズを変更し、対象範囲を含めます。[**Width (幅)**] と [**Height (高さ)**] フィールドでボックスのピクセルサイズを定義することもできます。 • Refresh (更新): ❤ をクリックすると、ライブビューの静止画像を更新できます。 PTZ controls (PTZコントロール) | : オンにすると、PTZコントロールがライブビューに表示 •されます。 **1:1**<br>1:1<sub>クリックすると、ライブビューがフル解像度で表示されます。フル解像度が画面サイズより大きい場合</sub> は、小さい画像を使って画像内を移動してください。

## **webインターフェース**

■■ クリックすると、ライブビデオストリームが全画面表示されます。全画面モードを終了するには、 Esc キーを押します。

**設置**

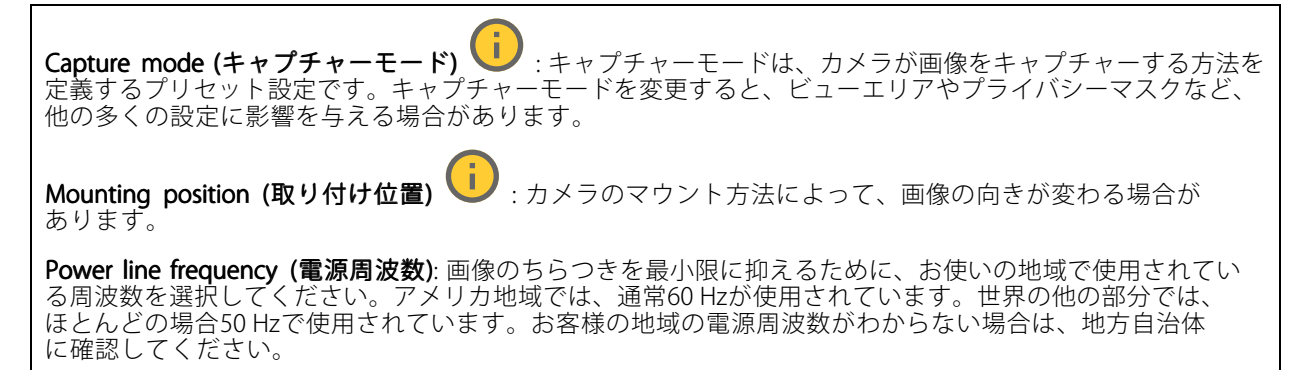

Rotate (回転): 画像の向きを選択できます。

#### 画像補正

#### 重要

複数の画像補正機能を同時に使用することはお勧めできません。使用した場合、パフォーマンスが低 下する可能性があります。

Barrel distortion correction (たる型歪曲補正) (BDC) い : 樽型の歪みが気になる場合はオンにすると、画像が よりまっすぐに補正されます。たる型歪曲とは、映像が外側に向かって曲がったように見えるレンズ効果のこ とです。この状態は、映像がズームアウトされたときにより明らかに見られます。

**Crop (クロップ) ╰┘** :スライダーを使用して補正レベルを調整します。レベルを低くすると、映像の幅は保 持されますが、映像の高さと解像度に影響が出ます。レベルを高くすると、映像の高さと解像度は保持さ れますが、映像の幅に影響が出ます。

Remove distortion (歪みの除去) : スライダーを使用して補正レベルを調整します。[収縮] にすると、 映像の幅は保持されますが、映像の高さと解像度に影響が出ます。[膨張] にすると、映像の高さと解像 度は保持されますが、映像の幅に影響が出ます。

**Image stabilization (ブレ補正) ジ** : オンにすると、ブレが少なく、よりスムーズで安定した映像が表示さ れます。ブレ補正は、装置が露出した場所で、たとえば、風や車の通過などによる振動を受ける環境で使 用することをお勧めします。

Focal length (焦点距離) ↓ : スライダーを使用して焦点距離を調整します。値を大きくすると倍率が高くな り、画角が狭くなります。値を小さくすると倍率が低くなり、画角が広くなります。

Stabilizer margin (スタビライザーマージン) シ: スライダーを使用して、ブレを補正する振動のレベルを決 。<br>める、スタビライザーマージンのサイズを調整します。振動の多い環境に本製品を設置する場合は、スラ

## **webインターフェース**

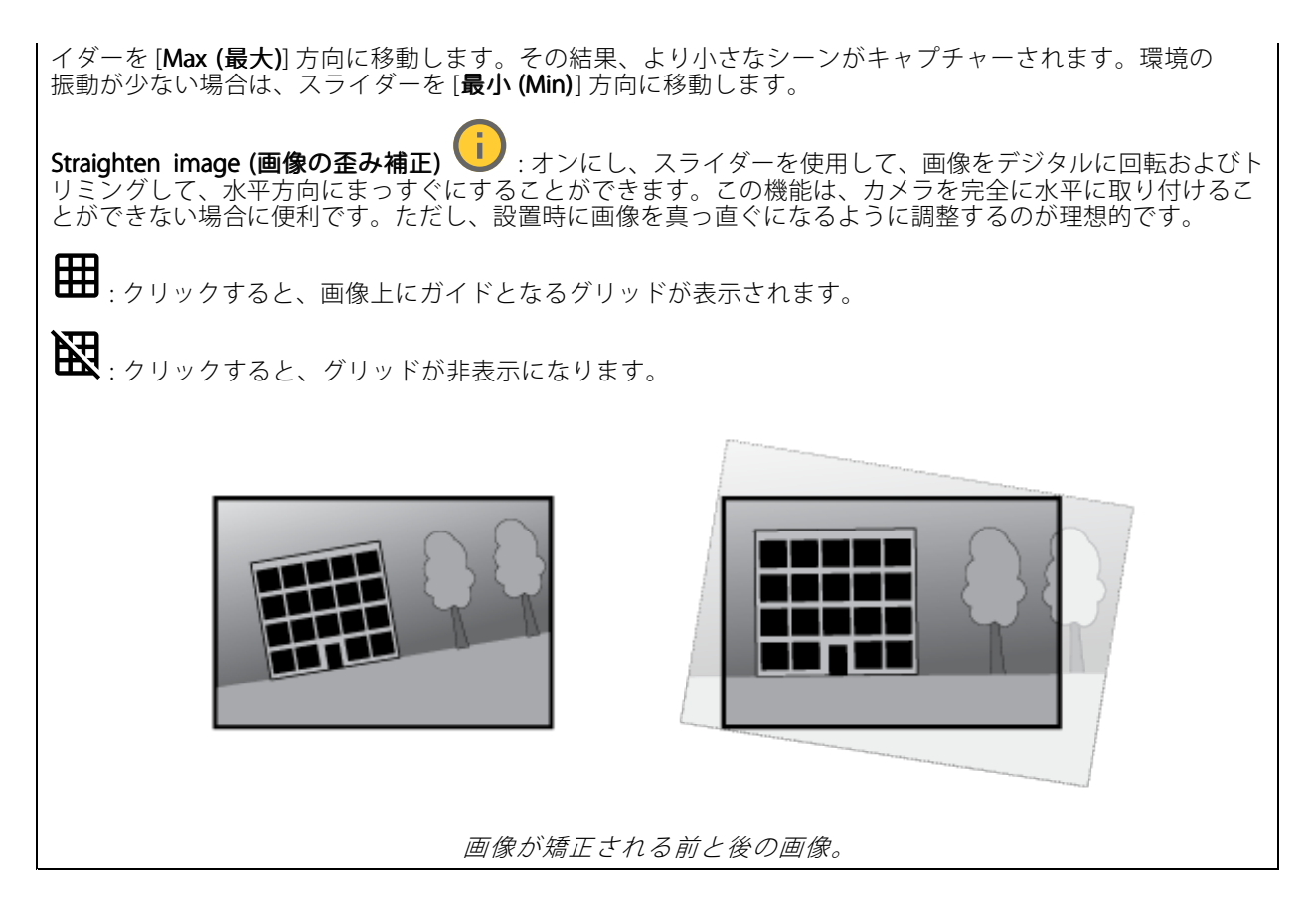

## **画像**

### 外観

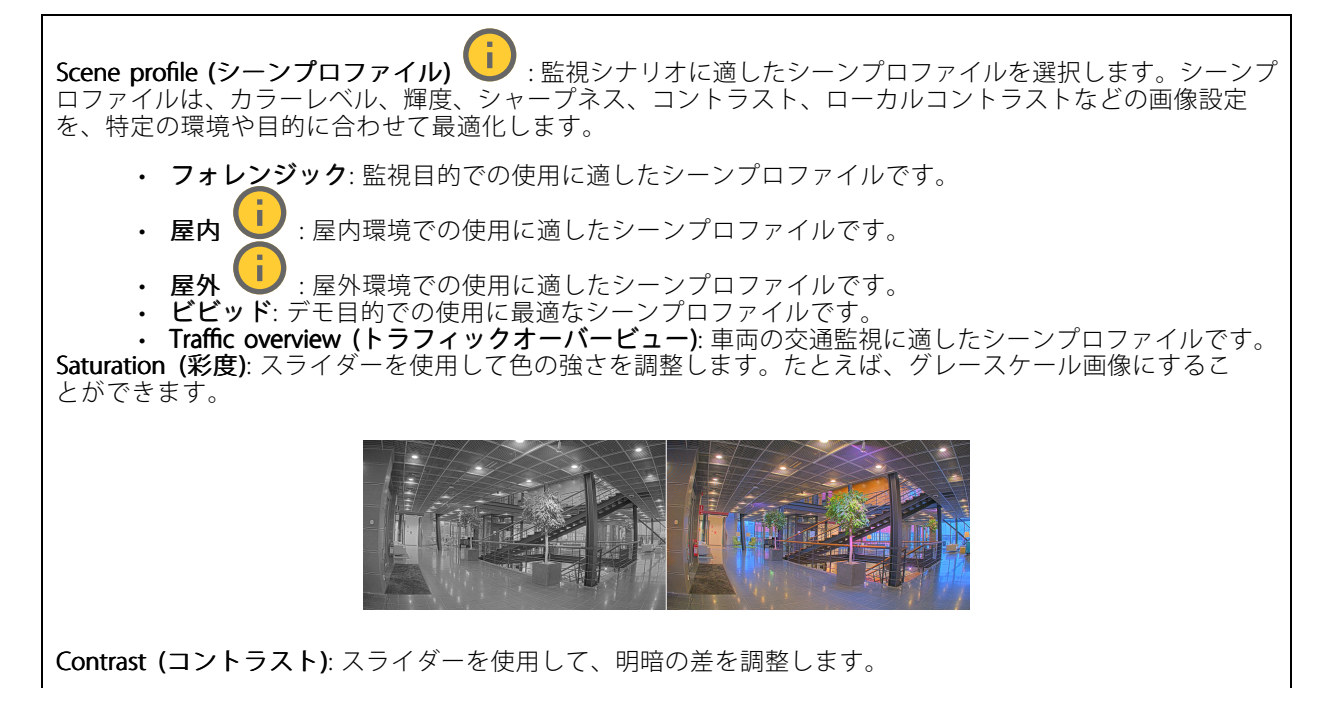

## **webインターフェース**

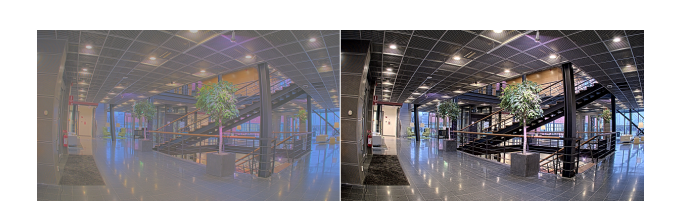

**Brightness (輝度)**: スライダーを使用して光の強度を調整します。これにより、対象物が見やすくなります。輝 度は画像キャプチャーの後で適用され、画像内の情報には影響しません。暗い場所でより詳細に表示するに は、ゲインや露光時間を増やすのが一般的です。

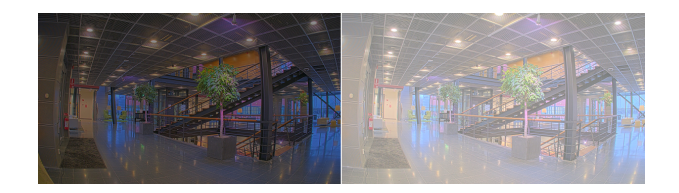

**Sharpness (シャープネス)**: スライダーを使ってエッジのコントラストを調整することで、画像内の物体をよ りシャープに見せることができます。シャープネスを上げると、ビットレートが上がり、必要なストレー ジ容量も増加する可能性があります。

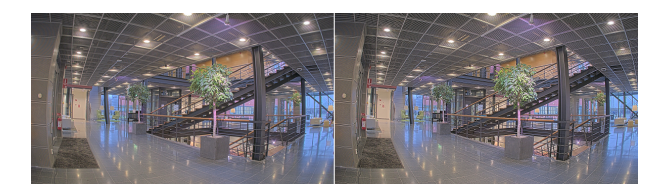

ワイドダイナミックレンジ

WDR ま : 画像の暗い部分と明るい部分の両方が見えるようにする場合にオンにします。 Local contrast (ローカルコントラスト) | スライダーで画像のコントラストを調整します。値が大きいほ <u>Locu</u>r contrast(コンクロン・ファーク<br>ど、暗い部分と明るい部分のコントラストが高くなります。 Tone mapping(トーンマッピング) ジェスライダーを使用して、画像に適用されるトーンマッピングの量を 調整します。この値を0に設定すると、標準のガンマ補正のみが適用され、この値を大きくすると、画像内の最 も暗い部分と最も明るい部分の可視性が高くなります。

### ホワイトバランス

届いた光の色温度がカメラで検知される場合は、その色がより自然に見えるように画像を調整できます。これで 十分でない場合は、リストから適切な光源を選択できます。

ホワイトバランスの自動設定では、色のゆらぎを抑えるため、ホワイトバランスが緩やかに変更されます。 光源が変わったときや、カメラの電源を初めて投入したときは、新しい光源に適合するまでに最大で30秒か かります。シーン内に色温度が異なる複数のタイプの光源がある場合は、最も支配的な光源が自動ホワイト バランスアルゴリズムの基準になります。この動作を変更するには、基準として使用する光源に合った固 定ホワイトバランスの設定を選択してください。

## **webインターフェース**

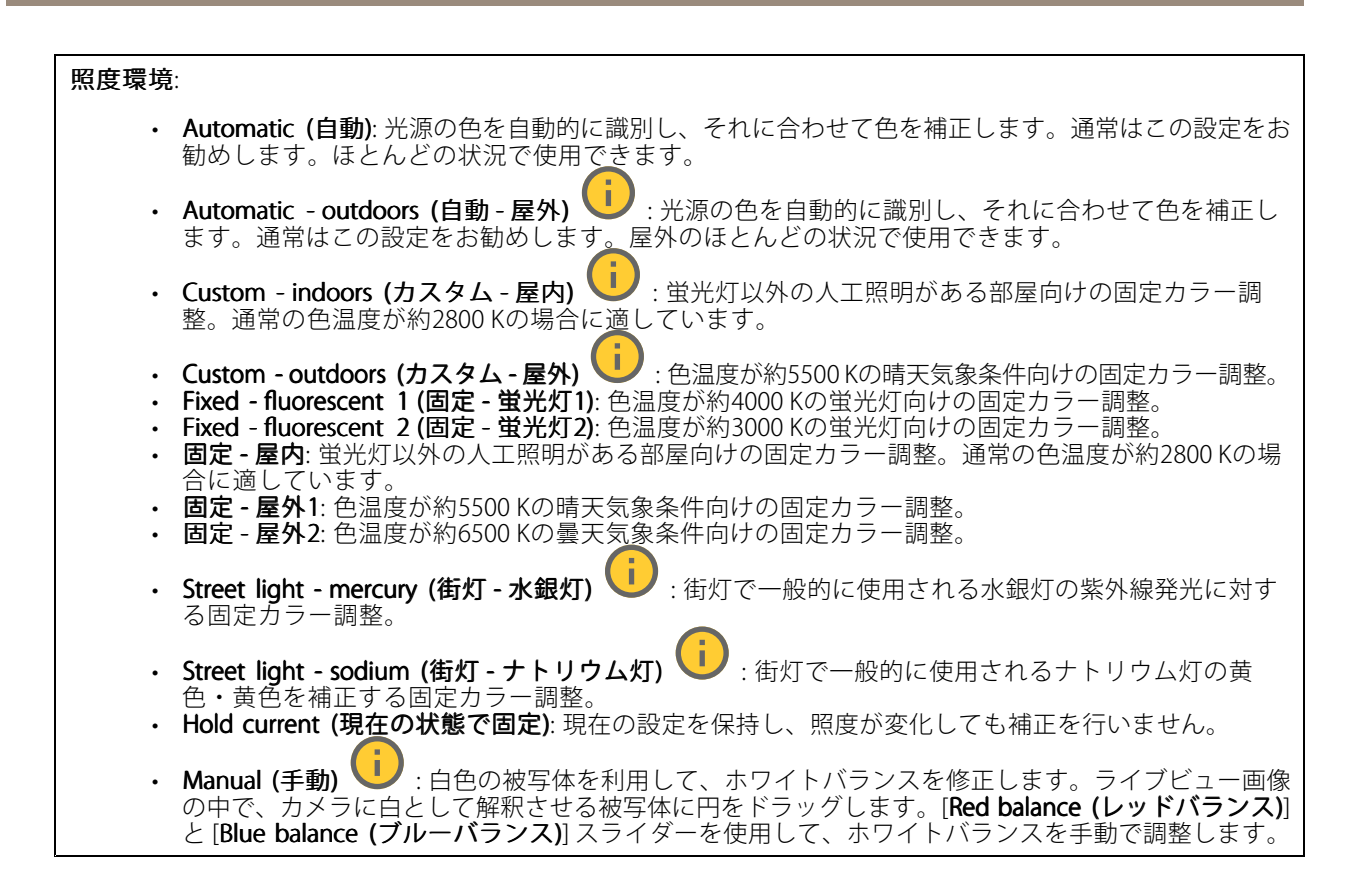

### デイナイトモード

IR-cut filter (IRカットフィルター):

- Auto (オート): 選択すると、IRカットフィルターのオンとオフが自動的に切り替わります。カメ ラがデイモードになっていると、IRカットフィルターが有効になり、入射する赤外線照明がフィ ルターで除去されます。ナイトモードになっていると、IRカットフィルターが無効になり、カメ ラの光感度が上がります。
- On (オン): IRカットフィルターをオンにする場合に選択します。画像はカラーですが、光感度 は低下します。
- •• Off (オフ): IRカットフィルターをオフにする場合に選択します。光感度が高くなると、画像は白 黒になります。

Threshold (しきい値): スライダーを使用して、カメラがデイモードからナイトモードに移行する光のし きい値を調整します。

- IRカットフィルターのしきい値を低くするには、バーを [Bright (明るい)] の方向に移動します。これ により、カメラがナイトモードに変わるタイミングが早くなります。
- •• IRカットフィルターのしきい値を高くするには、スライダーを [**Dark (暗い)**] の方に移動します。これ により、カメラがナイトモードに変わるタイミングが遅くなります。

#### Ť. 赤外線照明

照明が内蔵されていない装置では、これらのコントロールは対応するAxisアクセサリーが接続されてい る場合にのみ利用できます。

Allow illumination (照明を許可): オンにすると、カメラが内蔵照明をナイトモードで使用できます。

S**ynchronize illumination (照明の同期)**: オンにすると、周囲の明るさに合わせて自動的に照明が同期します。昼 と夜の同期は、IRカットフィルターが [**自動**] または [**オフ**] に設定されている場合にのみ機能します。

## **webインターフェース**

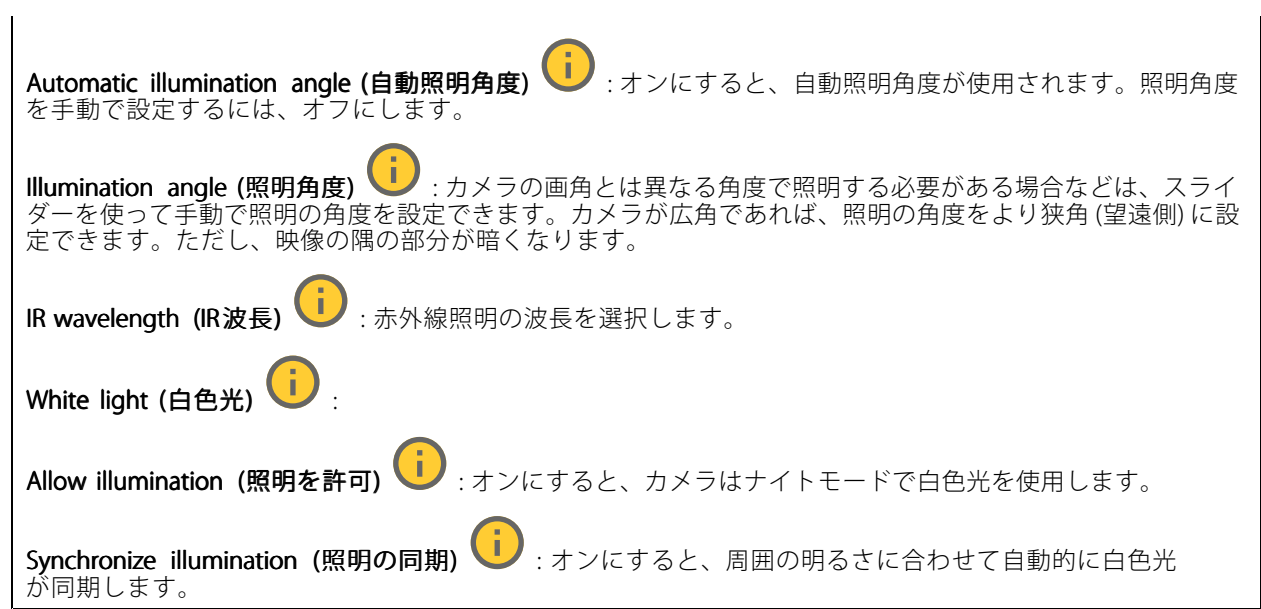

### Exposure (露出)

露出モードを選択すると、さまざまなタイプの光源によって生じるちらつきなど、画像内で急速に変化する不規則 な影響を緩和できます。自動露出モード、または電源ネットワークと同じ周波数を使用することをお勧めします。

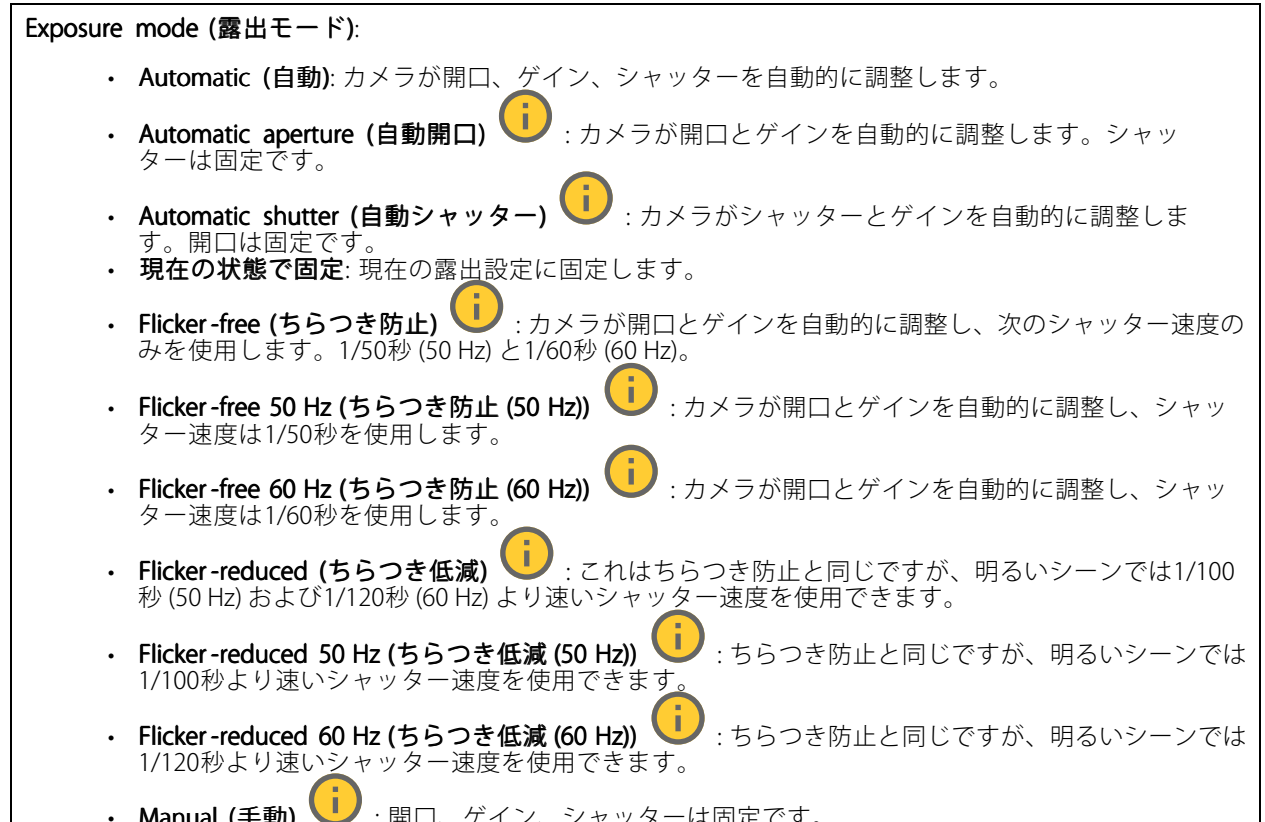

Manual (手動) リ:開口、ゲイン、シャッターは固定です。

## **webインターフェース**

Exposure zone (露出エリア) | 第出エリアを使用すると、入口のドアの前のエリアなど、シーンの選 択した部分の露出を最適化できます。 注 露出エリアは元の画像 (回転していない状態) に関連付けられているため、エリアの名前が元の画像に適 用されます。つまり、たとえばビデオストリームが90°回転した場合、ストリーム内のゾーンの [Upper (上)] は [Right (右)] になり、[Left (左)」は「Lower (下)」になります。 • Automatic (自動): ほとんどの状況に適しています。 • 中央: 画像の中央部の固定エリアを使用して露出が計算されます。このエリアは、ライブビュー内で サイズと位置が固定されています。 • Full (全画面)  $\begin{bmatrix} \cdot & \cdot \end{bmatrix}$ : ライブビュー全体を使用して露出が計算されます。 Upper (上) き: 画像の上部にあるサイズと位置が固定されたエリアを使用して露出が計算 されます。 •Lower (下) | : 画像の下部にあるサイズと位置が固定されたエリアを使用して露出が計算 されます。 •Left (左)  $\bigcup$ : 画像の左にあるサイズと位置が固定されたエリアを使用して露出が計算されます。 •• Right (右) ህノ :画像の右にあるサイズと位置が固定されたエリアを使用して露出が計算されます。 スポット: ライブビュー内にあるサイズと位置が固定されたエリアを使用して露出が計算されます。 ・ Custom (カスタム): ライブビュー内の一部のエリアを使用して露出が計算されます。エリアのサイ ズと位置を調整できます。 **最大シャッター**: 最良の画質が得られるように、シャッター速度を選択します。シャッター速度が遅いと (露出 が長いと)、動きがあるときに動きによる画像のブレが生じることがあり、シャッター速度が速すぎると画質に 影響を与えることがあります。最大ゲインで最大シャッターが機能すると、画質が向上します。 **Max gain (最大ゲイン)**: 適切な最大ゲインを選択します。最大ゲインを増やすと、暗い画像で細部を確認できる レベルは向上しますが、ノイズレベルも増加します。ノイズが多くなると、帯域幅とストレージの使用も多く なる可能性があります。最大ゲインを高い値に設定した場合、昼と夜で照明環境がかなり異なっていると、画 像が大きく変化する可能性があります。最大シャッターで最大ゲインが機能すると、画質が向上します。 Motion-adaptive exposure (動き適応露出) | これを選択して低光量下で動きによる画像のブレを減 らします。 Blur-noise trade -off (ブレとノイズのトレードオフ): スライダーを使用して動きによる画像のブレとノイズの間 で優先度を調整します。動く物体の細部が不鮮明になっても、帯域幅の使用とノイズが少ないことを優先する 場合は、このスライダーを [**低ノイズ**] の方に移動します。帯域幅の使用とノイズが多くなっても、動く物体の 細部を鮮明に保つことを優先する場合は、スライダーを [**動きによる画像のブレが少ない**] の方に移動します。 注 露出の変更は、露出時間を調整して行うこともゲインを調整しても行うこともできます。露出時間を長 くすると動きによる画像のブレが増し、ゲインを大きくするとノイズが増えます。[**Blur-noise trade-off** (ブレとノイズのトレードオフ)] を [Low noise (低ノイズ)] 側に調整した場合、自動露出にするとゲイン を上げることよりも露出時間を長くすることが優先され、トレードオフを [Low motion blur (動きによる **画像のブレが少ない)**] 側に調整するとその逆になります。低光量の条件下では、設定された優先度にか かわらず、最終的にはゲインと露出時間の両方が最大値に達します。 Lock aperture (開口のロック) ヾゞ : オンにすると、[Aperture (開口)] スライダーで設定された開口サイズが維 持されます。オフにすると、開口サイズをカメラで自動的に調整できます。たとえば、点灯した状態が継続し ているシーンで開口をロックすることができます。

**webインターフェース**

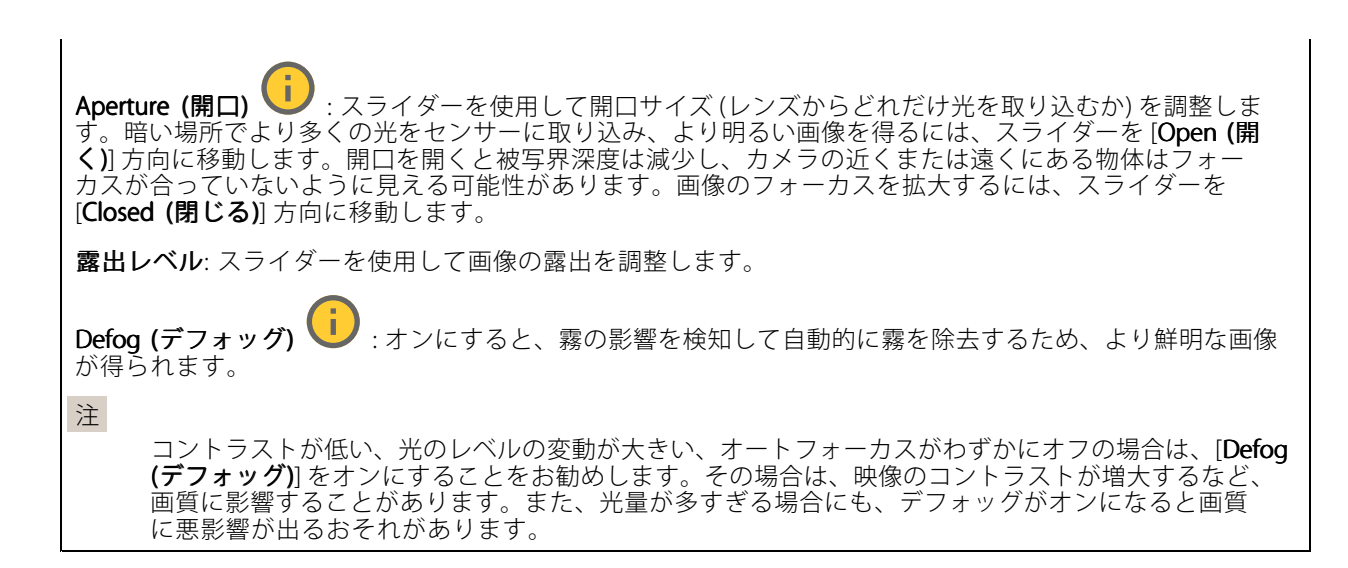

### **ストリーム**

#### 一般

Resolution (解像度): 監視シーンに適した画像の解像度を選択します。解像度が高いと、必要な帯域幅とス トレージ容量が増大します。

Frame rate (フレームレート): ネットワーク上の帯域幅の問題を避けるため、またはストレージサイズを削減 するために、フレームレートを固定値に制限できます。フレームレートをゼロのままにすると、フレーム レートは現在の状況で可能な最大値となります。フレームレートを高くすると、より多くの帯域幅とスト レージ容量が必要になります。

P-frames (Pフレーム): Pフレームは、前のフレームからの画像の変化のみを示す予測画像です。適切なPフ レーム数を入力します。値が大きいほど、必要な帯域幅は小さくなります。ただし、ネットワークが輻輳 している場合には、ビデオ画質が著しく劣化する可能性があります。

Compression (圧縮): スライダーを使用して画像の圧縮率を調整します。圧縮率が高いほどビットレートが 低くなり、画質が低下します。圧縮率が低いと画質が向上しますが、録画時により多くの帯域幅とスト レージを必要とします。

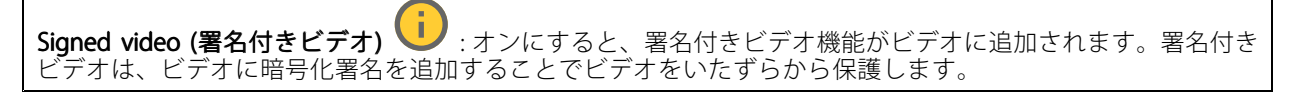

#### Zipstream (Zipstream テクノロジー)

Zipstreamテクノロジーはビデオ監視用に最適化されたビットレート低減テクノロジーで、H.264またはH.265スト リームの平均ビットレートをリアルタイムで低減します。Axis Zipstream テクノロジーは、動く物体を含むシーン など、画像内に関心領域が複数あるシーンに対して高いビットレートを適用します。シーンがより静的であれば、 Axis Zipstream テクノロジーは低いビットレートを適用し、ストレージの使用量を削減します。詳細については、 「Axis Zipstream [テクノロジーによるビットレートの低減](https://www.axis.com/learning/web-articles/reducing-the-bit-rate-with-axis-zipstream)」を参照してください。

**webインターフェース**

ビットレート低減の [Strength (強度)] を選択します。 • Off (オフ): ビットレート低減はありません。 • Low (低): ほとんどのシーンで認識できる画質低下なし。これはデフォルトのオプションです。あ らゆるタイプのシーンでビットレートの低減に使用できます。 • Medium (中): 一部のシーンでは、動きのない部分など、関心の低い領域でノイズが少なく、ディテー ルレベルがやや低くなることで、目に見える効果が得られます。 • High (高): 一部のシーンでは、動きのない部分など、関心の低い範囲でノイズが少なく、ディテール レベルが低くなることで、目に見える効果が得られます。クラウドに接続された装置やローカルスト レージを使用する装置にはこのレベルを推奨します。 • Higher (さらに高): 一部のシーンでは、動きのない部分など、関心の低い範囲でノイズが少なく、 - ディテールレベルが低くなることで、目に見える効果が得られます。<br>**• Extreme (極限)**: 大部分のシーンで目に見える効果が得られます。ビットレートは、可能な限り小さな ストレージに最適化されています。 **Optimize for storage (ストレージ用に最適化する)**: オンにし、画質を維持しながらビットレートを最小限に抑 えます。この最適化は、Webクライアントに表示されるストリームには適用されません。この機能は、VMSがB フレームをサポートしている場合のみ使用できます。[**Optimize for storage (ストレージ用に最適化)**] をオンに すると、[Dynamic GOP (ダイナミックgroup of pictures)] もオンになります。 **Dynamic FPS (ダイナミックFPS)** (フレーム/秒): オンにすると、シーン内のアクティビティのレベルに応じて帯 域幅が変化します。動きが多い場合、より多くの帯域幅が必要です。 Lower limit (下限): シーンの動きに応じて、最小フレーム/秒とストリームのデフォルトフレーム/秒の間でフ レームレートを調整するための値を入力します。フレーム/秒が1以下になるような動きの少ないシーンでは、 下限を設定することをお勧めします。 Dynamic GOP (ダイナミック group of pictures): オンにすると、シーン内のアクティビティのレベルに応 じて、I-フレームの間隔が動的に調整されます。 Upper limit (上限): 最大GOP長 (2つのIフレーム間のPフレームの最大数) を入力します。Iフレームは、他のフ レームとは無関係の自己完結型の画像フレームです。

Bitrate control (ビットレート制御)

• Average (平均): より長い時間をかけてビットレートを自動的に調整し、使用可能なストレージに基づ いて最適な画質を提供する場合に選択します。

- クリックすると、利用可能なストレージ、保存時間、ビットレート制限に基づいて目標 ビットレートが計算されます。
- Target bitrate (目標ビットレート): 目標とするビットレートを入力します。
- Retention time (保存期間): 録画を保存する日数を入力します。
- Storage (ストレージ): ストリームに使用できるストレージの概算が表示されます。
- Maximum bitrate (最大ビットレート): オンにすると、ビットレートの制限が設定されます。
- Bitrate limit (ビットレートの制限): 目標ビットレートより高いビットレートの制限を入力し てください。
- Maximum (最大): オンにすると、ネットワーク帯域幅に基づいてストリームの最大瞬時ビットレー トが設定されます。
	- Maximum (最大): 最大ビットレートを入力します。
- The Maximum (最大): <sub>取入しフェレ</sub>ー・セスカしょす。<br>• Variable (可変): オンにすると、シーン内のアクティビティのレベルに基づいてビットレートが変 化します。動きが多い場合、より多くの帯域幅が必要です。ほとんどの場合、このオプションを お勧めします。

# **webインターフェース**

# **オーバーレイ**

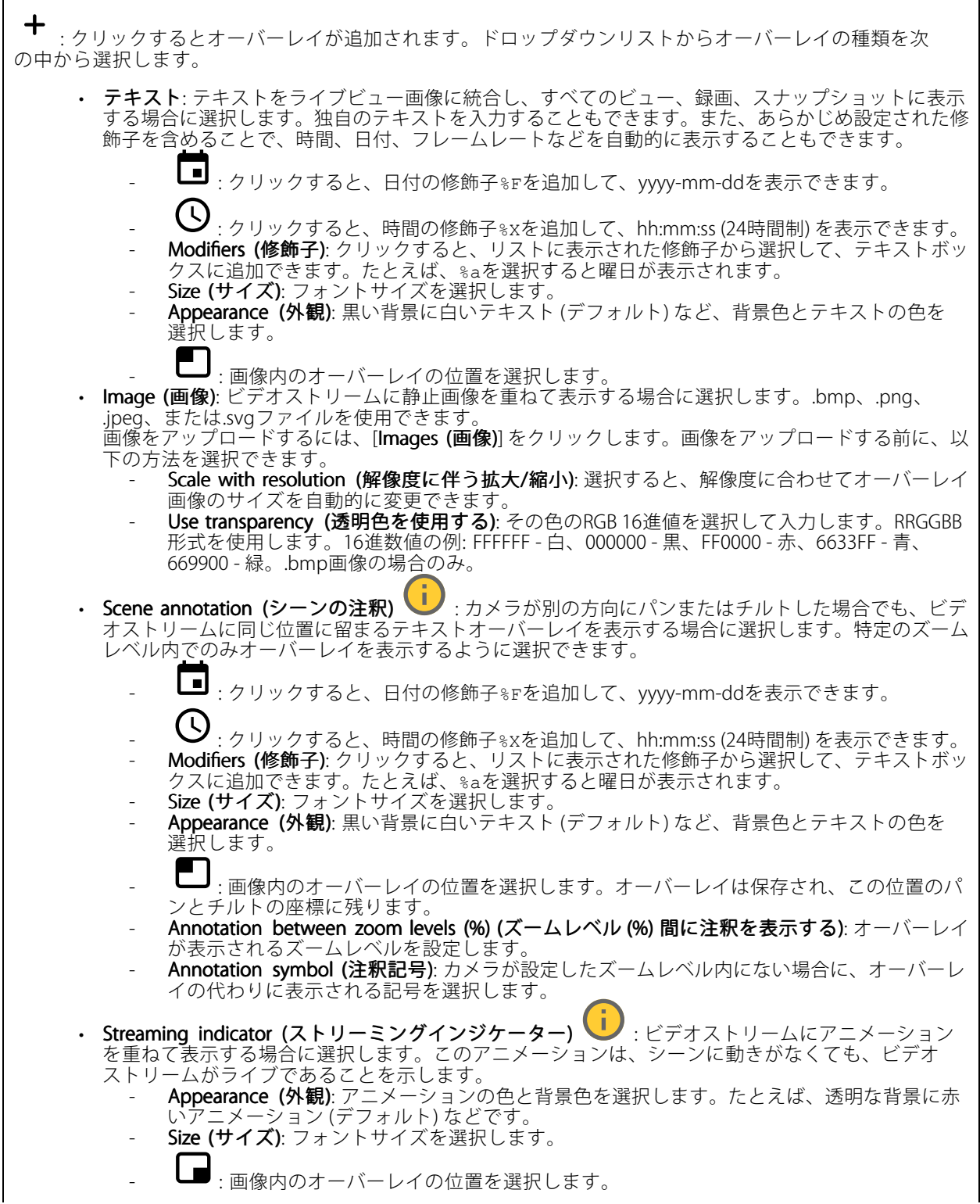

# **webインターフェース**

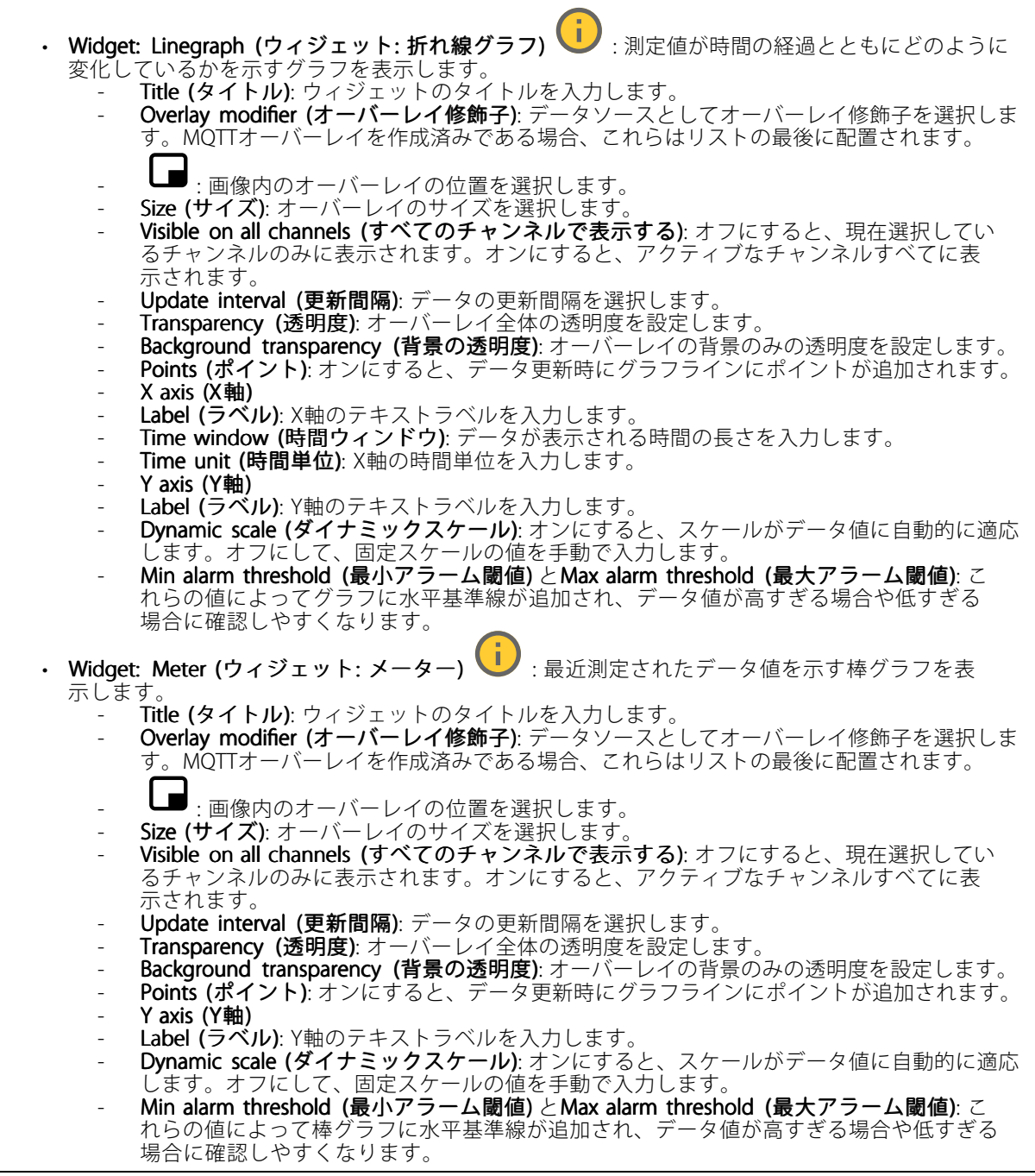

## <span id="page-28-0"></span>**webインターフェース**

### **プライバシーマスク**

╉ : クリックすると、新しいプライバシーマスクを作成できます。

Privacy masks (プライバシーマスク): クリックすると、すべてのプライバシーマスクの色を変更したり、す べてのプライバシーマスクを永久に削除したりすることができます。

■ Mask x (マスクx): クリックすると、マスクの名前変更、無効化、永久削除を行うことができます。

## **分析機能**

### **AXIS Object Analytics**

**開始**: クリックして、AXIS Object Analyticsを開始します。アプリケーションはバックグラウンドで実行され、ア プリケーションの現在の設定に基づいてイベントのルールを作成できます。

**Open (開く)**: クリックして、AXIS Object Analyticsを開きます。アプリケーションは新しいウィンドウで開 き、そこで設定を行うことができます。

インストールされていません: この装置にはAXIS Object Analyticsがインストールされていません。AXIS OSを最新バージョンにアップグレードし、最新バージョンのアプリケーションを入手してください。

### **メタデータの可視化**

カメラは動く物体を検知し、物体のタイプに応じて分類します。ビューでは、分類された物体の周りに色付き の境界ボックスが表示され、その物体に割り当てられたIDも示されます。

Id: 識別された物体とそのタイプに対応する一意の識別番号。この番号はリストとビューの両方に示されます。

Type (タイプ): 動く物体を人、顔、自動車、バス、トラック、自転車、またはナンバープレートとして分類し ます。境界ボックスの色は、分類されたタイプによって異なります。

Confidence (信頼度): バーは物体のタイプの分類における信頼度を示します。

## **PTZ**

### **Preset positions (プリセットポジション)**

Preset positions (プリセットポジション)

プリセットポジションとは、カメラのメモリーに保存されている特定のパン、チルト、ズーム位置のことです。プ リセットポジションを使用して、異なる視野間をすばやく移動したり、自動ガードツアーを作成したりできます。

## **webインターフェース**

Create preset position (プリセットポジションの作成): カメラの現在の位置に基づいて新しいプリセッ トポジションを作成します。 •・ Thumbnail (サムネイル): オンにすると、プリセットポジションにサムネイル画像が追加されます。 •・ Name (名前): プリセットポジションの名前を入力します。 • ホームポジション: オンにすると、この位置がカメラのデフォルトの視野として設定されます。ホー ムポジションは でマークされます。カメラに常にホームポジションが設定されます。 Settings (設定) • Return to home position positionwhen inactive (非アクティブの場合、ホームポジションに戻る): オン にした場合、非アクティブな状態が続くと、指定した時間の経過後、カメラはホームポジショ .<br>ンに戻ります • Use thumbnails (サムネイルを使用する): オンにすると、作成した新しいプリセットポジションにサ ムネイルが自動的に追加されます。 コンテキストメニューは以下を含みます。

- Create thumbnails (サムネイルを作成する) し : すべてのプリセットポジションにサムネイル を作成します。
- •Refresh thumbnails (サムネイルの更新): プリセットポジションのサムネイルを更新された新しいサ ムネイルに置き換えます。
- Delete all preset positions (すべてのプリセットポジションを削除): すべてのプリセットポジション を削除します。これにより、新しいホームポジションも自動的に作成されます。

### **ガードツアー**

╈ Guard tour (ガードツアー): ガードツアーを作成します。 Preset position (プリセットポジション): 選択して、プリセットポジションを含むガードツアー •を作成します Recorded (記録): 選択して、ガードツアーの記録を作成します。

#### **プリセットポジション**

プリセットポジションに基づくガードツアーは、選択したプリセットポジションから映像をランダムまたは固定 の順序で連続的にストリーミングします。カメラが各プリセットポジションに留まってから次のプリセットポジ ションに移動するまでの時間を選択できます。ガードツアーは、映像をストリーミングしているクライアント (webブラウザー) がなくなっても、停止するまで無限ループで実行され続けます。

### Settings (設定)

- 一般設定
	- Name (名前): ガードツアーの名前を入力します。
	- Play guard tour in random order (ガードツアーをランダムな順番で再生する): オンにする と、ガードツアー中にカメラがプリセットポジション間を不規則に移動します。
	- Pause between runs (実行間隔): ガードツアー間の時間間隔を入力します。0分から2時間 45分までの任意の間隔を入力できます。
- 
- Step settings (ステップの設定)<br>- [Duration (継続時間)]: カメラが各プリセットポジションに留まる時間を選択します。デ フォルト値は10秒で、最大値は60分です。
	- Move speed (移動速度): カメラを次のプリセットポジションに移動する速度を選択します。 デフォルト値は70ですが、1~100の任意の値を選択できます。

# **webインターフェース**

Preset positions (プリセットポジション): 複数のプリセットポジションを選択するには、Shiftキー を押しな がらプリセットポジションを選択します。 ••• をクリックし、[View order (表示順)] エリアにプリセットポ ジションをドラッグします。 View order (表示順): ガードツアーに含まれるプリセットポジションを表示します。

• Import all preset positions positions (すべてのプリセットポジションをインポート): すべてのプリセット ポジションを作成された順序で古いものから順に追加します。

: ガードツアーを開始します。

### **記録**

ガードツアーの記録では、さまざまな速度や長さで記録したパン/チルト/ズーム動作のシーケンスが再生されます。

#### 一般設定

•

Name (名前): ガードツアーの名前を入力します。

• Pause between betweenruns (実行間隔): ガードツアー間の時間間隔を入力します。0分から2時間45分 までの任意の間隔を入力できます。 Recorded tour (ガードツアーの記録)

- Start recording tour (ツアーの記録を開始する): ガードツアーで再現するパン/チルト/ズームの 動きの録画を開始します。
- Stop recording tour (ツアーの記録を停止する): ガードツアーで再現するパン/チルト/ズームの 動きの録画を停止します。
- •Re-record (再記録): パン/チルト/ズームの動きの新しい録画を開始します。これにより、最も新し い録画が上書きされます。
- ガードツアーの記録を開始します。
- ■■ ガードツアーの記録を一時停止します。
	- ガードツアーの記録を停止します。

### **制限**

•

•

•

監視エリアを絞り込むために、PTZの動きを制限できます。

Save as Pan 0 (パン0として保存する): クリックして現在位置をパン座標のゼロポイントとして設定します。

Pan-tilt limits (パンチルトリミット): パンチルトリミットを設定した場合、カメラは画像の中心の座標を使 用します。

- • ` Left pan limit (左パンリミット): クリックすると、左へのカメラのパンの動きが制限されます。 もう一度クリックすると、リミットが削除されます。
- •・ ~ \* Right pan limit (右パンリミット): クリックすると、右へのカメラのパンの動きが制限されま す。もう一度クリックすると、リミットが削除されます。
- •・ 「 '`Top tilt limit (上チルトリミット): クリックすると、上へのカメラのチルトの動きが制限さ れます。もう一度クリックすると、リミットが削除されます。
- ↓ • ••••• Bottom tilt limit (下チルトリミット): クリックすると、下へのカメラのチルトの動きが制限さ •れます。もう一度クリックすると、リミットが削除されます。

 $\overline{\bigcup}$  : カメラヘッドを瞬時に360°反転させることができるようにし、機械的な限 <mark>Auto-flip (オートフリップ)</mark><br>度を越えてパンを続けます。

## **webインターフェース**

**E-flip (Eフリップ) (■)**: カメラが-90°を超えてチルトしたときに、画像を180°反転させてカメラの表示を - ……。。。。。。<br>自動的に補正します。

Nadir-flip (天底フリップ) (i):カメラが-90°を超えてチルトしたときに、180°パンし、そのまま上向 きになります。

**Zoom limit (ズームリミット)**: カメラの最大ズームレベルを制限するための値を選択します。光学値やデジタ ル値 (480x Dなど) を選択できます。ジョイスティック使用時は、デジタルズーム倍率のみを使用してズー ムリミットを設定できます。

Near focus limit (最短フォーカスリミット): カメラに近すぎる物体に焦点が合わないようにするための値を選 択します。これにより、カメラは電線や街灯、近くにある物体などを無視することができます。対象範囲 にカメラの焦点を合わせるには、最短フォーカスリミットの値を、対象ではない物体が現れやすい距離よ りも大きい値に設定します。

### **動き**

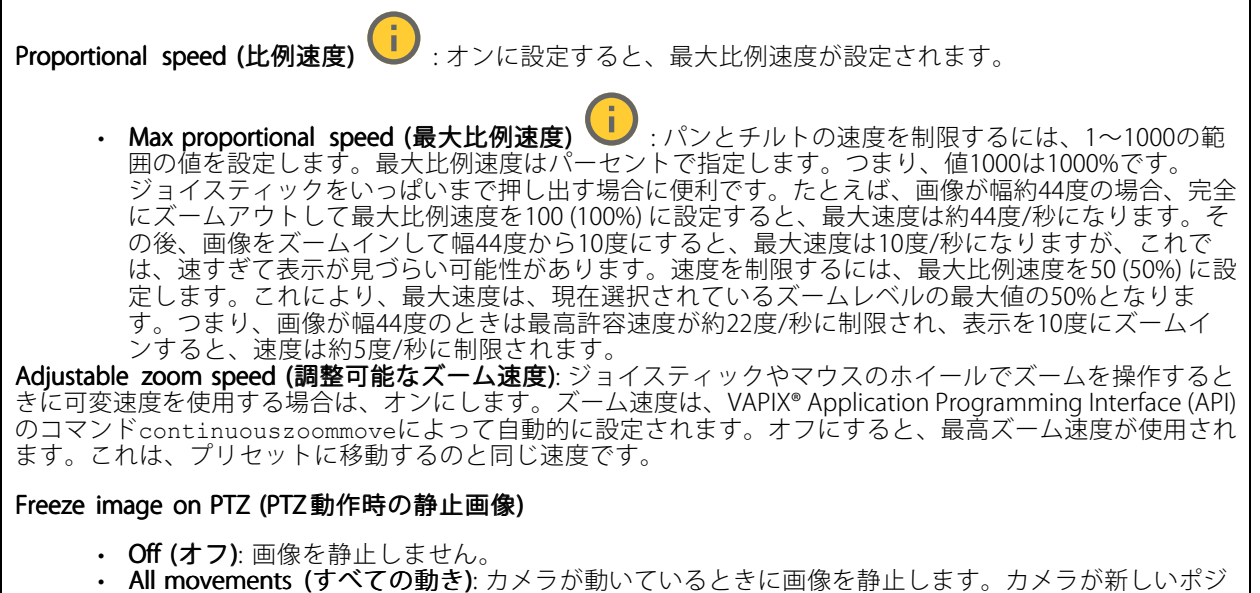

- 
- ションまで移動すると、そのポジションからのビューが表示されます。<br>• Preset positions (プリセットポ**ジション)**: カメラがプリセットポジション間を移動するときだけ 画像を静止します。

Pan-tilt speed (パンチルト速度): カメラのパンとチルトの動きの速度を選択します。

### **OSDIゾーン**

オンスクリーン方向インジケーター (OSDI) は、カメラが向いている方向の情報をテキストオーバーレイで表示 します。画像の左下と右上を指定すると、カメラは画像の中心の座標を使用します。

┿ Create OSDI zone (OSDI ゾーンの作成): クリックして、OSDIゾーンを作成します。

- 
- ・ **Name (名前)**: ゾーンの名前を入力します。<br>・ **Active (アクティブ)**: オンにすると、ゾーンがライブビューに表示されます。<br>・ **Zone limits (ゾーンの制限)**
- 

**webインターフェース**

- ・••••:目的の位置に移動し、アイコンをクリックしてゾーンの左下のポイントを設定しま す。もう一度クリックすると、左下のポイントの設定が解除されます。 ●: 目的の位置に移動し、アイコンをクリックしてゾーンの右上のポイントを設定しま す。もう一度クリックすると、右上のポイントの設定が解除されます。 - Coto(移動): クリックして、ゾーンの左下のポイントまたは右上のポイントに移動します。 コンテキストメニューは以下を含みます。 • Create multiple zones (複数のゾーンを作成する): クリックして複数のゾーンを作成します。ゾー ンの名前を入力し、ゾーンの左下と右上の座標を指定します。<br>- A**dd zone coordinates (ゾーン座標を追加)**: クリックして別のゾーンのパラメーターを 指定します。 Delete all zones (すべてのゾーンを削除): クリックして、すべてのゾーンを削除します。

### **Orientation aid**

Orientation aid: オンにすると、正しい方位にあるユーザー定義の関心領域のオーバーレイと、視野を含むカメ ラの動きに同期した2Dコンパスが有効になります。

Direction (方向)

• Set north (北を設定): カメラを北に向けて、[Set north (北に設定)] をクリックします。 Preset positions (プリセットポジション): Orientation aidに使用するプリセットポジションを選択します。

• プリセットポジションを個別に選択する場合は、プリセットポジションをクリックします。

• すべてのプリセットポジションを選択するには、 ➡️ をクリックします。

### **ゲートキーパー**

ゲートキーパーは、入場門などのエリアを監視します。監視対象領域で動きが検出されると、ゲートキーパー は選択済みのプリセットポジションにカメラを向けます。プリセットポジションにズームインするように設定 すると、車両のナンバープレートを撮影したり、人間を識別することができます。動きが検知されなくなる と、指定した時間の経過後、カメラはホームポジションに戻ります。

### **コントロールキュー**

User control queue (ユーザーコントロールキュー)

- PTZ control queue (PTZコントロールキュー): オンにして、PTZコントロール要求をキューに配置し ます。これにより、ユーザーステータスとキュー内の位置が表示されます。AXIS Camera Stationで PTZコントロールを使用するには、この設定をオフにしてください。
	- Enter queue (キューに入れる): クリックして、PTZコントロールの要求をキューに追加 します。
	- Release control (コントロールの解放): クリックしてPTZコントロールを解放します。
- ユーザーグループは、優先順位の高いものが上位に表示されます。ユーザーグループの優先度を変更
	- するには、 ━ をクリックしてユーザーグループを上下にドラッグします。 ユーザーグループごとに以下の設定を行います。
		- Timeout duration (タイムアウト期間): タイムアウトまでの待ち時間を設定します。デフォル ト値は1分で、許容値は1秒~60分です。<br>Timeout type (タイムアウトタイプ)
		- Timeout type (タイムアウトタイプ)
		- Timespan (期間): 設定した期間に達した後、タイムアウトします。
		- Activity (アクティビティ): 前回のアクティビティから設定された期間に達すると、タイムア ウトします。
		- Infinity (無限): 優先順位の高いユーザーが制御を行うまで、タイムアウトしません。

Settings (設定)

## <span id="page-33-0"></span>**webインターフェース**

- Limit number of users in queue (キューの最大収容ユーザー数): キューで許容されるユーザーの最大
- 数を設定します。デフォルト値は20で、許容値は1〜100です。<br>**・ Control queue poll time (コントロールキューのポーリング時間)**: カメラをポーリングする頻度 を設定し、キュー内のユーザーまたはユーザーグループの位置を更新します。デフォルト値は 20秒で、許容値は5秒~60分です。

### **録画**

Ongoing recordings (進行中の録画): 装置で進行中のすべての録画を表示します。

装置で録画を開始します。

保存先のストレージ装置を選択します。

装置で録画を停止します。

トリガーされた録画は、手動で停止したとき、または装置がシャットダウンされたときに終了します。

**連続録画**は、手動で停止するまで続行されます。装置がシャットダウンされた場合でも、録画は装置が 再起動されるときまで続行されます。

録画を再生します。

録画の再生を停止します。

録画に関する情報とオプションを表示または非表示にします。

Set export range (エクスポート範囲の設定): 録画の一部のみをエクスポートする場合は、時間範囲を入力 します。装置の位置とは異なるタイムゾーンで作業する場合は、時間範囲が装置のタイムゾーンに基づ くことに注意してください。

Encrypt (暗号化): エクスポートする録画のパスワードを設定する場合に選択します。エクスポートしたファイ ルをパスワードなしで開くことができなくなります。

クリックすると、録画が削除されます。

Export (エクスポート): 録画の全体または一部をエクスポートします。

**| ニ** クリックして録画にフィルターを適用します。 From (開始): 特定の時点以降に行われた録画を表示します。 To (終了): 特定の時点までに行われた録画を表示します。 Source (ソース) : ソースに基づいて録画を表示します。ソースはセンサーを指します。 Event (イベント): イベントに基づいて録画を表示します。 Storage (ストレージ): ストレージタイプに基づいて録画を表示します。

## <span id="page-34-0"></span>**webインターフェース**

**アプリ**

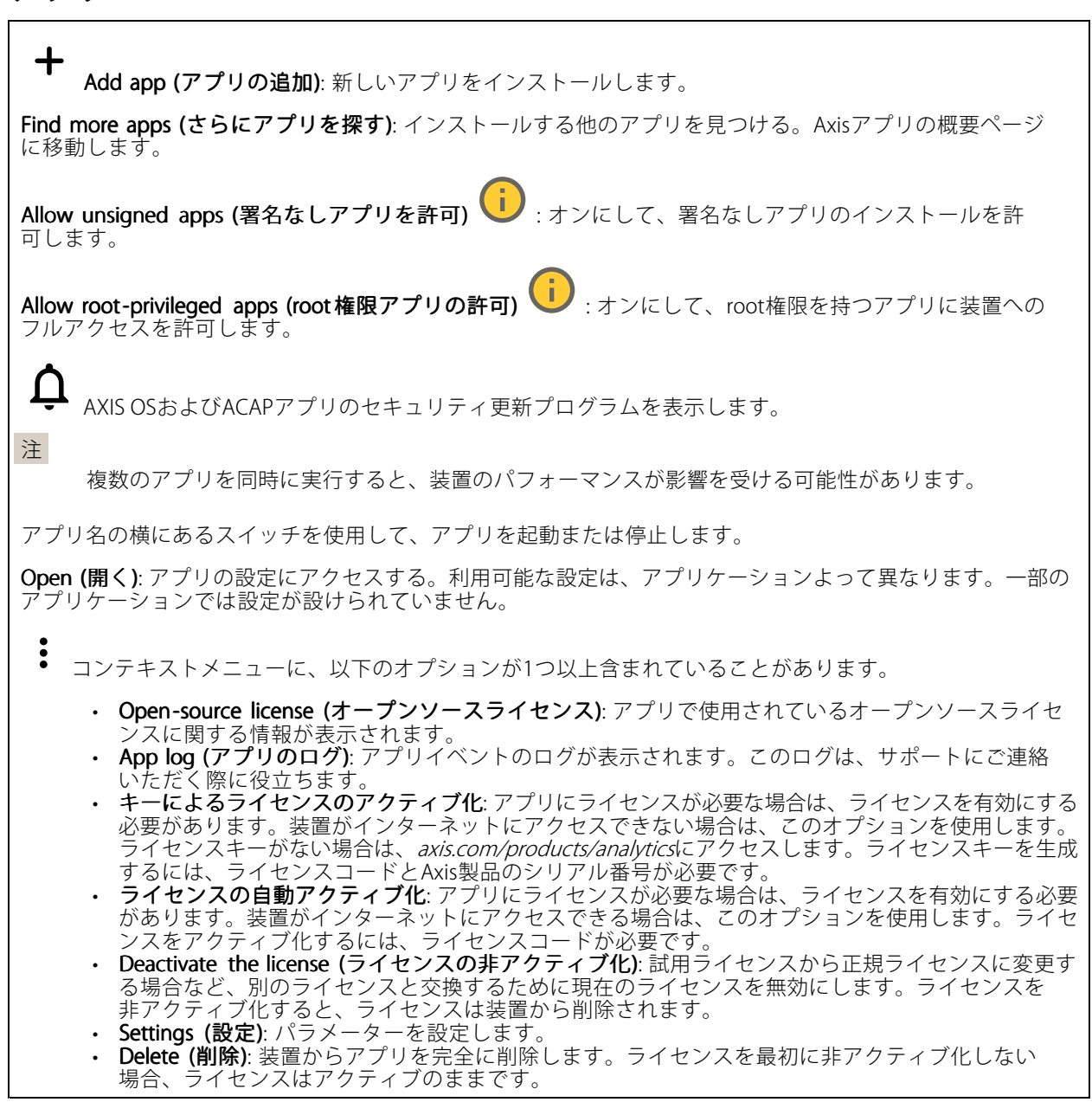

## **システム**

### **時間と場所**

### 日付と時刻

時刻の形式は、Webブラウザーの言語設定によって異なります。

注

装置の日付と時刻をNTPサーバーと同期することをお勧めします。

## **webインターフェース**

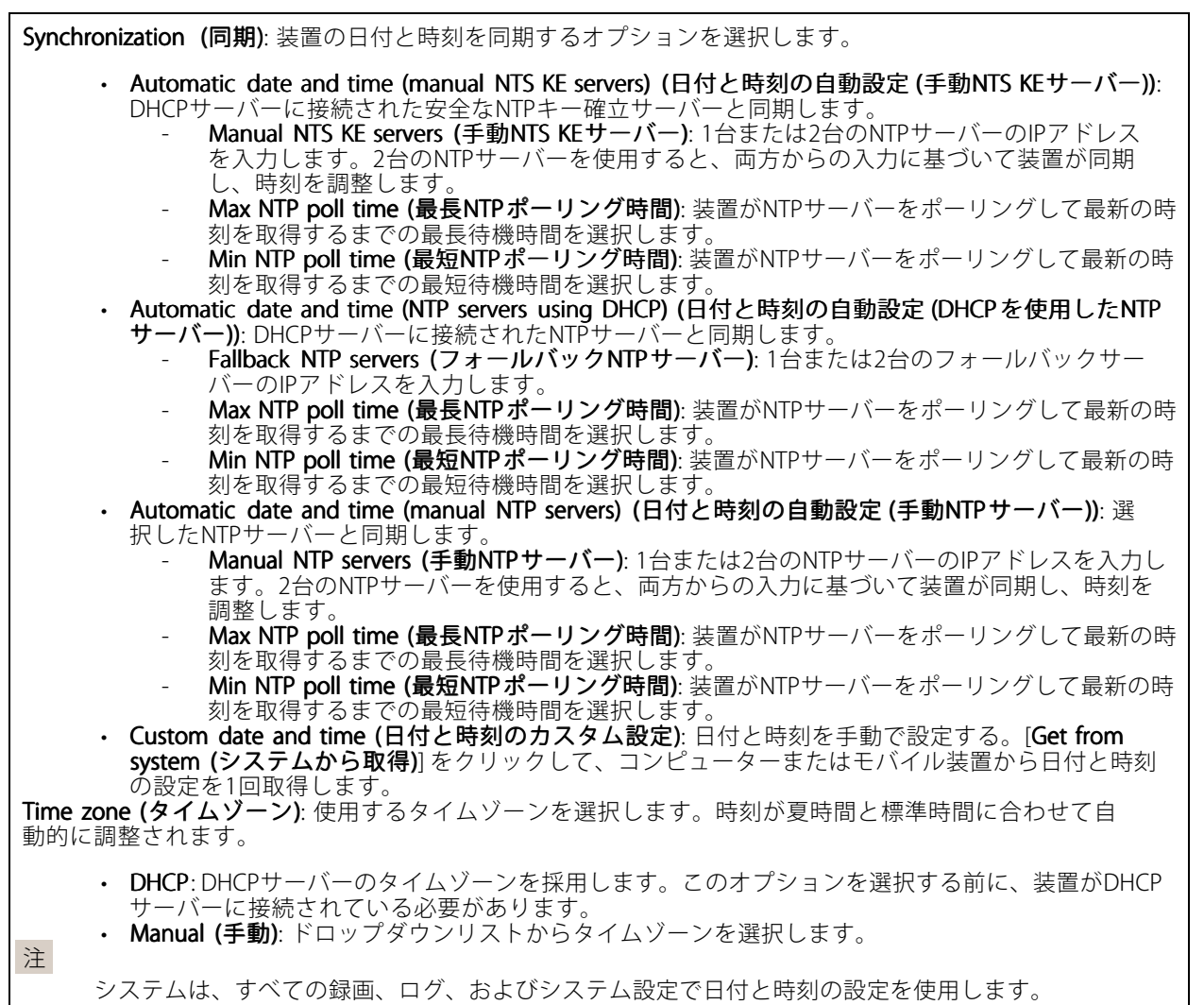

### デバイスの位置

デバイスの位置を入力します。ビデオ管理システムはこの情報を使用して、マップ上に装置を配置できます。

- 
- 
- ・ **Latitude (緯度)**: 赤道の北側がプラスの値です。<br>・ **Longitude (経度)**: 本初子午線の東側がプラスの値です。<br>・ **向き**: 装置が向いているコンパス方位を入力します。真北が0です。<br>・ **Save (保存)**: クリックして、装置の位置を保存します。
- 
- 

#### 地域の設定

すべてのシステム設定で使用する測定系を設定します。

メートル法 (m、km/h): 距離をメートル単位で、速度を時速キロメートル単位で測定する場合に選択します。 米国慣用単位 (フィート、mph): 距離をフィート単位で、速度を時速マイル単位で測定する場合に選択します。
## **webインターフェース**

#### **ネットワーク**

#### IPv4

Assign IPv4 automatically (IPv4自動割り当て): ネットワークルーターに自動的に装置にIPアドレスを割り当てさ せる場合に選択します。ほとんどのネットワークでは、自動IP (DHCP) をお勧めします。

IP address (IPアドレス): 装置の固有のIPアドレスを入力します。孤立したネットワークの内部であれば、アドレ スの重複がないことを条件に、固定IPアドレスを自由に割り当てることができます。アドレスの重複を避けるた め、固定IPアドレスを割り当てる前に、ネットワーク管理者に連絡することを推奨します。

Subnet mask (サブネットマスク): サブネットマスクを入力して、ローカルエリアネットワーク内部のアドレス を定義します。ローカルエリアネットワークの外部のアドレスは、ルーターを経由します。

Router (ルーター): さまざまなネットワークやネットワークセグメントに接続された装置を接続するために使用 するデフォルトルーター (ゲートウェイ) のIPアドレスを入力します。

Fallback to static IP address if DHCP isn't available (DHCPが利用できない場合は固定IPアドレスにフォール バックする): DHCPが利用できず、IPアドレスを自動的に割り当てることができない場合に、フォールバックと して使用する固定IPアドレスを追加するときに選択します。

#### 注

DHCPが使用できず、装置が静的アドレスのフォールバックを使用する場合、静的アドレスは限定さ れた範囲で設定されます。

#### IPv6

Assign IPv6 automatically (IPv6自動割り当て): IPv6をオンにし、ネットワークルーターに自動的に装置に IPアドレスを割り当てさせる場合に選択します。

### Hostname (ホスト名)

Assign hostname automatically (ホスト名自動割り当て): ネットワークルーターに自動的に装置にホスト名 を割り当てさせる場合に選択します。

Hostname (ホスト名): 装置にアクセスする別の方法として使用するホスト名を手動で入力します。サーバーレ ポートとシステムログはホスト名を使用します。使用できる文字は、A~Z、a~z、0~9、-、\_です。

#### DNS servers (DNSサーバー)

Assign DNS automatically (DNS自動割り当て): DHCPサーバーに自動的に装置に検索ドメインとDNSサーバーア ドレスを割り当てさせる場合に選択します。ほとんどのネットワークでは、自動DNS (DHCP) をお勧めします。

Search domains (検索ドメイン): 完全修飾でないホスト名を使用する場合は、[Add search domain (検索ドメイ ンの追加)] をクリックし、装置が使用するホスト名を検索するドメインを入力します。

DNS servers (DNSサーバー): [Add DNS server (DNSサーバーを追加)] をクリックして、DNSサーバーのIPアドレ スを入力します。このサーバーは、ホスト名からローカルネットワーク上のIPアドレスへの変換を行います。

#### HTTPおよびHTTPS

HTTPSは、ユーザーからのページ要求とWebサーバーから返されたページの暗号化を提供するプロトコルで す。暗号化された情報の交換は、サーバーの真正性 (サーバーが本物であること) を保証するHTTPS証明書 の使用により制御されます。

## **webインターフェース**

装置でHTTPSを使用するには、HTTPS証明書をインストールする必要があります。[**System > Security (システム >** セキュリティ)] に移動し、証明書の作成とインストールを行います。

次によってアクセスを許可: ユーザーが [HTTP]、[HTTPS]、または [HTTP and HTTPS (HTTPおよびHTTPS)] プロ トコルを介して装置に接続することを許可するかどうかを選択します。

注

暗号化されたWebページをHTTPS経由で表示する場合、特に初めてページを要求するときに、パフォー マンスが低下することがあります。

HTTP port (HTTPポート): 使用するHTTPポートを入力します。装置はポート80または1024~65535の範囲の ポートを許可します。管理者としてログインしている場合は、1〜1023の範囲の任意のポートを入力すること もできます。この範囲のポートを使用すると、警告が表示されます。

**HTTPS port (HTTPSポート)**: 使用するHTTPSポートを入力します。装置はポート443または1024~65535の範囲の ポートを許可します。管理者としてログインしている場合は、1〜1023の範囲の任意のポートを入力すること もできます。この範囲のポートを使用すると、警告が表示されます。

Certificate (証明書): 装置のHTTPSを有効にする証明書を選択します。

#### ネットワーク検出プロトコル

**Bonjour**®: オンにすると、ネットワーク上で自動検出が可能になります。

Bonjour name (Bonjour 名): ネットワークで表示されるフレンドリ名を入力します。デフォルト名は装置名 とMACアドレスです。

UPnP® : オンにすると、ネットワーク上で自動検出が可能になります。

UPnP name (UPnP 名): ネットワークで表示されるフレンドリ名を入力します。デフォルト名は装置名とMAC アドレスです。

WS-Discovery: オンにすると、ネットワーク上で自動検出が可能になります。

LLDP and CDP (LLDP およびCDP): オンにすると、ネットワーク上で自動検出が可能になります。LLDPとCDPを オフにすると、PoE電力ネゴシエーションに影響する可能性があります。PoE電力ネゴシエーションに関する問 題を解決するには、PoEスイッチをハードウェアPoE電力ネゴシエーションのみに設定してください。

#### One-Click Cloud Connection (ワンクリッククラウド接続)

One-Click cloud connection (O3C) とO3Cサービスを共に使用すると、インターネットを介して、 ライブビデオや録画ビデオにどこからでも簡単かつ安全にアクセスできます。詳細については、 [axis.com/end-to-end-solutions/hosted-services](https://www.axis.com/end-to-end-solutions/hosted-services)を参照してください。

#### Allow O3C (O3Cを許可):

•

- One-click (ワンクリック): デフォルトの設定です。インターネットを介してO3Cサービスに接続 するには、装置のコントロールボタンを押し続けます。コントロールボタンを押してから24時間 以内に装置をO3Cサービスに登録する必要があります。登録しない場合、装置はO3Cサービスか ら切断されます。装置を登録すると、[**Always (常時)**] が有効になり、装置はO3Cサービスに接 続されたままになります。
- •・ **Always (常時)**: 装置は、インターネットを介してO3Cサービスへの接続を継続的に試行します。装置 を登録すると、装置はO3Cサービスに接続したままになります。装置のコントロールボタンに手が届 かない場合は、このオプションを使用します。 • No (なし): O3Cサービスを無効にします。

Proxy settings (プロキシ設定): 必要な場合は、プロキシサーバーに接続するためのプロキシ設定を入力します。

Host (ホスト): プロキシサーバーのアドレスを入力します。

# **webインターフェース**

Port (ポート): アクセスに使用するポート番号を入力します。

Login (ログイン) とPassword (パスワード): 必要な場合は、プロキシサーバーのユーザー名とパスワード を入力します。

Authentication method (認証方式):

- Basic (ベーシック): この方法は、HTTP用の最も互換性のある認証方式です。ユーザー名とパスワード
- を暗号化せずにサーバーに送信するため、Digest (ダイジェスト) 方式よりも安全性が低くなります。 Digest (ダイジェスト): この認証方式は、常に暗号化されたパスワードをネットワークに送信するた
- め、高いセキュリティレベルが得られます。<br>**・ Auto (オート)**: このオプションを使用すると、装置はサポートされている方法に応じて認証方法を選 択できます。Digest (ダイジェスト) 方式がBasic (ベーシック) 方式より優先されます。

**Owner authentication key (OAK) (所有者認証キー、OAK): [Get key (キーを取得)]** をクリックして、所有者認 証キーを取得します。これは、装置がファイアウォールやプロキシを介さずにインターネットに接続され ……<br>ている場合にのみ可能です。

#### SNMP

SNMP (Simple Network Management Protocol) を使用すると、離れた場所からネットワーク装置を管理できます。

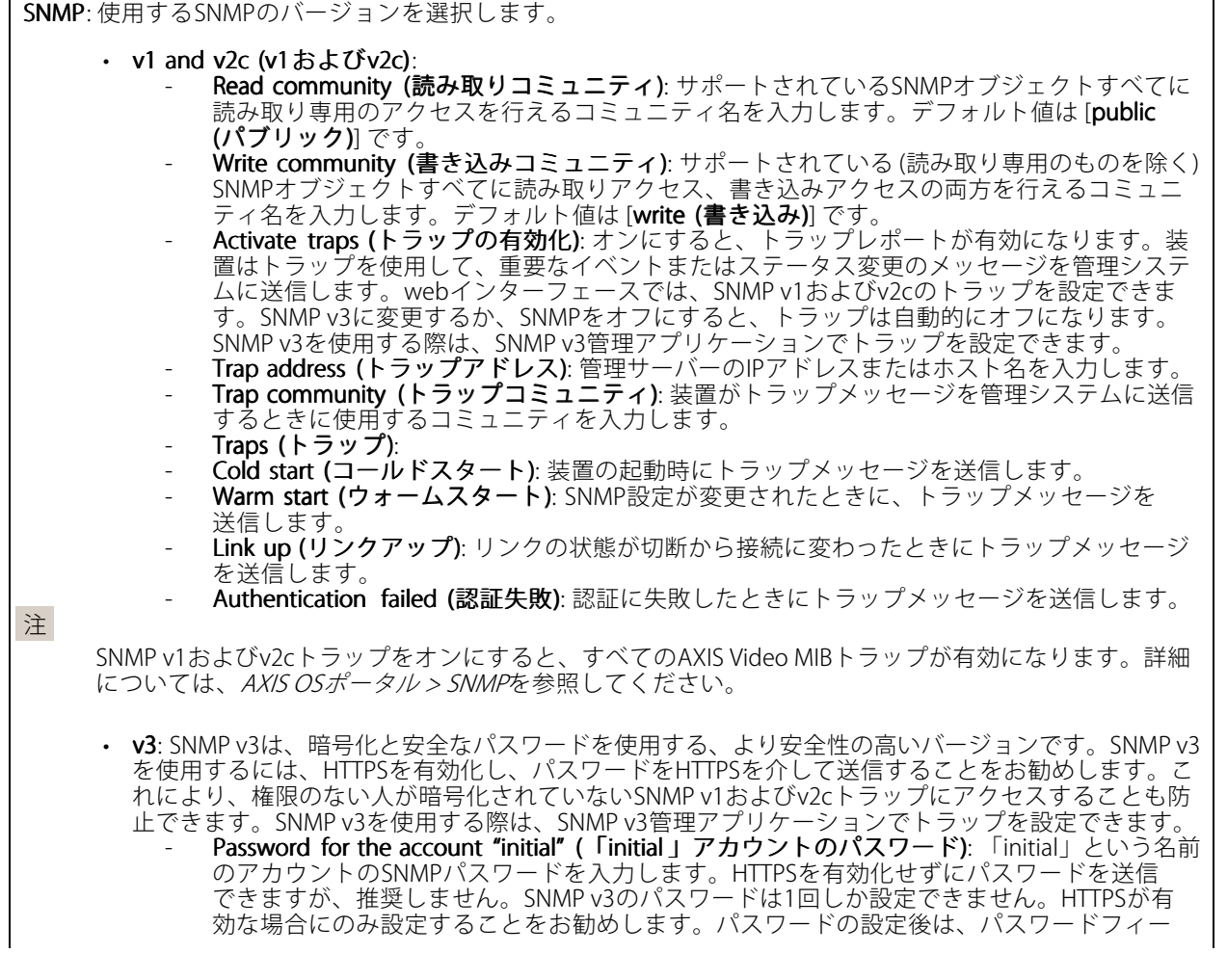

# **webインターフェース**

ルドが表示されなくなります。パスワードを設定し直すには、装置を工場出荷時の設定に リセットする必要があります。

#### **セキュリティ**

#### 証明書

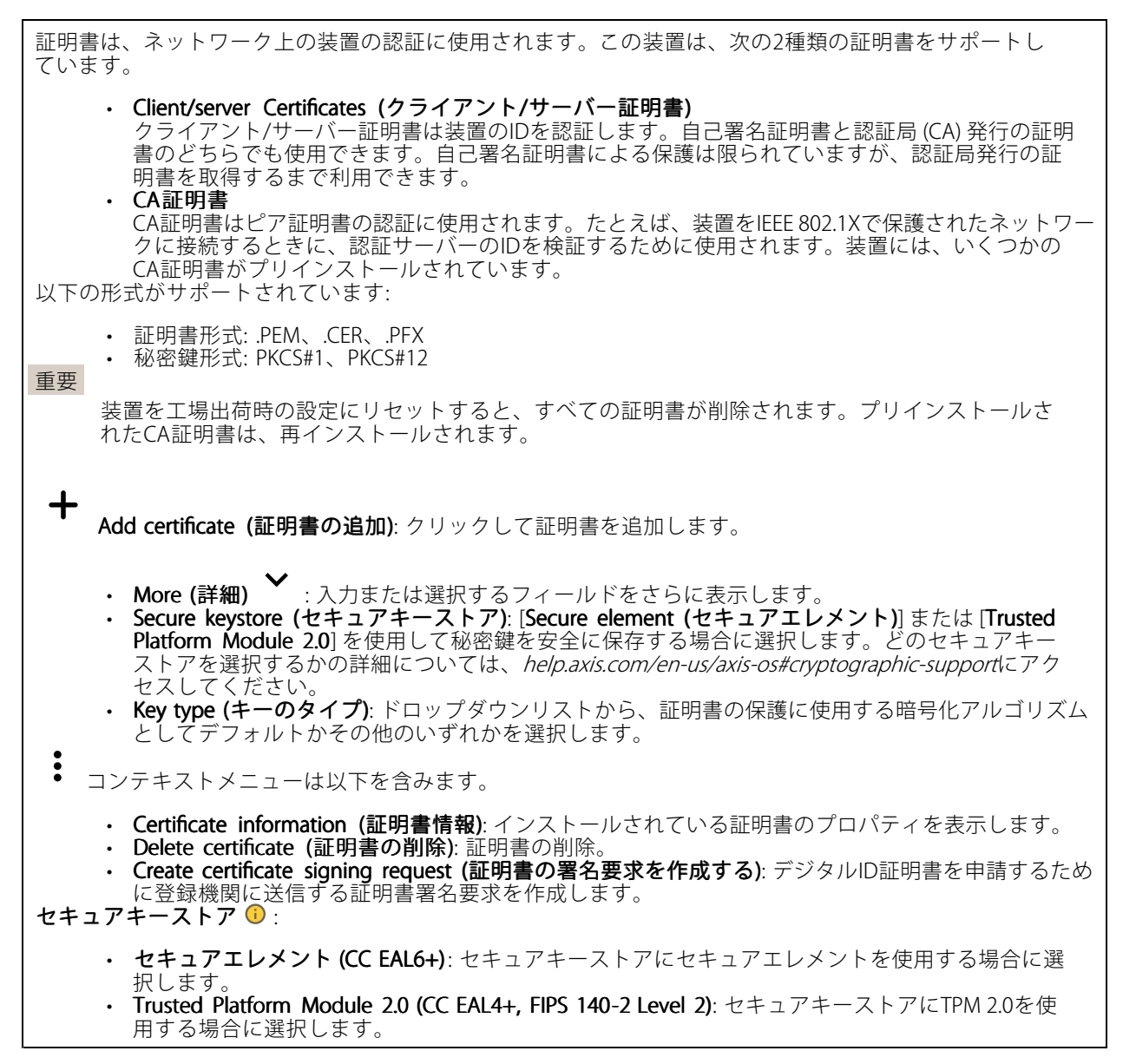

Network access control and encryption (ネットワークのアクセスコントロールと暗号化)

## **webインターフェース**

#### IEEE 802.1x

IEEE 802.1xはポートを使用したネットワークへの接続を制御するIEEEの標準規格で、有線およびワイヤレスのネッ トワーク装置を安全に認証します。IEEE 802.1xは、EAP (Extensible Authentication Protocol) に基づいています。

IEEE 802.1xで保護されているネットワークにアクセスするネットワーク装置は、自己の証明を行う必要があり ます。認証は認証サーバーによって行われます。認証サーバーは通常、FreeRADIUSやMicrosoft Internet Authentication ServerなどのRADIUSサーバーです。

#### IFFE 802.1AF MACsec

IEEE 802.1AE MACsecは、メディアアクセスコントロール (MAC) セキュリティのためのIEEE標準であり、メディ アアクセス独立プロトコルのためのコネクションレスデータ機密性と整合性を定義しています。

#### 証明書

CA証明書なしで設定されている場合、サーバー証明書の検証は無効になり、装置は接続先のネットワー クに関係なく自己の認証を試みます。

証明書を使用する場合、Axisの実装では、装置と認証サーバーは、EAP-TLS (Extensible Authentication Protocol - Transport Layer Security) を使用してデジタル証明書で自己を認証します。

装置が証明書で保護されたネットワークにアクセスできるようにするには、署名されたクライアント証 明書を装置にインストールする必要があります。

Authentication method (認証方式): 認証に使用するEAPタイプを選択します。

Client certificate (クライアント証明書): IEEE 802.1xを使用するクライアント証明書を選択します。認証サーバー は、この証明書を使用してクライアントの身元を確認します。

CA certificates (CA証明書): 認証サーバーの身元を確認するためのCA証明書を選択します。証明書が選択されて いない場合、装置は、接続されているネットワークに関係なく自己を認証しようとします。

EAP identity (EAP識別情報): クライアント証明書に関連付けられているユーザーIDを入力します。

EAPOL version (EAPOLのバージョン): ネットワークスイッチで使用されるEAPOLのバージョンを選択します。

Use IEEE 802.1x (IEEE 802.1x を使用): IEEE 802.1xプロトコルを使用する場合に選択します。

これらの設定は、認証方法としてIEEE 802.1x PEAP-MSCHAPv2 を使用する場合にのみ使用できます。

- Password (パスワード): ユーザーIDのパスワードを入力します。
- •・ Peap version (Peapのバージョン): ネットワークスイッチで使用するPeapのバージョンを選択します。 • Label (ラベル): クライアントEAP暗号化を使用する場合は1を選択し、クライアントPEAP暗号化を 使用する場合は2を選択します。Peapバージョン1を使用する際にネットワークスイッチが使用 するラベルを選択します。

これらの設定を使用できるのは、認証方法としてIEEE 802.1ae MACsec (静的CAK/事前共有キー)を使用する 場合のみです。

•Key agreement connectivity association key name (キー合意接続アソシエーションキー名): 接続 アソシエーション名 (CKN) を入力します。2~64文字 (2で割り切れる文字数) の16進文字である必 要があります。CKNは、接続アソシエーションで手動で設定する必要があり、最初にMACsecを有 効にするには、リンクの両端で一致している必要があります。

•・ Key agreement connectivity association key (キー合意接続アソシエーションキー): 接続アソシ エーションキー (CAK) を入力します。32文字または64文字の16進数である必要があります。CAK は、接続アソシエーションで手動で設定する必要があり、最初にMACsecを有効にするには、リ ンクの両端で一致している必要があります。

Prevent brute-force attacks (ブルートフォース攻撃を防ぐ)

**webインターフェース**

**Blocking (ブロック)**: オンにすると、ブルートフォース攻撃がブロックされます。ブルートフォース攻撃では、 試行錯誤を繰り返す総当たり攻撃でログイン情報や暗号化キーを推測します。

Blocking period (ブロック期間): ブルートフォース攻撃をブロックする秒を入力します。

**Blocking conditions (ブロックの条件)**: ブロックが開始されるまでに1秒間に許容される認証失敗の回数を入力 します。ページレベルと装置レベルの両方で許容される失敗の数を設定できます。

ファイアウォール

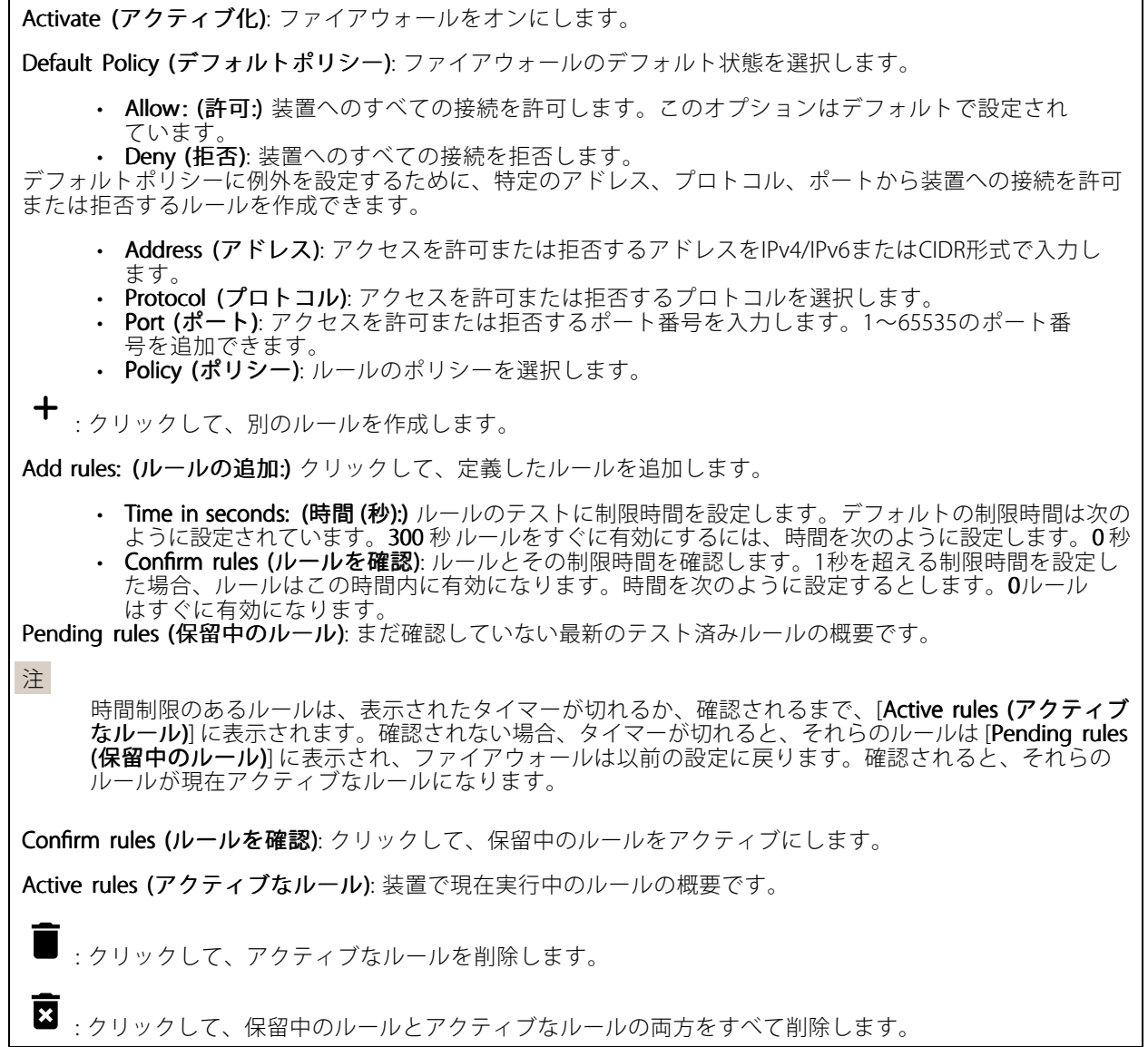

カスタム署名付きAXIS OS証明書

## **webインターフェース**

Axisのテストソフトウェアまたはその他のカスタムソフトウェアを装置にインストールするには、カスタム署名 付きAXIS OS証明書が必要です。証明書は、ソフトウェアが装置の所有者とAxisの両方によって承認されたこと を証明します。ソフトウェアは、一意のシリアル番号とチップIDで識別される特定の装置でのみ実行できま す。署名用のキーはAxisが保有しており、カスタム署名付きAXIS OS証明書はAxisしか作成できません。

**Install (インストール)**: クリックして、証明書をインストールします。ソフトウェアをインストールする前 に、証明書をインストールする必要があります。

コンテキストメニューは以下を含みます。

• Delete certificate certificate(証明書の削除): 証明書の削除。

### **アカウント**

アカウント

Add account (アカウントの追加): クリックして、新しいアカウントを追加します。最大100個のアカウ ントを追加できます。

Account (アカウント): 固有のアカウント名を入力します。

**New password (新しいパスワード)**: アカウントのパスワードを入力します。パスワードの長さは1~64文字で ある必要があります。印刷可能なASCII文字 (コード32~126) のみを使用できます。これには、英数字、句読 点、および一部の記号が含まれます。

Repeat password (パスワードの再入力): 同じパスワードを再び入力します。

Privileges (権限):

•

- Administrator (管理者): すべての設定へのフルアクセスが許可されています。管理者は他のアカウン トを追加、更新、削除することもできます。
- •・ Operator (オペレーター): 次の操作を除く、すべての設定へのアクセス権があります。 すべての [System (システム)] 設定。
	- アプリを追加しています。
- ビューア: 次のアクセス権を持っています: ビデオストリームを視聴し、スナップショットを撮ります。 録画を再生およびエクスポートします。
	- - PTZユーザーアクセスをパン、チルト、ズームに使用します。

コンテキストメニューは以下を含みます。

Update account (アカウントの更新): アカウントのプロパティを編集します。

Delete account (アカウントの削除): アカウントを削除します。rootアカウントは削除できません。

#### Anonymous access (匿名アクセス)

Allow anonymous viewing (匿名の閲覧を許可する): アカウントでログインせずに誰でも閲覧者として装置にア クセスできるようにする場合は、オンにします。

Allow anonymous PTZ operating (匿名のPTZ操作を許可する) | オンにすると、匿名ユーザーに画像の パン、チルト、ズームを許可します。

SSHアカウント

## **webインターフェース**

┿ Add SSH account (SSHアカウントの追加): クリックして、新しいSSHアカウントを追加します。

Restrict root access (rootアクセスを制限する): オンにすると、rootアクセスを必要とする機能が 制限されます。

• Enable SSH (SSHの有効化): SSHサービスを使用する場合は、オンにします。

Account (アカウント): 固有のアカウント名を入力します。

New password (新しいパスワード): アカウントのパスワードを入力します。パスワードの長さは1~64文字で ある必要があります。印刷可能なASCII文字 (コード32~126) のみを使用できます。これには、英数字、句読 点、および一部の記号が含まれます。

Repeat password (パスワードの再入力): 同じパスワードを再び入力します。

コメント: コメントを入力します (オプション)。

コンテキストメニューは以下を含みます。

Update SSH account (SSHアカウントの更新): アカウントのプロパティを編集します。

Delete SSH account (SSHアカウントの削除): アカウントを削除します。rootアカウントは削除できません。

Virtual host (仮想ホスト)

┿ [Add virtual host (仮想ホストを追加)]: クリックして、新しい仮想ホストを追加します。

Enabled (有効): この仮想ホストを使用するには、選択します。

Server name (サーバー名): サーバーの名前を入力します。数字0~9、文字A~Z、ハイフン(-)のみを使 用します。

Port (ポート): サーバーが接続されているポートを入力します。

Type (タイプ): 使用する認証のタイプを選択します。[Basic (ベーシック)]、[Digest (ダイジェスト)]、 [Open ID] から選択します。

 $\ddot{\bullet}$ コンテキストメニューは以下を含みます。

• Update (更新): 仮想ホストを更新します。

• Delete (削除): 仮想ホストを削除します。

**Disabled (無効)**: サーバーが無効になっています。

### OpenID Configuration (OpenID 設定)

重要

OpenIDを使用してサインインできない場合は、OpenIDを設定したときに使用したダイジェストまたはベー シック認証情報を使用してサインインします。

## **webインターフェース**

Client ID (クライアントID): OpenIDユーザー名を入力します。

Outgoing Proxy (発信プロキシ): OpenID接続でプロキシサーバーを使用する場合は、プロキシアドレス を入力します。

Admin claim (管理者請求): 管理者権限の値を入力します。

Provider URL (プロバイダーURL): APIエンドポイント認証用のWebリンクを入力します。形式はhttps://[URLを挿 入]/.well-known/openid-configurationとしてください。

Operator claim (オペレーター請求): オペレーター権限の値を入力します。

Require claim (必須請求): トークンに含めるデータを入力します。

Viewer claim (閲覧者請求): 閲覧者権限の値を入力します。

**Remote user (リモートユーザー**): リモートユーザーを識別する値を入力します。これは、装置のwebインター フェースに現在のユーザーを表示するのに役立ちます。

Scopes (スコープ): トークンの一部となるオプションのスコープです。

Client secret (クライアントシークレット): OpenIDのパスワードを入力します。

Save (保存): クリックして、OpenIDの値を保存します。

Enable OpenID (OpenID の有効化): 現在の接続を閉じ、プロバイダーURLからの装置認証を許可する場合は、 オンにします。

### **イベント**

#### ルール

ルールは、製品がアクションを実行するためのトリガーとなる条件を定義します。このリストには、本製品で現 在設定されているすべてのルールが表示されます。

#### 注

最大256のアクションルールを作成できます。

┿ Add a rule (ルールの追加): ルールを作成します。

Name (名前): ルールの名前を入力します。

Wait between actions (アクション間の待ち時間): ルールを有効化する最短の時間間隔 (hh:mm:ss) を入力しま す。たとえば、デイナイトモードの条件によってルールが有効になる場合、このパラメーターを設定すること で、日の出や日没時のわずかな光の変化によりルールが反復的に有効になるのを避けられます。

**Condition (条件)**: リストから条件を選択します。装置がアクションを実行するためには、条件を満たす必要が あります。複数の条件が定義されている場合、すべての条件が満たされたときにアクションがトリガーされま す。特定の条件については、「[イベントのルールの使用開始](https://help.axis.com/get-started-with-rules-for-events#conditions)」を参照してください。

Use this condition as a trigger (この条件をトリガーとして使用する): この最初の条件を開始トリガーとしての み機能させる場合に選択します。つまり、いったんルールが有効になると、最初の条件の状態に関わらず、他 のすべての条件が満たされている限り有効のままになります。このオプションを選択しない場合、ルールは単 純にすべての条件が満たされたときに有効化されます。

Invert this condition (この条件を逆にする): 選択した条件とは逆の条件にする場合に選択します。

Add a condition (条件の編集): 新たに条件を追加する場合にクリックします。

# **webインターフェース**

Action (アクション): リストからアクションを選択し、必要な情報を入力します。特定のアクションについて は、「[イベントのルールの使用開始](https://help.axis.com/get-started-with-rules-for-events#actions)」を参照してください。

#### Recipients (送信先)

イベントについて受信者に通知したり、ファイルを送信したりするように装置を設定できます。このリストに は、製品で現在設定されているすべての送信先とそれらの設定に関する情報が示されます。

注

最大20名の送信先を作成できます。

╅ Add a recipient (送信先の追加): クリックすると、送信先を追加できます。 Name (名前): 送信先の名前を入力します。 Type (タイプ): リストから選択します: Ť. • FTP - Host (ホスト): サーバーのIPアドレスまたはホスト名を入力します。ホスト名を入力した場合 は、必ず、[System (システム) <sup>&</sup>gt; Network (ネットワーク) <sup>&</sup>gt; IPv4 and IPv6 (IPv4 と IPv6)] 。<br>で DNS サーバーを指定します - Port (ポート): FTPサーバーに使用するポート番号を入力します。デフォルトは21です。 - Fo**lder (フォルダー)**: ファイルを保存するディレクトリのパスを入力します。FTPサーバー 上に存在しないディレクトリを指定すると、ファイルのアップロード時にエラーメッセー ジが表示されます。 - Username (ユーザー名): ログインのユーザー名を入力します。 - Password (パスワード): ログインのパスワードを入力します。 Use temporary file name (一時ファイル名を使用する): 選択すると、自動的に生成された-時的なファイル名でファイルがアップロードされます。アップロードが完了した時点で、 ファイル名が目的の名前に変更されます。アップロードが中止/中断されても、破損したファ イルが発生することはありません。ただし、一時ファイルが残る可能性はあります。これに より、目的の名前を持つすべてのファイルが正常であると確信できます。 Use passive FTP (パッシブFTPを使用する): 通常は、製品がFTPサーバーに要求を送ることで データ接続が開かれます。この接続では、対象サーバーとのFTP制御用接続とデータ用接 続の両方が装置側から開かれます。一般に、装置とFTPサーバーの間にファイアウォール かある場合に必要となります。 • HTTP URL: HTTPサーバーのネットワークアドレスと、要求の処理を行うスクリプトを入力します。 たとえば、http://192.168.254.10/cgi-bin/notify.cgiと入力します。 - Username (ユーザー名): ログインのユーザー名を入力します。 - Password (パスワード): ログインのパスワードを入力します。 Proxy (プロキシ): HTTPサーバーに接続するためにプロキシサーバーを渡す必要がある場合 は、これをオンにし、必要な情報を入力します。 HTTPS • URL: HTTPSサーバーのネットワークアドレスと、要求の処理を行うスクリプトを入力しま す。たとえば、https://192.168.254.10/cgi-bin/notify.cgiと入力します。 Validate server certificate (サーバー証明書を検証する): HTTPSサーバーが作成した証明書を 検証する場合にオンにします。 - Username (ユーザー名): ログインのユーザー名を入力します。 **Password (パスワード):** ログインのパスワードを入力します。 Proxy (プロキシ): HTTPSサーバーに接続するためにプロキシサーバーを渡す必要がある場合 にオンにして、必要な情報を入力します。 ï Network storage (ネットワークストレージ) •

NAS (network-attached storage) などのネットワークストレージを追加し、それを録画ファイルの保存 先として使用することができます。ファイルは.mkv (Matroska) 形式で保存されます。

# **webインターフェース**

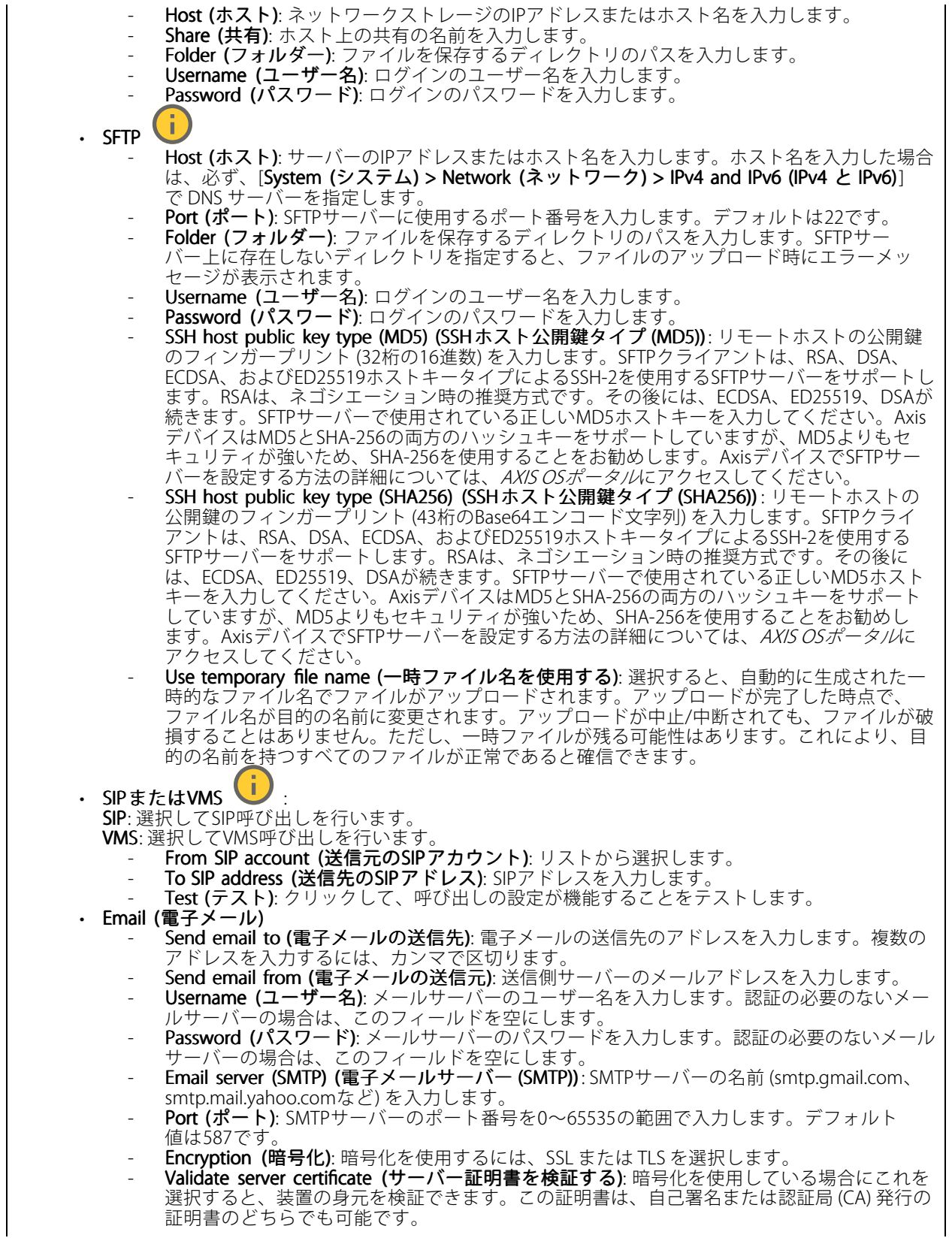

# **webインターフェース**

POP authentication (POP認証): オンにすると、POPサーバーの名前 (pop.gmail.comなど) を入 力できます。 注 一部の電子メールプロバイダーは、大量の添付ファイルの受信や表示を防止したり、スケ ジュールに従って送信された電子メールなどの受信を防止したりするセキュリティフィルター を備えています。電子メールプロバイダーのセキュリティポリシーを確認し、メールアカウン トのロックや、必要な電子メールの不着などが起こらないようにしてください。 • TCP Host (ホスト): サーバーのIPアドレスまたはホスト名を入力します。ホスト名を入力した場合 は、必ず、[System (システム) > Network (ネットワーク) > IPv4 and IPv6 (IPv4 と IPv6)1 で DNS サーバーを指定します。 - Port (ポート): サーバーへのアクセスに使用したポート番号を入力します。 Test (テスト): クリックすると、セットアップをテストすることができます。  $\ddot{\cdot}$ コンテキストメニューは以下を含みます。 View recipient (送信先の表示): クリックすると、すべての送信先の詳細が表示されます。 Copy recipient (送信先のコピー): クリックすると、送信先をコピーできます。コピーする際、新しい送 信先に変更を加えることができます。

Delete recipient (送信先の削除): クリックすると、受信者が完全に削除されます。

#### スケジュール

スケジュールとパルスは、ルールで条件として使用することができます。このリストには、製品で現在設定さ れているすべてのスケジュールとパルス、およびそれらの設定に関する情報が示されます。

╈ Add schedule (スケジュールの追加): クリックすると、スケジュールやパルスを作成できます。

#### 手動トリガー

手動トリガーを使用すると、ルールを手動でトリガーできます。手動トリガーは、本製品の設置、設定中 にアクションを検証する目的などで使用します。

### **MQTT**

MQTT (Message Queuing Telemetry Transport) はモノのインターネット (IoT) で使われる標準の通信プロトコルで す。これはIoTの統合を簡素化するために設計されており、小さなコードフットプリントと最小限のネットワー ク帯域幅でリモート装置を接続するために、さまざまな業界で使用されています。Axis装置のソフトウェアに搭 載されているMQTTクライアントは、装置で生成されたデータやイベントを、ビデオ管理ソフトウェア (VMS) で はないシステムに統合することを容易にします。

装置をMQTTクライアントとして設定します。MQTT通信は、クライアントとブローカーという2つのエンティ ティに基づいています。クライアントは、メッセージの送受信を行うことができます。ブローカーは、クライ アント間でメッセージをルーティングする役割を担います。

MQTTの詳細については、AXIS [OSポータル](https://help.axis.com/axis-os#mqtt)を参照してください。

ALPN

# **webインターフェース**

ALPNは、クライアントとサーバー間の接続のハンドシェイクフェーズ中にアプリケーションプロトコルを選択 できるようにするTLS/SSL拡張機能です。ALPNは、HTTPなどの他のプロトコルで使用される同じポート経由で MQTTトラフィックを有効にするために使用されます。場合によっては、MQTT通信のための専用ポートが開かれ ていない可能性があります。このような場合の解決策は、ALPNを使用して、ファイアウォールによって許可さ れる標準ポートで、アプリケーションプロトコルとしてMQTTを使用するようネゴシエーションすることです。

#### MQTT client (MQTTクライアント)

Connect (接続): MQTTクライアントのオン/オフを切り替えます。

Status (ステータス): MQTTクライアントの現在のステータスを表示します。

Broker (ブローカー)

Host (ホスト): MQTTサーバーのホスト名またはIPアドレスを入力します。

Protocol (プロトコル): 使用するプロトコルを選択します。

Port (ポート): ポート番号を入力します。

- 1883はMQTTオーバTCPのデフォルト値です。
- 8883はMQTTオーバSSLのデフォルト値です。
- ・ 80は**MQTTオーバー WebSocket** のデフォルト値です。<br>• 443は**MQTTオーバーWebSocket Secure** のデフォルト値です。
- 

**ALPN protocol (ALPNプロトコル)**: ご使用のMQTTブローカープロバイダーが提供するALPNプロトコル名を入力 します。これは、MQTTオーバーSSLとMQTTオーバーWebSocket Secureを使用する場合にのみ適用されます。

Username (ユーザー名): クライアントがサーバーにアクセスするために使用するユーザー名を入力します。

Password (パスワード): ユーザー名のパスワードを入力します。

Client ID (クライアントID): クライアントIDを入力します。クライアントがサーバーに接続すると、クライアン ト識別子がサーバーに送信されます。

Clean session (クリーンセッション): 接続時と切断時の動作を制御します。選択した場合、接続時と切断時 に状態情報が破棄されます。

HTTP proxy (HTTPプロキシ): 最大長が255バイトのURL。HTTPプロキシを使用しない場合、このフィールド は空白のままで構いません。

HTTPS proxy (HTTPSプロキシ): 最大長が255バイトのURL。HTTPSプロキシを使用しない場合、このフィールド は空白のままで構いません。

Keep alive interval (キープアライブの間隔): 長時間のTCP/IPタイムアウトを待たずに、サーバーを使用でき なくなったことをクライアントに検知させます。

Timeout (タイムアウト): 接続を終了する時間の間隔(秒)です。デフォルト値: 60

装置トピックの接頭辞: MQTTクライアントタブの接続メッセージやLWTメッセージ、MQTT公開タブの公開条 件におけるトピックのデフォルト値で使用されます。

Reconnect automatically (自動再接続): 切断された場合に、クライアントを自動的に再接続するかどうか を指定します。

Connect message (接続メッセージ)

接続が確立されたときにメッセージを送信するかどうかを指定します。

Send message (メッセージの送信): オンにすると、メッセージを送信します。

Use default (デフォルトを使用): オフに設定すると、独自のデフォルトメッセージを入力できます。

## **webインターフェース**

Topic (トピック): デフォルトのメッセージのトピックを入力します。

Payload (ペイロード): デフォルトのメッセージの内容を入力します。

Retain (保持する): クライアントの状態をこのTopic (トピック)に保存する場合に選択します。

QoS: パケットフローのQoS layerを変更します。

#### 最終意思およびテスタメントメッセージ

最終意思テスタメント(LWT) を使用すると、クライアントはブローカーへの接続時、認証情報と共にテスタ メントを提供します。後ほどいずれかの時点でクライアントが予期せず切断された場合(電源の停止など)、 ブローカーから他のクライアントにメッセージを送信できます。このLWTメッセージは通常のメッセージ と同じ形式で、同一のメカニズムを経由してルーティングされます。

Send message (メッセージの送信): オンにすると、メッセージを送信します。

Use default (デフォルトを使用): オフに設定すると、独自のデフォルトメッセージを入力できます。

Topic (トピック): デフォルトのメッセージのトピックを入力します。

Payload (ペイロード): デフォルトのメッセージの内容を入力します。

Retain (保持する): クライアントの状態をこのTopic (トピック)に保存する場合に選択します。

QoS: パケットフローのQoS layerを変更します。

#### MQTT publication (MQTT公開)

Use default topic prefix (デフォルトのトピックプレフィックスを使用): 選択すると、[MQTT client (MQTTク ライアント)] タブの装置のトピックプレフィックスで定義されたデフォルトのトピックプレフィックスが 使用されます。

Include topic name (トピック名を含める): 選択すると、条件を説明するトピックがMQTTトピックに含 まれます。

Include topic namespaces (トピックの名前空間を含める): 選択すると、ONVIFトピックの名前空間がMQTTト ピックに含まれます。

シリアル番号を含める: 選択すると、装置のシリアル番号が、MQTTペイロードに含まれます。

┿ 条件の追加: クリックして条件を追加します。

Retain (保持する): 保持して送信するMQTTメッセージを定義します。

• None (なし): すべてのメッセージを、保持されないものとして送信します。

・ **Property (プロパティ)**: ステートフルメッセージのみを保持として送信します。<br>• **All (すべて)**: ステートフルメッセージとステートレスメッセージの両方を保持として送信します。

QoS: MQTT公開に適切なレベルを選択します。

MQTT サブスクリプション

## **webインターフェース**

サブスクリプションの追加: クリックして、新しいMQTTサブスクリプションを追加します。

サブスクリプションフィルター: 購読するMQTTトピックを入力します。

装置のトピックプレフィックスを使用: サブスクリプションフィルターを、MQTTトピックのプレフィック スとして追加します。

サブスクリプションの種類:

ステートレス: 選択すると、エラーメッセージがステートレスメッセージに変換されます。

• ステートフル: 選択すると、エラーメッセージが条件に変換されます。ペイロードが状態として 使用されます。

QoS: MQTTサブスクリプションに適切なレベルを選択します。

#### MQTT overlays (MQTTオーバーレイ)

MQTTオーバーレイ修飾子を追加する前に、MQTTブローカーに接続します。

(オーバーレイ修飾子の追加): クリックして新しいオーバーレイ修飾子を追加します。

Topic filter (トピックフィルター): オーバーレイに表示するデータを含むMQTTトピックを追加します。

Data field (データフィールド): オーバーレイに表示するメッセージペイロードのキーを指定します。メッセー ジはJSON形式であるとします。

Modifier (修飾子): オーバーレイを作成するときに、牛成された修飾子を使用します。

• #XMPで始まる修飾子は、トピックから受信したすべてのデータを示します。 • #XMDで始まる修飾子は、データフィールドで指定されたデータを示します。

## **ストレージ**

注

Network Networkstorage (ネットワークストレージ)

Ignore (使用しない): オンにすると、ネットワークストレージは使用されません。

Add network storage (ネットワークストレージの追加): クリックして、録画を保存できるネットワーク共有 を追加します。

- Address (アドレス): ホストサーバーのホスト名 (通常はNAS (network-attached storage) またはIPアド レスを入力します。DHCPではなく固定IPアドレスを使用するようにホストを設定するか (動的IPアド レスは変わる可能性があるため、DHCPは使用しない)、DNS名を使用することをお勧めします。 Windows SMB/CIFS名はサポートされていません。
- Network share (ネットワーク共有): ホストサーバー上の共有場所の名前を入力します。各Axis装置に はそれぞれのフォルダーがあるため、複数の装置で同じネットワーク共有を使用できます。
- • User (ユーザー): サーバーにログインが必要な場合は、ユーザー名を入力します。特定のドメイン サーバーにログインするには、DOMAIN\username (ドメイン\ユーザー名) を入力します。
- •・ Password (パスワード): サーバーにログインが必要な場合は、パスワードを入力します。 • SMB version (SMBバージョン): NASに接続するSMBストレージプロトコルのバージョンを選択しま す。[Auto (自動)] を選択すると、装置は、セキュアバージョンであるSMB 3.02、3.0、2.1 のいずれか にネゴシエートを試みます。1.0または2.0を選択すると、上位バージョンをサポートしない旧バージョ ンのNASに接続できます。Axis装置でのSMBサポートの詳細については、[こちら](https://help.axis.com/axis-os#about-cifssmb-support)をご覧ください。
- •・ Add share without testing (テストなしで共有を追加する): 接続テスト中にエラーが検知された場合 でも、ネットワーク共有を追加する場合に選択します。サーバーにパスワードが必要な場合でも、パ スワードを入力しなかったなど、エラーが発生する可能性があります。

## **webインターフェース**

ネットワークストレージを削除する: クリックして、ネットワーク共有への接続をマウント解除、バインド解 除、削除します。これにより、ネットワーク共有のすべての設定が削除されます。

**Unbind (バインド解除)**: クリックして、ネットワーク共有をアンバインドし、切断します。 Bind (バインド): クリックして、ネットワーク共有をバインドし、接続します。

**Unmount (マウント解除)**: クリックして、ネットワーク共有をマウント解除します。 **Mount (マウント)**: クリックしてネットワーク共有をマウントします。

**Write protect (書き込み禁止)**: オンにすると、ネットワーク共有への書き込みが停止され、録画が削除されない ように保護されます。書き込み禁止のネットワーク共有はフォーマットできません。

Retention time (保存期間): 録画の保存期間を選択し、古い録画の量を制限したり、データストレージに関 する規制に準拠したりします。ネットワークストレージがいっぱいになると、設定した時間が経過する前 に古い録画が削除されます。

Tools (ツール)

• 接続をテストする: ネットワーク共有への接続をテストします。

• Format (フォーマット): ネットワーク共有をフォーマットします。たとえば、すべてのデータをすば やく消去する必要があるときです。CIFSをファイルシステムとして選択することもできます。 **Use tool (ツールを使用)** クリックして、選択したツールをアクティブにします。

#### オンボードストレージ

#### 重要

データ損失や録画データ破損の危険があります。装置の稼働中はSDカードを取り外さないでくださ い。SDカードを取り外す前に、SDカードをマウント解除します。

Unmount (マウント解除): SDカードを安全に取り外す場合にクリックします。

Write protect (書き込み禁止): オンに設定にすると、SDカードへの書き込みが防止され、録画が削除されなくな ります。書き込み保護されたSDカードはフォーマットできません。

Autoformat (自動フォーマット): オンにすると、新しく挿入されたSDカードが自動的にフォーマットされま す。ファイルシステムをext4にフォーマットします。

使用しない: オンにすると、録画のSDカードへの保存が停止します。SDカードを無視すると、装置はカードが あっても認識しなくなります。この設定は管理者のみが使用できます。

**Retention time (保存期間)**: 録画の保存期間を選択し、古い録画の量を制限したり、データストレージに関する規 制に準拠したりします。SDカードがいっぱいになると、設定した時間が経過する前に古い録画が削除されます。

Tools (ツール)

- Check (チェック): SDカードのエラーをチェックします。これは、ext4ファイルシステムの場合 にのみ機能します。
- •・ **Repair (修復)**: ext4ファイルシステムのエラーを修復します。VFAT形式のSDカードを修復するには、 SDカードを取り出して、コンピューターに挿入し、ディスクの修復を実行します。
- Format (フォーマット): ファイルシステムを変更したり、すべてのデータをすばやく消去したりする 必要があるときなどは、SDカードをフォーマットします。使用可能なファイルシステムオプション は、vFATとext4の2つです。カードの排出や突然の停電によるデータ損失に対する回復力があるた め、ext4でのフォーマットをお勧めします。ただし、Windows®からファイルシステムにアクセスす
- るには、サードパーティ製のext4ドライバーまたはアプリケーションが必要です。<br>• Encrypt (暗号化): このツールを使用して、暗号化ありでSDカードをフォーマットします。Encrypt **(暗号化)** により、SDカードに保存されているデータはすべて削除されます。[**Encrypt (暗号化)**] の使 用後、SDカードに保存されているデータは暗号化により保護されます。
- Decrypt (復号化): このツールを使用して、暗号化なしでSDカードをフォーマットします。Decrypt (復号化) により、SDカードに保存されているデータはすべて削除されます。[Decrypt (復号化)] の使 用後、SDカードに保存されるデータは暗号化により保護されません。

# **webインターフェース**

• Change password (パスワードの変更): SDカードの暗号化に必要なパスワードを変更します。 Use tool (ツールを使用) クリックして、選択したツールをアクティブにします。

**Wear trigger (消耗トリガー)**: アクションをトリガーするSDカードの消耗レベルの値を設定します。消耗レベル は0~200%です。一度も使用されていない新しいSDカードの消耗レベルは0%です。消耗レベルが100%になる と、SDカードの寿命が近い状態にあります。消耗レベルが200%に達すると、SDカードが故障するリスクが高く なります。消耗トリガーを80~90%の間に設定することをお勧めします。これにより、SDカードが消耗し切る 前に、録画をダウンロードしたり、SDカードを交換したりする時間ができます。消耗トリガーを使用すると、 イベントを設定し、消耗レベルが設定値に達したときに通知を受け取ることができます。

## **ストリームプロファイル**

ストリームプロファイルは、ビデオストリームに影響する設定のグループです。ストリームプロファイルは、た とえばイベントを作成するときや、ルールを使って録画するときなど、さまざまな場面で使うことができます。

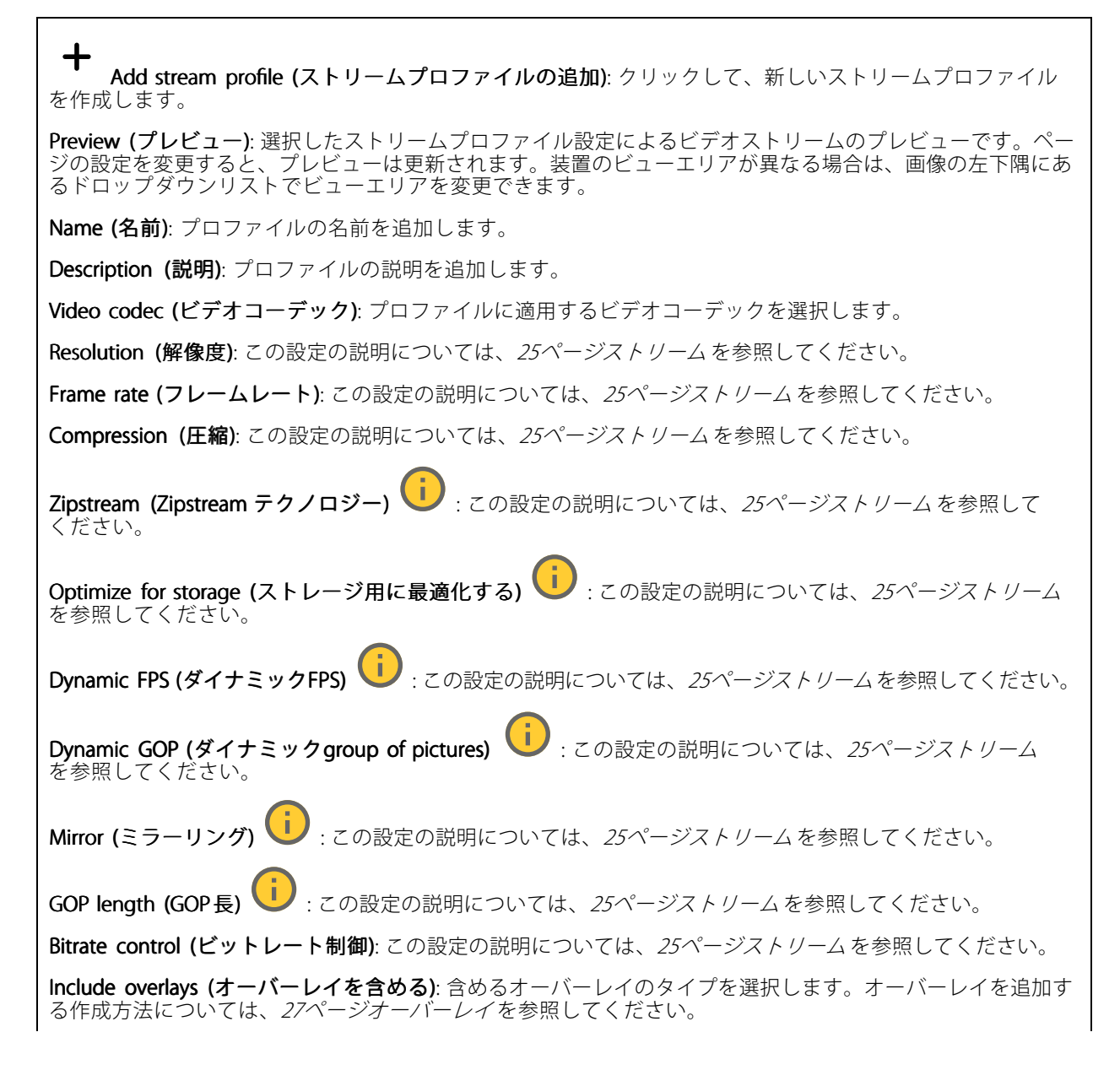

# **webインターフェース**

Include audio (音声を含める) ↓ : この設定の説明については、[25ページストリーム](#page-24-0)を参照してください。

### **ONVIF**

#### ONVIF アカウント

ONVIF (Open Network Video Interface Forum) は、ネットワークビデオテクノロジーを利用するエンドユーザー、イ ンテグレーター、コンサルタント、メーカーが、その技術を容易に活用できるようにするためのグローバルなイン ターフェース規格です。ONVIFによって、さまざまなベンダー製品間の相互運用、柔軟性の向上、コストの低減、 陳腐化しないシステムの構築が可能になります。

ONVIFアカウントを作成すると、ONVIF通信が自動的に有効になります。装置とのすべてのONVIF通信には、アカ ウント名とパスワードを使用します。詳細については、*[axis.com](https://www.axis.com/developer-community-intro)*でAxis開発者コミュニティを参照してください。

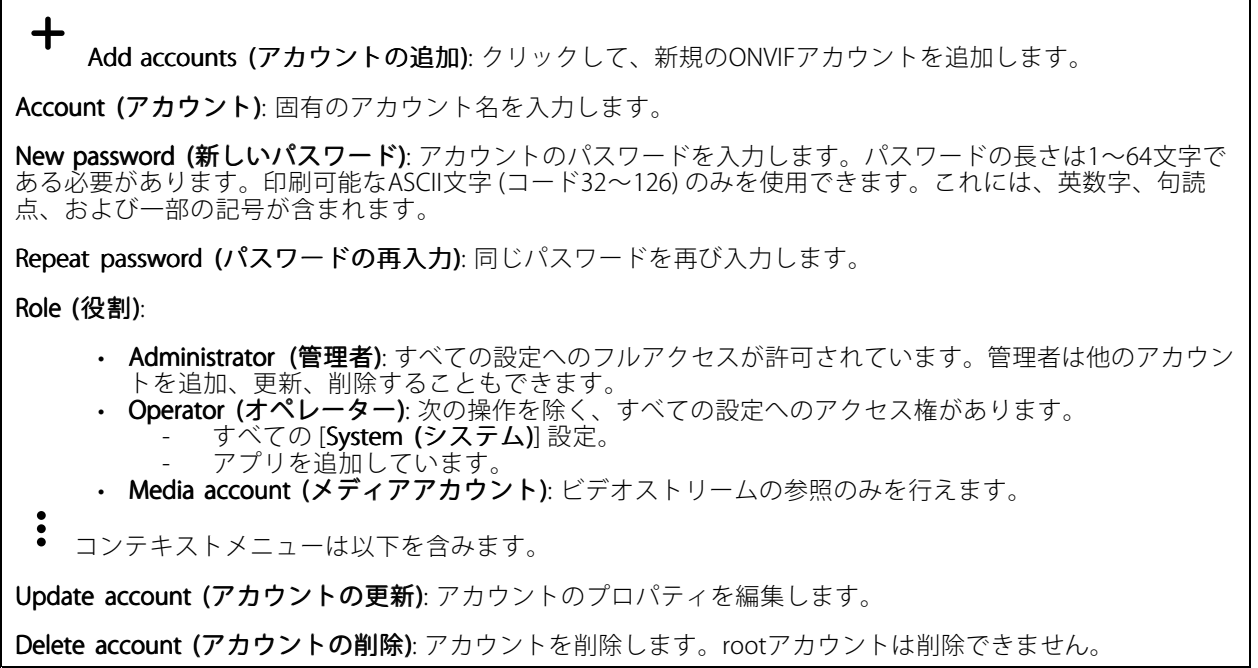

#### ONVIF メディアプロファイル

ONVIFメディアプロファイルは、メディアストリーム設定の変更に使用する一連の設定から構成されています。 独自の設定を使用して新しいプロファイルを作成することも、設定済みのプロファイルを使用してすばや く設定することもできます。

# **webインターフェース**

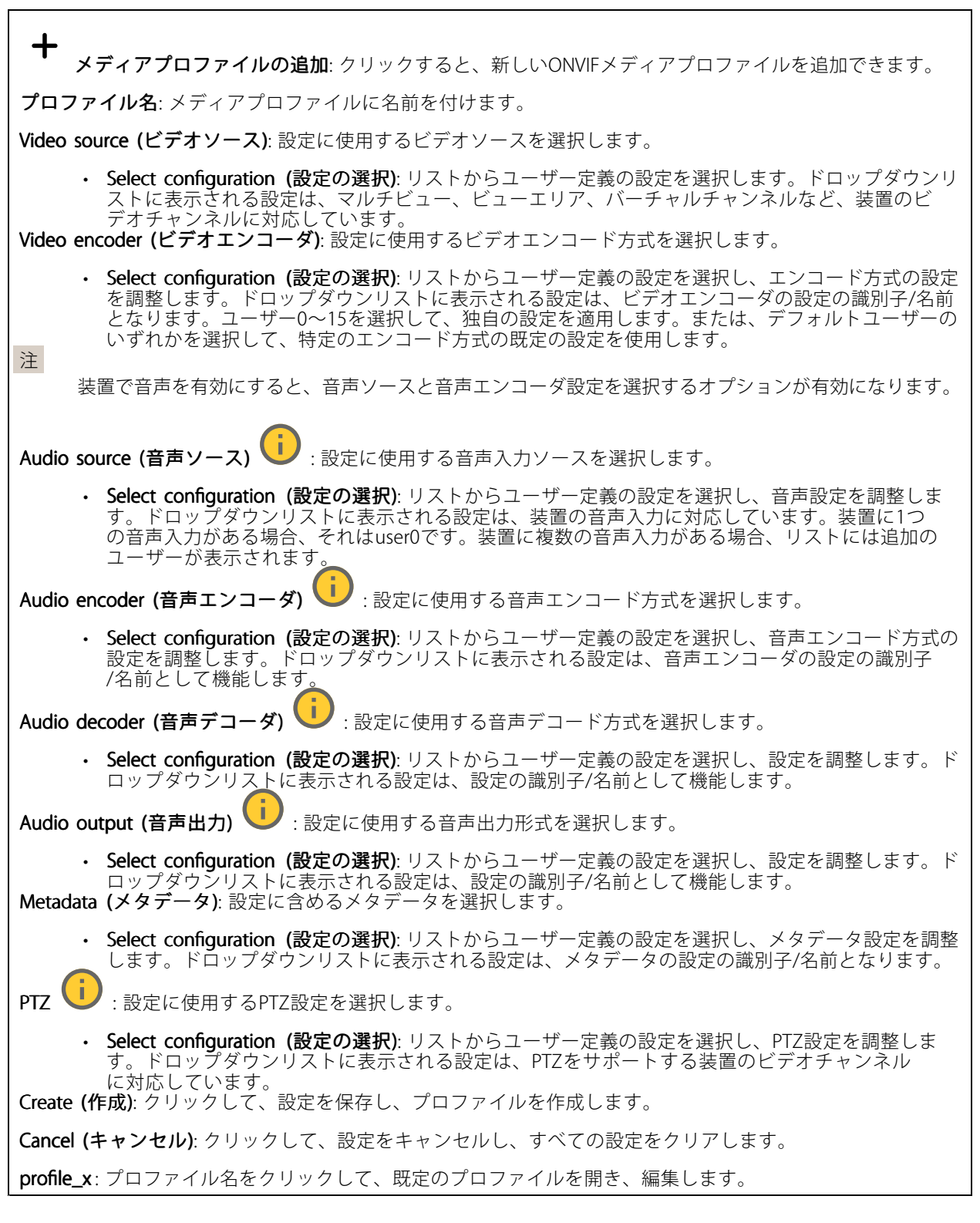

## **分析メタデータ**

Metadata producers (メタデータプロデューサー)

## **webインターフェース**

メタデータをストリーミングするアプリと、それらのアプリが使用するチャンネルが一覧表示されます。

Producer (プロデューサー): メタデータを生成するアプリ。アプリの下には、アプリが装置からストリーミン グするメタデータのタイプのリストがあります。

Channel (チャンネル): アプリが使用するチャンネル。メタデータストリームを有効にするには、選択します。 互換性またはリソース管理の理由から選択を解除します。

#### **検知**

#### 衝撃検知

衝撃検知機能: オンにすると、装置が物が当たったり、いたずらされたときにアラームが生成されます。

感度レベル: スライダーを動かして、装置がアラームを生成する感度レベルを調整します。値を低くすると、 衝撃が強力な場合にのみ、装置がアラームを生成します。値を大きな値に設定すると、軽いいたずらで もアラームが生成されます。

#### **電源設定**

Power status (電力状態)

電力状態情報が表示されます。情報は製品によって異なります。

#### Power profiles (電源プロファイル)

装置を使用する温度範囲に従って電源プロファイルを選択します。

- フルパワー (デフォルト): 製品は低温下で使用できますが、消費電力が多くなる場合があります。 • 低電力: 製品は低温では使用できませんが、消費電力は少なめです。
- 

低電力プロファイルでは、ヒーターをオフにして電力を節約します。

### **電力メーター**

注

### Energy usage (エネルギー使用状況)

現在の電力使用量、平均電力使用量、最大電力使用量、時間経過による電力使用量を表示します。

 $\ddot{\cdot}$ コンテキストメニューは以下を含みます。

• Export (エクスポート): クリックしてグラフデータをエクスポートします。

#### **エッジツーエッジ**

### Pairing (ペアリング)

ペアリングにより、互換性のあるAxisネットワークスピーカーやマイクロフォンを、カメラの一部であるかのよう に使用することができます。ペアリングすると、ネットワークスピーカーは音声出力装置として機能し、カメラを 通して音声クリップを再生したり、音声を送信したりできます。ネットワークマイクロフォンは周辺エリアからの 音声を取り込み、音声入力装置として使用し、メディアストリームや録画で使用できます。

## **webインターフェース**

#### 重要

この機能をビデオ管理ソフトウェア (VMS) で使用するには、はじめにカメラをネットワークスピーカーや マイクロフォンとペアリングしてから、VMSに追加する必要があります。

イベントルールの [音声検知] 条件にネットワークペアリングされた音声装置を使用し、かつ [音声クリッ プを再生] アクションを設定している場合、イベントルールに [アクション間隔の待機 (hh:mm:ss)] 制限 を設定します。この設定は、音声キャプチャーマイクがスピーカー音声を拾うことによるループ検知 の回避に役立ちます。

Address (アドレス): ネットワークスピーカーのホスト名またはIPアドレスを入力します。

Username (ユーザー名): ユーザー名を入力します。

Password (パスワード): ユーザーのパスワードを入力します。

Speaker pairing (スピーカーのペアリング): 選択して、ネットワークスピーカーをペアリングします。

Microphone pairing (マイクロフォンのペアリング) ■ : 選択して、マイクロフォンをペアリングします。

Clear fields (フィールドのクリア): クリックして、すべてのフィールドをクリアします。

Connect (接続): クリックして、ネットワークスピーカーやマイクロフォンへの接続を確立します。

### **ログ**

レポートとログ

#### Reports (レポート)

- View the device server report (装置サーバーレポートを表示): 製品ステータスに関する情報をポップ アップウィンドウに表示します。アクセスログは自動的にサーバーレポートに含まれます。
- ・ Download the device server report (装置サーバーレポートをダウンロード): UTF-8形式で作成さ れた完全なサーバーレポートのテキストファイルと、現在のライブビュー画像のスナップショッ トを収めた.zipファイルを生成します。サポートに連絡する際には、必ずサーバーレポート .zip ファイルを含めてください。
- ・ Download the crash report (クラッシュレポートをダウンロード): サーバーの状態に関する詳細情報 が付随したアーカイブをダウンロードします。クラッシュレポートには、サーバーレポートに記載さ れている情報と詳細なバグ情報が含まれます。レポートには、ネットワークトレースなどの機密情報 が含まれている場合があります。レポートの生成には数分かかることがあります。

ログ

- View the system log (システムログを表示): 装置の起動、警告、重要なメッセージなど、システムイ ベントに関する情報をクリックして表示します。
- •・ View the access log (アクセスログを表示): 誤ったログインパスワードの使用など、本装置への失敗 したアクセスをすべてクリックして表示します。

#### ネットワークトレース

重要

ネットワークトレースファイルには、証明書やパスワードなどの機密情報が含まれている場合が あります。

ネットワークトレースファイルはネットワーク上のアクティビティを録画するので、トラブルシューティング に役立ちます。

Trace time (追跡時間): 秒または分でトレースの期間を選択し、[Download (ダウンロード)] をクリックします。

**webインターフェース**

### リモートシステムログ

syslogはメッセージログ作成の標準です。これによって、メッセージを生成するソフトウェア、メッセージを保存す るシステム、およびそれらを報告して分析するソフトウェアを分離することができます。各メッセージには、メッ セージを生成したソフトウェアの種類を示す設備コードがラベル付けされ、重大度レベルが割り当てられます。

╈ Server(サーバー): クリックして新規サーバーを追加します。 Host (ホスト): サーバーのホスト名またはIPアドレスを入力します。 Format (フォーマット): 使用するsyslogメッセージの形式を選択します。 • Axis • RFC 3164 • RFC 5424 Protocol (プロトコル): 使用するプロトコルを選択します。 • UDP (デフォルトポートは514) • TCP (デフォルトポートは601) • TLS (デフォルトポートは6514) Port (ポート): 別のポートを使用する場合は、ポート番号を編集します。

Severity (重大度): トリガー時に送信するメッセージを選択します。

CA certificate set (CA証明書設定): 現在の設定を参照するか、証明書を追加します。

### **プレイン設定**

[Plain Config (プレイン設定)] は、Axis装置の設定経験のある上級ユーザー向けのページです。ほとんどのパラ メーターは、このページから設定、編集することができます。

## **保守**

Restart (再起動): 装置を再起動します。再起動しても、現在の設定には影響がありません。実行中のアプリ ケーションは自動的に再起動されます。

**Restore (リストア)**: *ほとんど*の設定が工場出荷時の値に戻ります。その後、装置とアプリを再設定し、プリイ ンストールしなかったアプリを再インストールし、イベントやプリセットを再作成する必要があります。

重要

リストア後に保存される設定は以下の場合のみです。

- ブートプロトコル (DHCPまたは静的)
- 静的なIPアドレス
- Default router (デフォルトルーター)
- Subnet mask (サブネットマスク)
- 802.1X settings (802.1Xの設定)
- O3C settings (O3Cの設定)
- DNSサーバーIPアドレス

Factory default (工場出荷時設定): すべての設定を工場出荷時の値に戻します。その後、装置にアクセス可 能なIPアドレスをリセットする必要があります。

# **webインターフェース**

注

検証済みのソフトウェアのみを装置にインストールするために、すべてのAxisの装置のソフトウェア にデジタル署名が付け加えられます。これによって、Axis装置の全体的なサイバーセキュリティの最 低ラインがさらに上がります。詳細については、[axis.com](https://www.axis.com/learning/white-papers)でホワイトペーパー「Axis Edge Vault」を 参照してください。

**AXIS OS upgrade (AXIS OSのアップグレード)**: AXIS OSの新しいバージョンにアップグレードします。新しいリ リースには、機能の改善やバグの修正、まったく新しい機能が含まれています。常にAXIS OSの最新のリリース を使用することをお勧めします。最新のリリースをダウンロードするには、[axis.com/support](https://www.axis.com/support/firmware)に移動します。

アップグレード時には、以下の3つのオプションから選択できます。

- ・ Standard upgrade (標準アップグレード): AXIS OSの新しいバージョンにアップグレードします。<br>・ Factory default (工場出荷時設定): アップグレードすると、すべての設定が工場出荷時の値に戻り
- ます。このオプションを選択すると、アップグレード後にAXIS OSを以前のバージョンに戻すこと はできません。

Autorollback (オートロールバック): 設定した時間内にアップグレードを行い、アップグレードを確 認します。確認しない場合、装置はAXIS OSの以前のバージョンに戻されます。 AXIS OS rollback (AXIS OSのロールバック): AXIS OSの以前にインストールしたバージョンに戻します。

### **詳細情報**

### **詳細情報**

## **長距離接続**

本製品は、メディアコンバータを経由した光ファイバーケーブルの設置に対応しています。光ファイバーケーブ ルを設置すると、次のようなメリットが得られます。

- 長距離接続
- 高速
- 長寿命
- 大容量のデータ送信
- 電磁干渉耐性

光ファイバーケーブルの設置の詳細については、[axis.com/learning/white-papers](https://www.axis.com/learning/white-papers)のホワイトペーパー「長距離監視 - ネットワークビデオにおける光ファイバー通信」を参照してください。

メディアコンバータの設置方法の詳細については、本製品のインストールガイドを参照してください。

# **キャプチャーモード**

キャプチャーモードは、カメラが画像をキャプチャーする方法を定義するプリセット設定です。このモードを 選択することで、本装置で利用可能な最大解像度と最大フレームレートを調整できます。最大解像度よりも 低い解像度のキャプチャーモードを使用した場合、視野が狭くなることがあります。キャプチャーモードは シャッター速度にも影響し、結果として光感度に影響します。最大フレームレートが高いキャプチャーモードで は、光感度が下がり、逆に最大フレームレートが低いキャプチャーモードでは、光感度が上がります。なお、 キャプチャーモードによってはWDRが使用できない場合があります。

低解像度のキャプチャーモードは、オリジナルの解像度からサンプリングする場合もあれば、オリジナルから切 しかる。<br>リ出す場合もあり、その場合は視野も影響を受けることになります。

**詳細情報**

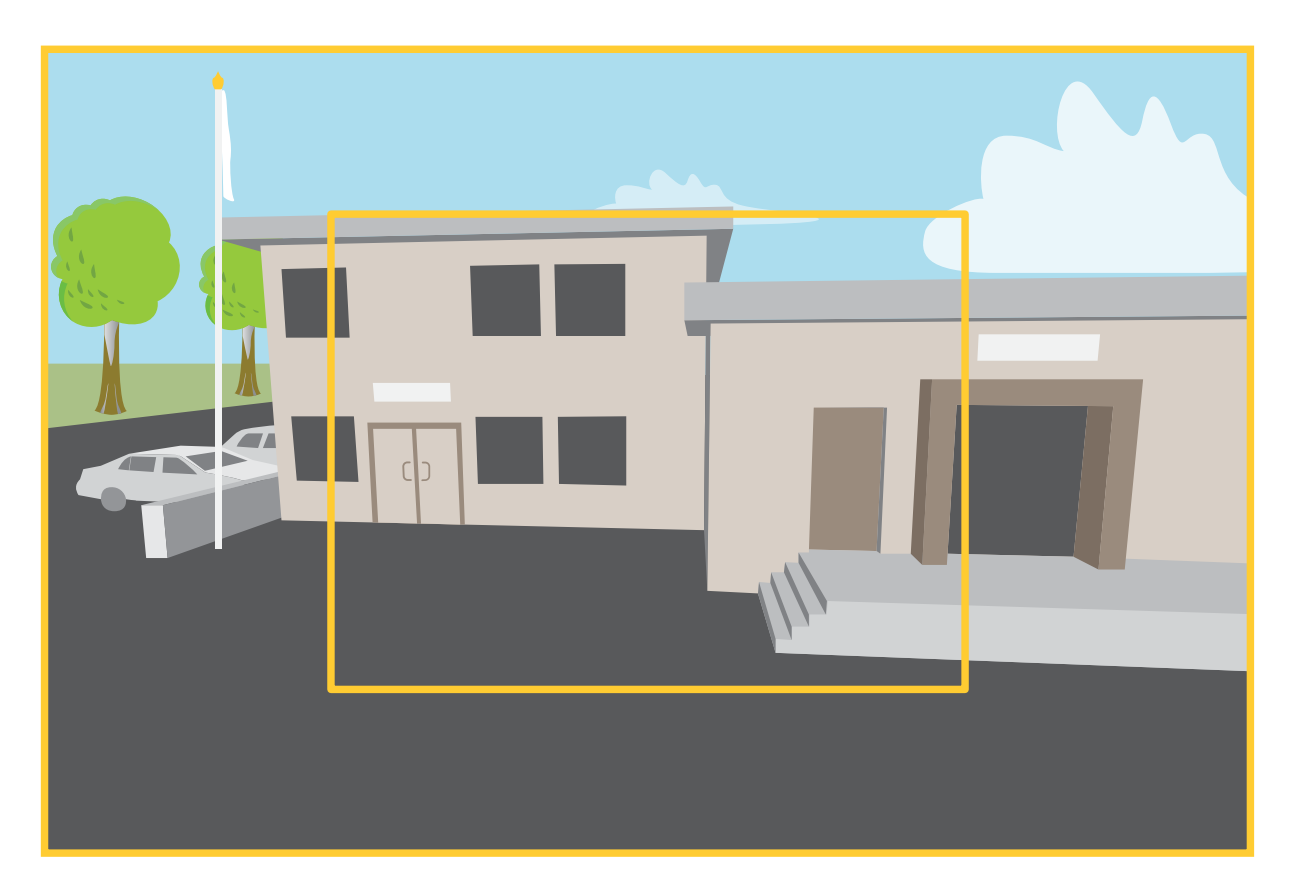

画像は、2種類のキャプチャーモードで視野とアスペクト比をどのように変えることができるかを示しています。

どのキャプチャーモードを選択するかは、特定の監視設定でのフレームレートと解像度の要件によって異なりま す。利用できるキャプチャーモードの仕様については、[axis.com](https://www.axis.com)で製品のデータシートを参照してください。

# **プライバシーマスク**

プライバシーマスクは、監視領域の一部をユーザーに非表示にするユーザー定義のエリアです。ビデオストリー ムで、プライバシーマスクは塗りつぶされたブロックとして表示されます。

プライバシーマスクはパン、チルト、ズームの座標に対して設定されるため、カメラの向きに関係なく同じ場 所または物体が隠されます。

プライバシーマスクは、すべてのスナップショット、録画されたビデオ、ライブストリームに表示されます。

VAPIX®アプリケーションプログラミングインターフェース (API) を使用して、プライバシーマスクを非表示に することができます。

重要

複数のプライバシーマスクを使用すると、製品のパフォーマンスに影響する場合があります。

複数のプライバシーマスクを作成できます。各マスクには3~10個のアンカーポイントを設定できます。

### **詳細情報**

## **オーバーレイ**

オーバーレイは、ビデオストリームに重ねて表示されます。オーバーレイは、タイムスタンプなどの録画時の 補足情報や、製品のインストール時および設定時の補足情報を表示するために使用します。テキストまたは 画像を追加できます。

## **パン、チルト、ズーム (PTZ)**

### **ガードツアー**

ガードツアーを使用して、さまざまなプリセットポジションからのビデオストリームを、設定した時間中、あら かじめ決められた順序またはランダムな順序で表示することができます。ガードツアーを開始すると、映像を視聴 しているクライアント (Webブラウザ) が存在しなくなっても、停止されるまで動作が継続されます。

ガードツアーの機能には、ガードツアーの記録が含まれています。これを利用すれば、ジョイスティック、マウ ス、キーボードなどの入力装置や、VAPIX®アプリケーションプログラミングインターフェース (API) を使用して、 カスタムガードツアーを記録することができます。記録ツアーでは、さまざまな速度や長さで記録したパン/ チルト/ズーム動作のシーケンスが再生されます。

## **ストリーミングとストレージ**

#### **ビデオ圧縮形式**

使用する圧縮方式は、表示要件とネットワークのプロパティに基づいて決定します。以下から選択を行う ことができます。

#### H.264 またはMPEG-4 Part 10/AVC

注

H.264はライセンスされた技術です。このAxis製品には、H.264閲覧用のクライアントライセンスが1つ添付 されています。ライセンスされていないクライアントのコピーをインストールすることは禁止されていま す。ライセンスを追加購入するには、Axisの販売代理店までお問い合わせください。

H.264を使用すると、画質を損なうことなく、デジタル映像ファイルのサイズを削減でき、Motion JPEG形式の場合 と比較すると80%以上、従来のMPEG形式と比較すると50%以上を削減できます。そのため、ビデオファイルに必 要なネットワーク帯域幅やストレージ容量が少なくなります。また、別の見方をすれば、より優れた映像品質 が同じビットレートで得られることになります。

#### H.265 またはMPEG-H Part 2/HEVC

H.265を使用すると、画質を損なうことなくデジタルビデオファイルのサイズを削減でき、H.264に比べて25%以 上縮小することができます。

注

- H.265はライセンスされた技術です。このAxis製品には、H.265閲覧用のクライアントライセンスが1つ添付 されています。ライセンスされていないクライアントのコピーをインストールすることは禁止されていま す。ライセンスを追加購入するには、Axisの販売代理店までお問い合わせください。
- ほとんどのWebブラウザはH.265のデコードに対応していないため、カメラはwebインターフェースで H.265をサポートしていません。その代わり、H.265のデコーディングに対応した映像管理システムや アプリケーションを使用できます。

### **画像、ストリーム、およびストリームプロファイルの設定の互いの関係**

[Image (画像)] タブには、製品からのすべてのビデオストリームに影響を与えるカメラ設定が含まれています。こ のタブで変更した内容は、すべてのビデオストリームと録画にすぐに反映されます。

[Stream (ストリーム)] タブには、ビデオストリームの設定が含まれています。解像度やフレームレートなど を指定せずに、製品からのビデオストリームを要求している場合は、これらの設定が使用されます。[Stream

### **詳細情報**

(ストリーム)] タブで設定を変更すると、実行中のストリームには影響しませんが、新しいストリームを開始 したときに有効になります。

[Stream profiles (ストリームプロファイル)] の設定は、[Stream (ストリーム)] タブの設定よりも優先されます。特 定のストリームプロファイルを持つストリームを要求すると、ストリームにそのプロファイルの設定が含まれま す。ストリームプロファイルを指定せずにストリームを要求した場合、または製品に存在しないストリームプロ ファイルを要求した場合、ストリームには [Stream (ストリーム) タブの設定が含まれます。

#### **ビットレート制御**

ビットレート制御で、ビデオストリームの帯域幅の使用量を管理することができます。

#### Variable bitrate (VBR) (可変ビットレート)

可変ビットレートでは、シーン内の動きのレベルに基づいて帯域幅の使用量が変化します。シーン内の動き が多いほど、多くの帯域幅が必要です。ビットレートが変動する場合は、一定の画質が保証されますが、ス トレージのマージンを確認する必要があります。

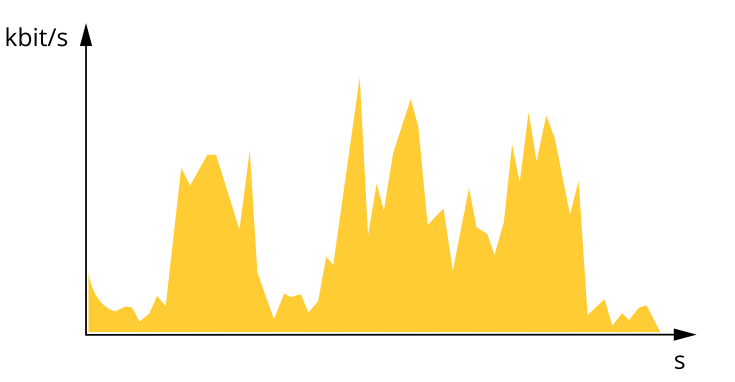

#### Maximum bitrate (MBR) (最大ビットレート))

最大ビットレートでは、目標ビットレートを設定してシステムのビットレートを制限することができます。 瞬間的なビットレートが指定したビットレート以下に保たれていると、画質またはフレームレートが低下す ることがあります。画質とフレームレートのどちらを優先するかを選択することができます。目標ビット レートは、予期されるビットレートよりも高い値に設定することをお勧めします。これにより、シーン内で 活動レベルが高い場合にマージンを確保します。

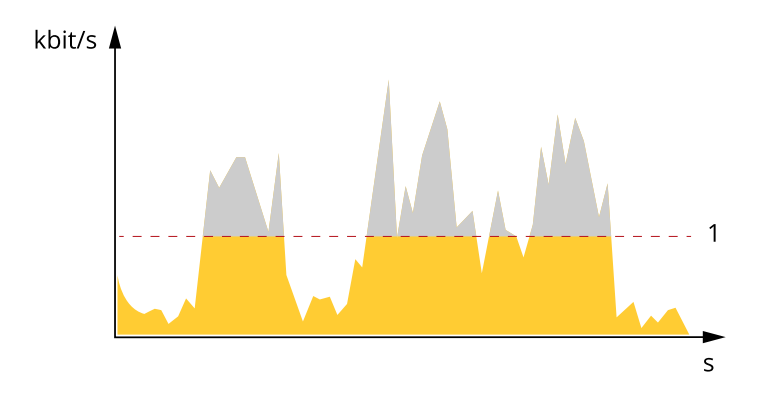

1 目標ビットレート

### **詳細情報**

## **アプリケーション**

アプリケーションを使用することで、Axis装置をより活用できます。AXIS Camera Application Platform (ACAP) は、 サードパーティによるAxis装置向けの分析アプリケーションやその他のアプリケーションの開発を可能にするオー プンプラットフォームです。アプリケーションには、装置にプリインストール済み、無料でダウンロード可 能、またはライセンス料が必要なものがあります。

Axisアプリケーションのユーザーマニュアルについては、[help.axis.com](https://help.axis.com)にアクセスしてください。

注

• 同時に複数のアプリケーションを実行できますが、互いに互換性がないアプリケーションもあります。 アプリケーションの特定の組み合わせによっては、並行して実行すると過度の処理能力やメモリーリ ソースが必要になる場合があります。アプリケーションを展開する前に、同時に実行できることを確認 してください。

#### **オートトラッキング**

オートトラッキングを使用すると、カメラが車両や人物などの動く物体に自動的にズームインし、物体を追跡し ます。物体を手動で選択することも、トリガーエリアを設定して、カメラに動く物体を検知させることもできま す。このアプリケーションは、物体が隠されていないオープンエリアで、動きがほとんどない場所での使用に最適 です。物体を追跡していないとき、カメラはプリセットポジションに接続します。

#### 重要

- オートトラッキングは、動きの量が限られているエリア向けに設計されています。
- オートトラッキングでは、プライバシーマスクの後ろにある物体を追跡しません。
- オートトラッキングとガードツアーの両方が有効になっている場合、ガードツアーがオートトラッキング より優先されます。つまり、ガードツアーが開始されると、オートトラッキングは停止します。

#### **Autotracking 2の設定**

この例では、対象範囲内で動く物体を追跡するようにカメラを設定する方法を説明します。

装置のwebインターフェースで以下の設定を行います。

- 1. [PTZ <sup>&</sup>gt; Preset positions (PTZ <sup>&</sup>gt; プリセットポジション)] に移動します。
- 2. 追跡するエリアにカメラビューを向けて、 T [Add preset position (プリセットポジションを追加)] を クリックし、プリセットポジションを作成します。
- 3. [Apps > AXIS PTZ Autotracking (アプリ > AXIS PTZ Autotracking) ] に移動します。
- 4. アプリケーションを起動して開きます。

アプリケーションのインターフェースで、以下の設定を行います。

- 1. [Settings > Profiles (設定 > プロファイル)] に移動します。
- 2. **+** なクリックし、装置のwebインターフェースで作成したプリセットポジションを選択します。
- 3. [Done (完了)] をクリックします。
- 4. [Trigger area (トリガーエリア)] を選択します。
- 5. [Settings > Filters (設定 > フィルター)] に移動します。
	- 小さい物体を除外するには、幅と高さを設定します。
	- 一時の物体を除外するには、1秒から5秒の間の時間を設定します。
- 6. [Autotracking (オートトラッキング)] をクリックして、トラッキングを開始します。

### **詳細情報**

### **メタデータの可視化**

分析メタデータは、シーン内の動く物体に使用できます。サポートされている物体クラスが、物体のタイプと分 類の信頼度に関する情報と共に、物体を囲む境界ボックスにより、ビデオストリームに可視化されます。分析メタ データの設定および使用方法の詳細については、AXIS Scene [Metadata統合ガイド](https://www.axis.com/developer-community/scene-metadata-integration)を参照してください。

## **サイバーセキュリティ**

### **TPMモジュール**

TPM (トラステッドプラットフォームモジュール) は、不正アクセスから情報を保護するための暗号化機能を提供す るコンポーネントです。常に有効になっていて、変更できる設定はありません。

<span id="page-65-0"></span>**仕様**

**仕様**

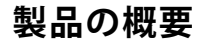

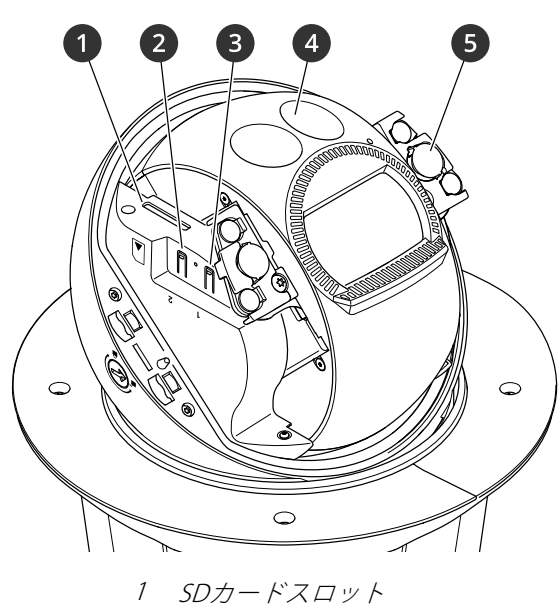

6089  $\bullet$ ŀ.  $\bullet$ Π. 2 ⋝

- 
- 2 電源ボタン 2 電源ボタン<br>3 コントロールボタン
- 4 レーザー
- 5 赤外線レンズ
- 6 ユニットホルダー (×3)
- 7 安全ワイヤーフック
- 8 ネットワークコネクター
- 9 型番 (P/N) とシリアル番号 (S/N)
- 10 アース端子ネジ

# **LEDインジケーター**

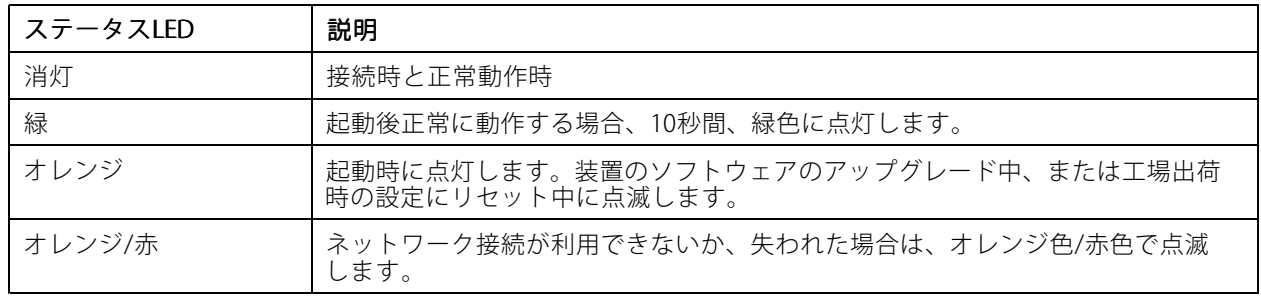

## **仕様**

## **SDカードスロット**

### 注意

- SDカード損傷の危険があります。SDカードの挿入と取り外しの際には、鋭利な工具や金属性の物を使用し たり、過剰な力をかけたりしないでください。カードの挿入や取り外しは指で行ってください。
- データ損失や録画データ破損の危険があります。SDカードを取り外す前に、装置のwebインターフェース からマウント解除してください。本製品の稼働中はSDカードを取り外さないでください。

本装置は、SD/SDHC/SDXCカードに対応しています。

推奨するSDカードについては、[axis.com](https://www.axis.com)を参照してください。

SD、SDHC、およびSDXCロゴはSD-3C LLCの商標です。SD、SDHC、SDXCは、米国および/または 他の国々におけるSD-3C, LLCの商標または登録商標です。

## **ボタン**

#### **コントロールボタン**

コントロールボタンは、以下の用途で使用します。

 製品を工場出荷時の設定にリセットする。[69ページ工場出荷時の設定にリセットする](#page-68-0) を参照して ください。

### **電源ボタン**

電源ボタンとコントロールボタンを同時に押すと、カメラが工場出荷時の設定にリセットされます。[69ページ](#page-68-0) を参照してください。

## **コネクター**

### **ネットワークコネクター**

High Power over Ethernet (High PoE) 対応RJ45 Push-pull Connector (IP66等級)

#### 注意

カメラのIP66対応設計への準拠およびIP66保護等級の維持のため、必ず付属のRJ45 Push-pull Connector (IP66 等級) を使用してください。あるいは、RJ45コネクター付きのIP66等級のケーブルをAxisの販売代理店から購 入してください。ネットワークコネクターのプラスチックシールドをカメラから取り外さないでください。

### **装置を清掃する**

## **装置を清掃する**

装置はぬるま湯と低刺激、非研磨性の石鹸で洗浄できます。

## 注意

- • 強力な化学薬品は装置を損傷する可能性があります。窓ガラス用洗剤やアセトンなどの化学薬品を使 用して装置をクリーニングしないでください。
- 装置に洗剤を直接スプレーしないでください。代わりに、非研磨性の布に洗剤をスプレーし、その布で 装置を清掃してください。
- シミの原因となるため、直射日光や高温下での清掃は避けてください。
- 1. 圧縮空気を使用すると、装置からほこりやごみを取り除くことができます。
- 2. 必要に応じて、ぬるま湯と低刺激、非研磨性の石鹸で湿らせた柔らかいマイクロファイバーの布で 装置を清掃してください。
- 3. シミを防ぐために、きれいな非研磨性の布で装置から水分を拭き取ってください。

<span id="page-68-0"></span>**トラブルシューティング**

### **工場出荷時の設定にリセットする**

#### A警告

本製品は有害な光を放射することがあります。眼に有害となる可能性があります。動作ランプを凝 視しないでください。

#### 重要

工場出荷時の設定へのリセットは慎重に行ってください。工場出荷時の設定へのリセットを行うと、IPアド レスを含むすべての設定が工場出荷時の値にリセットされます。

本製品を工場出荷時の設定にリセットするには、以下の手順を実行します。

- 1. コントロールボタンと電源ボタンを押し続けます。[66ページ製品の概要](#page-65-0)を参照してください。
- 2. 電源ボタンだけを離し、コントロールボタンをステータスLEDがオレンジ色に点滅するまで15~30秒間 押し続けます。
- 3. コントロールボタンを離します。
- 4. プロセスは完了です。これで本製品は工場出荷時の設定にリセットされました。ネットワーク上に利用 可能なDHCPサーバーがない場合、デフォルトのIPアドレスは192.168.0.90になります。
- 5. インストール・管理ソフトウェアツールを使用して、IPアドレスの割り当て、パスワードの設定、ビデオ ストリームへのアクセスを行います。

装置のwebインターフェースを使用して、各種パラメーターを工場出荷時の設定に戻すこともできます。 [Maintenance (メンテナンス) > Factory default (工場出荷時の設定)] に移動し、[Default (デフォルト)] を クリックします。

## **AXIS OSのオプション**

Axisは、アクティブトラックまたは長期サポート (LTS) トラックのどちらかに従って、装置のソフトウェアの 管理を提供します。アクティブトラックでは、最新の製品機能すべてに常時アクセスできますが、LTSトラッ クの場合、バグフィックスやセキュリティ更新に重点を置いた定期的リリースが提供される固定プラット フォームを使用します。

最新の機能にアクセスする場合や、Axisのエンドツーエンドシステム製品を使用する場合は、アクティブトラック のAXIS OSを使用することをお勧めします。最新のアクティブトラックに対して継続的な検証が行われないサード パーティの統合を使用する場合は、LTSトラックをお勧めします。LTSにより、大きな機能的な変更や既存の統合 に影響を与えることなく、サイバーセキュリティを維持することができます。Axis装置のソフトウェア戦略の詳細 については、[axis.com/support/device-software](https://www.axis.com/support/device-software)にアクセスしてください。

## **AXIS OSの現在のバージョンを確認する**

装置の機能はAXIS OSによって決まります。問題のトラブルシューティングを行う際は、まずAXIS OSの現在のバー ジョンを確認することをお勧めします。最新バージョンには、特定の問題の修正が含まれていることがあります。

AXIS OSの現在のバージョンを確認するには:

- 1. 装置のwebインターフェース > [Status (ステータス)] に移動します。
- 2. [Device info (デバイス情報)] で、AXIS OSのバージョンを確認します。

# **AXIS OSをアップグレードする**

重要

- 事前設定済みの設定とカスタム設定は、装置のソフトウェアのアップグレード時に保存されます (その 機能が新しいAXIS OSで利用できる場合)。ただし、この動作をAxis Communications ABが保証して いるわけではありません。
- アップグレードプロセス中は、装置を電源に接続したままにしてください。

注

アクティブトラックのAXIS OSの最新バージョンで装置をアップグレードすると、製品に最新機能 が追加されます。アップグレードする前に、AXIS OSと共に提供されるアップグレード手順とリ リースノートを必ずお読みください。AXIS OSの最新バージョンとリリースノートについては、 [axis.com/support/device-software](https://www.axis.com/support/device-software)にアクセスしてください。

- 1. AXIS OSのファイルをコンピューターにダウンロードします。これらのファイル は[axis.com/support/device-software](https://www.axis.com/support/device-software)から無料で入手できます。
- 2. 装置に管理者としてログインします。
- 3. [Maintenance (メンテナンス)] >[AXIS OS upgrade (AXIS OSのアップグレード)] に移動し、[Upgrade (アップグレード)] をクリックします。

アップグレードが完了すると、製品は自動的に再起動します。

AXIS Device Managerを使用すると、複数の装置を同時にアップグレードできます。詳細については、 [axis.com/products/axis-device-manager](https://www.axis.com/products/axis-device-manager)をご覧ください。

## **技術的な問題、ヒント、解決策**

ここで解決策が見つからない場合は、[axis.com/support](https://www.axis.com/support)のトラブルシューティングセクションに記載されている 方法を試してみてください。

### AXIS OSのアップグレード時の問題

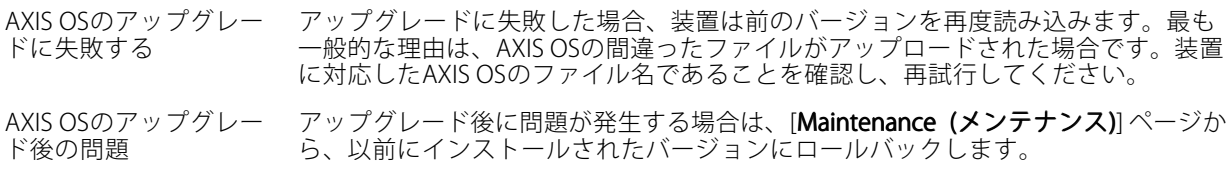

#### IPアドレスの設定で問題が発生する

デバイスが別のサブネッ ト上にある デバイス用のIPアドレスと、デバイスへのアクセスに使用するコンピューターのIPア ドレスが異なるサブネットにある場合は、IPアドレスを設定することはできません。 ネットワーク管理者に連絡して、適切なIPアドレスを取得してください。

IPアドレスが別のデバイ スで使用されている Axisデバイスをネットワークから切断します。pingコマンドを実行します (コマン ドウィンドウまたはDOSウィンドウで、pingコマンドとデバイスのIPアドレス を入力します)。

- もし、「Reply from <IPアドレス>: bytes=32; time=10...」と いう応答を受取った場合は、ネットワーク上の別のデバイスでそのIPアド レスがすでに使われている可能性があります。ネットワーク管理者から新 しいIPアドレスを取得し、デバイスを再度インストールしてください。
	- もし、「Request timed out」が表示された場合は、Axisデバイスで そのIPアドレスを使用できます。この場合は、すべてのケーブル配線を チェックし、デバイスを再度インストールしてください。

同じサブネット上の別 のデバイスとIPアドレス が競合している可能性 がある DHCPサーバーによって動的アドレスが設定される前は、Axisデバイスは静的IPアド レスを使用します。つまり、デフォルトの静的IPアドレスが別の装置でも使用されて いると、装置へのアクセスに問題が発生する可能性があります。

#### ブラウザーから装置にアクセスできない

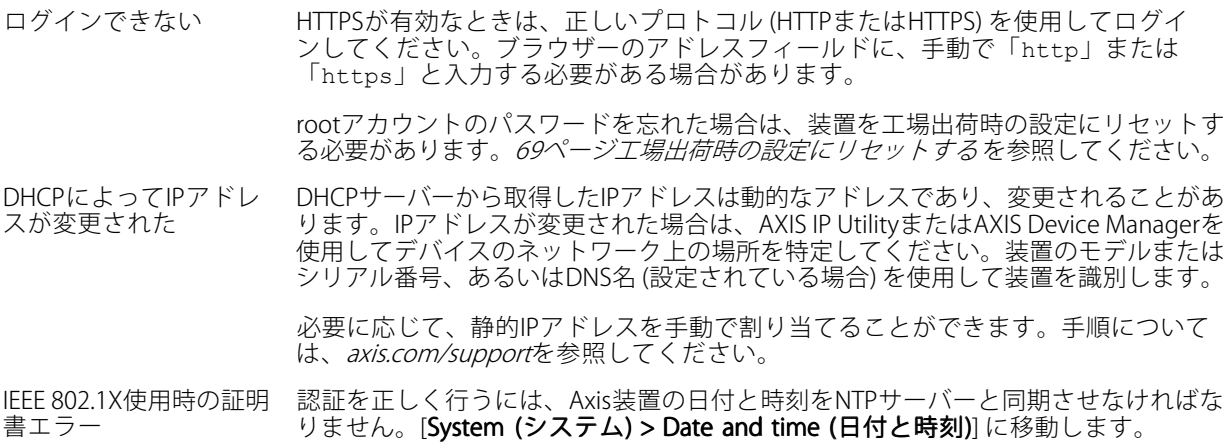

#### 装置にローカルにアクセスできるが、外部からアクセスできない

•

装置に外部からアクセスする場合は、以下のいずれかのWindows®向けアプリケーションを使用することを お勧めします。

- AXIS Companion: 無料で使用でき、最小限の監視が必要な小規模システムに最適です。
- AXIS Camera Station 5: 30日間の試用版を無料で使用でき、中小規模のシステムに最適です。
- AXIS Camera Station Pro: 90日間の試用版を無料で使用でき、中小規模のシステムに最適です。

手順とダウンロードについては、[axis.com/vms](https://www.axis.com/vms)にアクセスしてください。

#### ストリーミングの問題

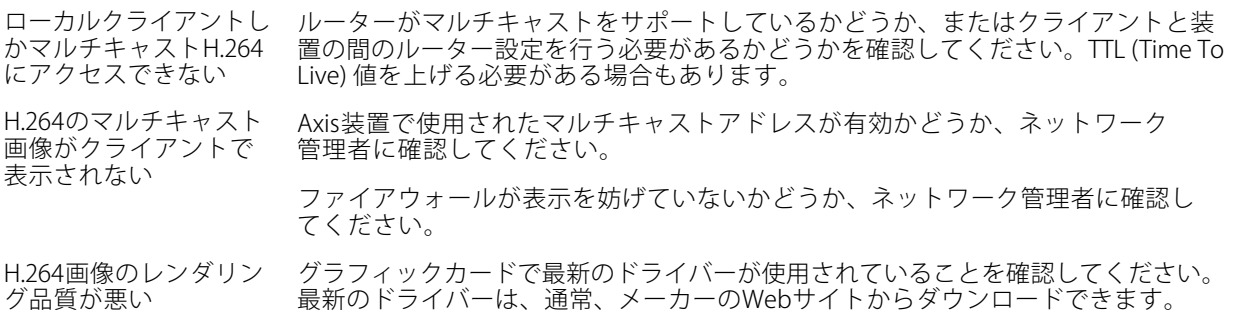

て、ポート8883が安全 ではないと判断されたた め、ポート8883を使用 するトラフィックがブ ロックされています。

彩度がH.264とMotion JPEGで異なる グラフィックアダプターの設定を変更します。詳細については、グラフィックカー ドのマニュアルページに移動してください。

フレームレートが予期 したレートより低い • *72ページパフォーマンスに関する一般的な検討事項を参*照してください。 • クライアントコンピュータで実行されているアプリケーションの数を減 らします。 同時閲覧者の数を制限します。 • 使用可能な帯域幅が十分かどうかをネットワーク管理者に確認します。 • 画像の解像度を下げます。 • 装置のwebインターフェースにログインし、フレームレートを優先する キャプチャーモードを設定します。フレームレートを優先するようにキャ プチャーモードを変更すると、使用する装置と利用可能なキャプチャー モードによっては、最大解像度が低下することがあります。 • Axis装置の電源周波数 (60/50Hz) によって、最大フレーム/秒は異なります。 ライブビューでH.265エ ンコード方式を選択で きない WebブラウザーではH.265のデコーディングをサポートしていません。H.265のデコー ディングに対応した映像管理システムまたはアプリケーションを使用してください。

#### MQTTオーバSSLを使用してポート8883経由で接続できない

ファイアウォールによっ 場合によっては、サーバー/ブローカーによってMQTT通信用に特定のポートが提供 されていない可能性があります。この場合でも、HTTP/HTTPSトラフィックに通常使 用されるポート経由でMQTTを使用できる可能性があります。

- サーバー/ブローカーが、通常はポート443経由で、 WebSocket/WebSocket Secure (WS/WSS) をサポートしてい る場合は、代わりにこのプロトコルを使用してください。 サーバー/ブローカープロバイダーに問い合わせて、WS/WSSがサポート されているかどうか、どのポートと基本パスを使用するかを確認して ください。
- サーバー/ブローカーがALPNをサポートしている場合、ポート443などの オープンポート経由でMQTTをネゴシエーションできます。ALPNがサポー トされているかどうか、どのALPNプロトコルとポートを使用するかにつ いては、サーバー/ブローカープロバイダーに確認してください。

## **パフォーマンスに関する一般的な検討事項**

システムを設定する際には、さまざまな設定や条件がシステムのパフォーマンスにどのように影響するかを 検討することが重要です。ある要因は必要な帯域幅の量 (ビットレート) に影響し、他の要因はフレームレー - ....<br>トに影響し、帯域幅とフレームレートの両方に影響する事柄もあります。CPUの負荷が最大に達した場合も、 フレームレートに影響を及ぼします。

最も重要な検討事項には次のようなものがあります。

- 画像解像度が高い、または圧縮レベルが低いと、画像のファイルサイズが増大し、結果的に帯域幅 に影響を及ぼします。
- GUIで画像を回転させると、本製品のCPU負荷が増加することがあります。
- • 多数のクライアントによるMotion JPEGまたはユニキャストH.264のアクセスは、帯域幅に影響を及 ぼします。
- • 多数のクライアントによるMotion JPEGまたはユニキャストH.265のアクセスは、帯域幅に影響を及 ぼします。
- • 様々なクライアントが様々な解像度や圧縮方式が異なるストリームを同時に閲覧すると、フレー ムレートと帯域幅の両方に影響を及ぼします。

フレームレートを高く維持するために、できる限り同一ストリームを使用してください。ストリームプ ロファイルを使用すると、ストリームの種類が同一であることを確認できます。
## **トラブルシューティング**

- Motion JPEGおよびH.264のビデオストリームに同時にアクセスすると、フレームレートと帯域幅の 両方に影響を及ぼします。
- Motion JPEGおよびH.265のビデオストリームに同時にアクセスすると、フレームレートと帯域幅の 両方に影響を及ぼします。
- イベント設定を多用すると、製品のCPU負荷に影響が生じ、その結果、フレームレートに影響します。
- 特に、Motion JPEGのストリーミングでは、HTTPSを使用するとフレームレートが低くなる場合が あります。
- 貧弱なインフラによるネットワークの使用率が高いと帯域幅に影響します。
- • パフォーマンスの低いクライアントコンピューターで閲覧するとパフォーマンスが低下し、フレーム レートに影響します。
- • 複数のAXIS Camera Application Platform (ACAP) アプリケーションを同時に実行すると、フレームレート と全般的なパフォーマンスに影響する場合があります。

## **サポートに連絡する**

さらにサポートが必要な場合は、[axis.com/support](https://www.axis.com/support)にアクセスしてください。

ユーザーマニュアル AXIS Q6315 -LE PTZ Camera © Axis Communications AB, 2020 - 2024

バー ジ ョ ン M12.2 日付: 2024年6月 製品番号 T1015754C